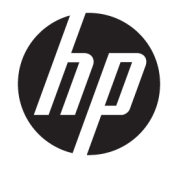

HP DeskJet 2600 All-in-One series

# Sadržaj

÷.

 $\mathbf{r}$ 

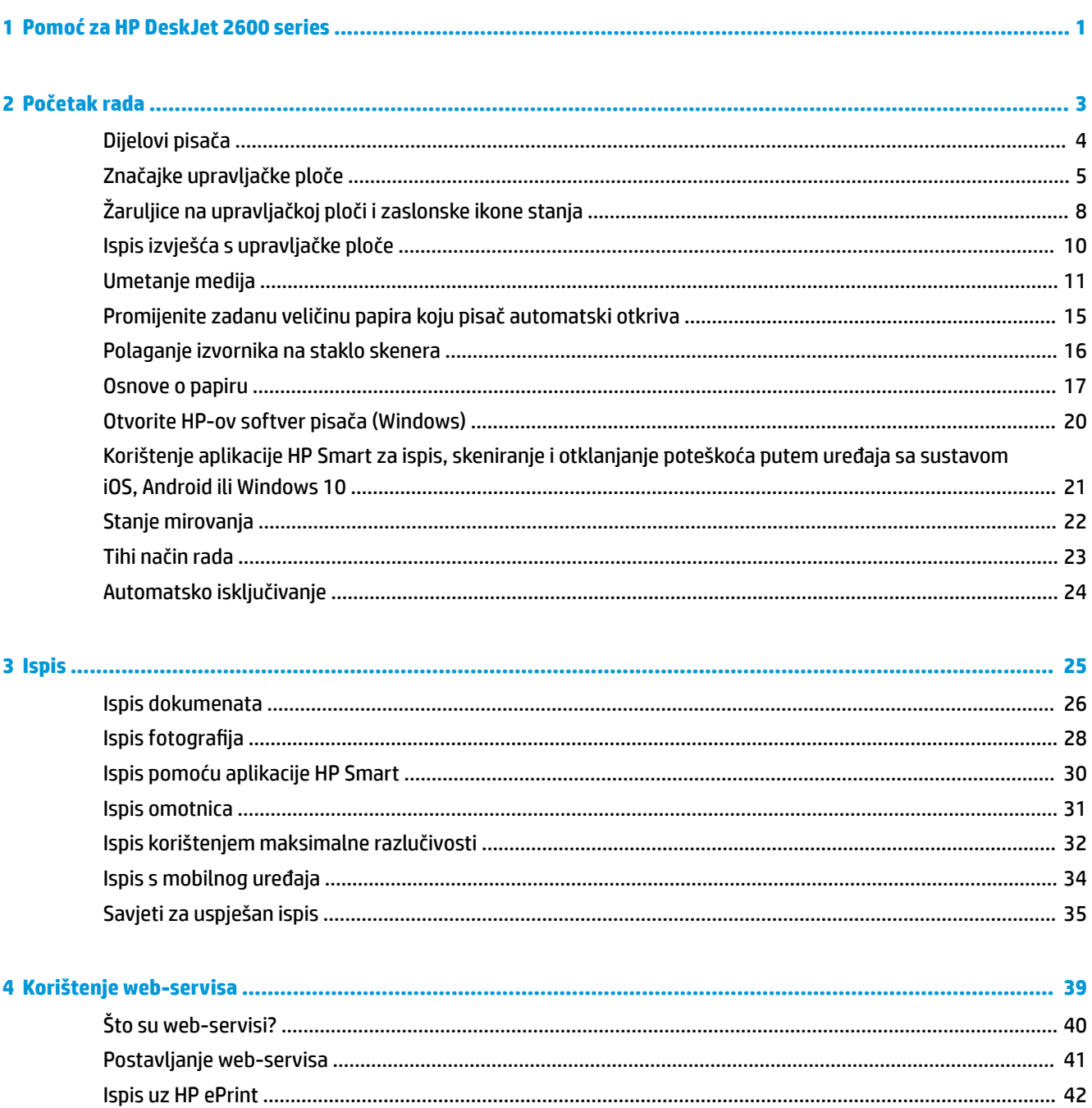

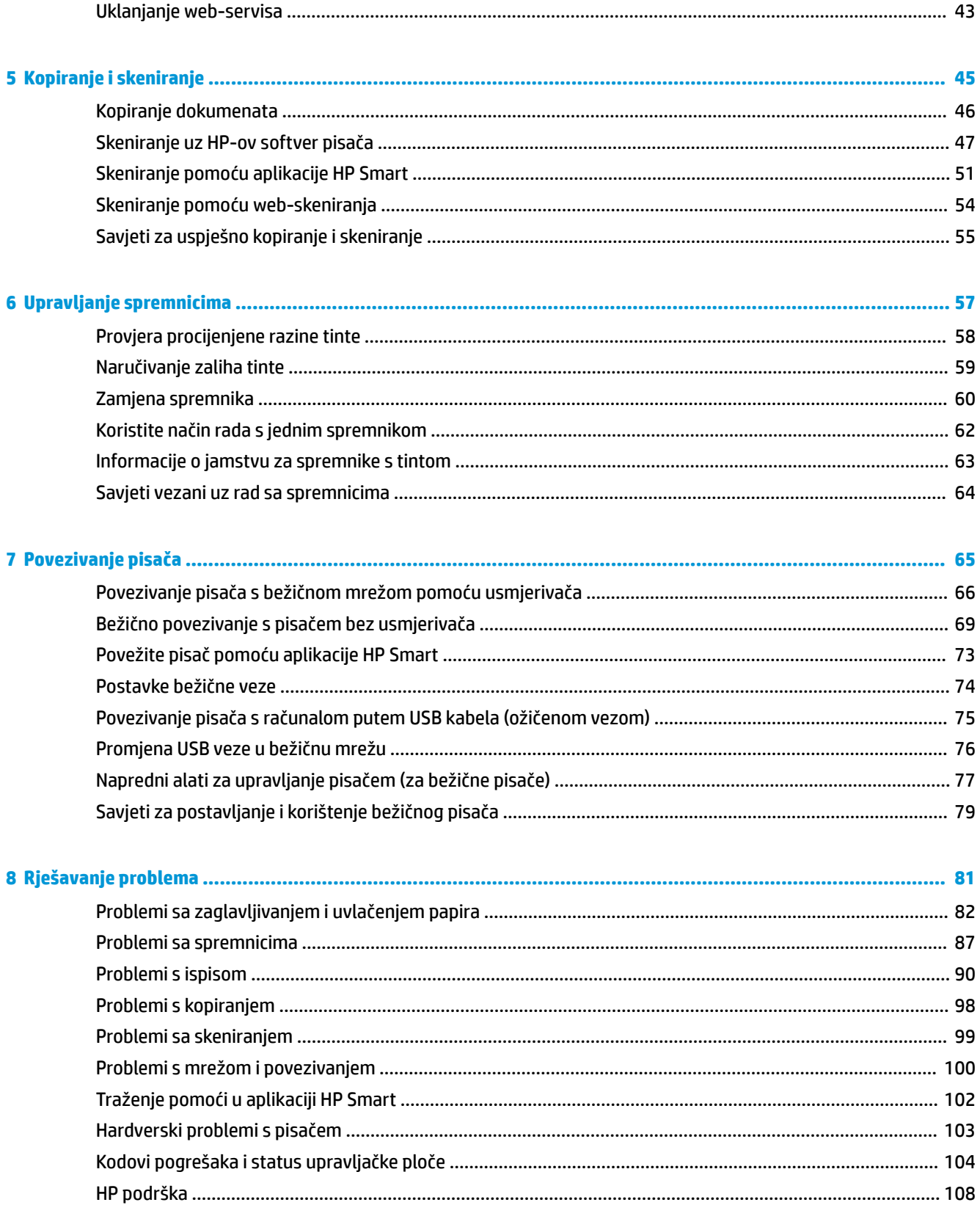

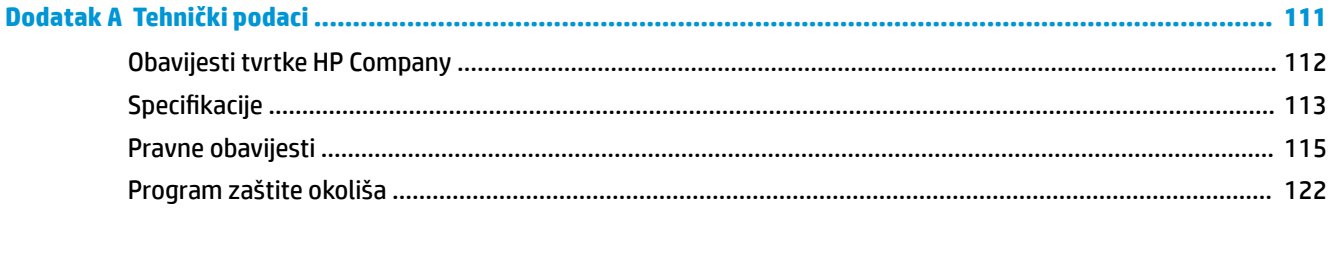

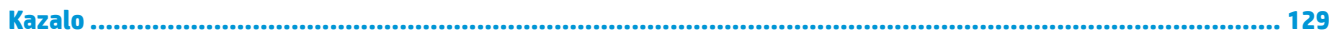

# <span id="page-6-0"></span>**1 Pomoć za HP DeskJet 2600 series**

Naučite se služiti uređajem HP DeskJet 2600 series.

- [Početak rada na stranici 3](#page-8-0)
- [Ispis na stranici 25](#page-30-0)
- [Korištenje web-servisa na stranici 39](#page-44-0)
- [Kopiranje i skeniranje na stranici 45](#page-50-0)
- [Upravljanje spremnicima na stranici 57](#page-62-0)
- [Povezivanje pisača na stranici 65](#page-70-0)
- [Tehnički podaci na stranici 111](#page-116-0)
- [Rješavanje problema na stranici 81](#page-86-0)

# <span id="page-8-0"></span>**2 Početak rada**

- [Dijelovi pisača](#page-9-0)
- [Značajke upravljačke ploče](#page-10-0)
- [Žaruljice na upravljačkoj ploči i zaslonske ikone stanja](#page-13-0)
- [Ispis izvješća s upravljačke ploče](#page-15-0)
- [Umetanje medija](#page-16-0)
- [Promijenite zadanu veličinu papira koju pisač automatski otkriva](#page-20-0)
- [Polaganje izvornika na staklo skenera](#page-21-0)
- [Osnove o papiru](#page-22-0)
- [Otvorite HP-ov softver pisača \(Windows\)](#page-25-0)
- [Korištenje aplikacije HP Smart za ispis, skeniranje i otklanjanje poteškoća putem uređaja sa sustavom](#page-26-0)  [iOS, Android ili Windows 10](#page-26-0)
- [Stanje mirovanja](#page-27-0)
- [Tihi način rada](#page-28-0)
- [Automatsko isključivanje](#page-29-0)

## <span id="page-9-0"></span>**Dijelovi pisača**

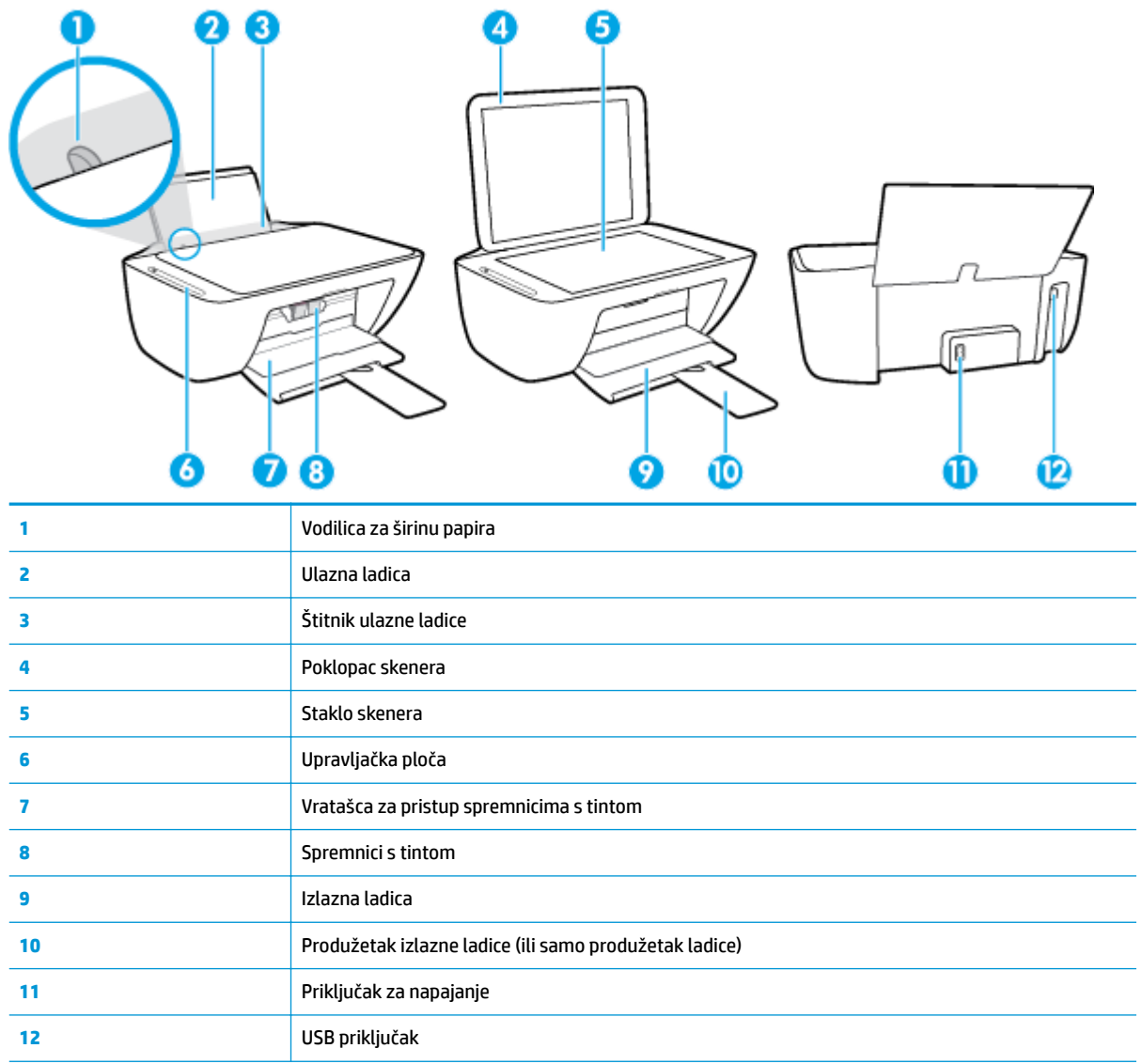

## <span id="page-10-0"></span>**Značajke upravljačke ploče**

### **Pregled gumba i žaruljica**

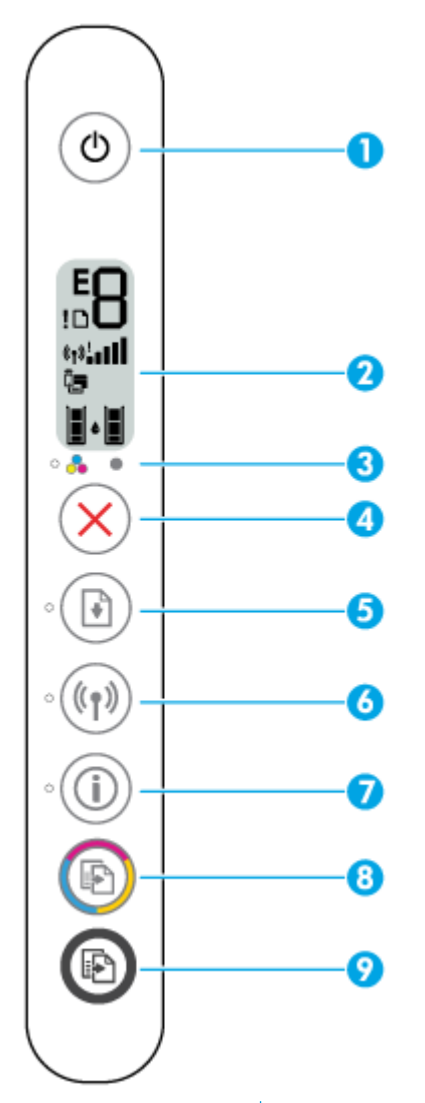

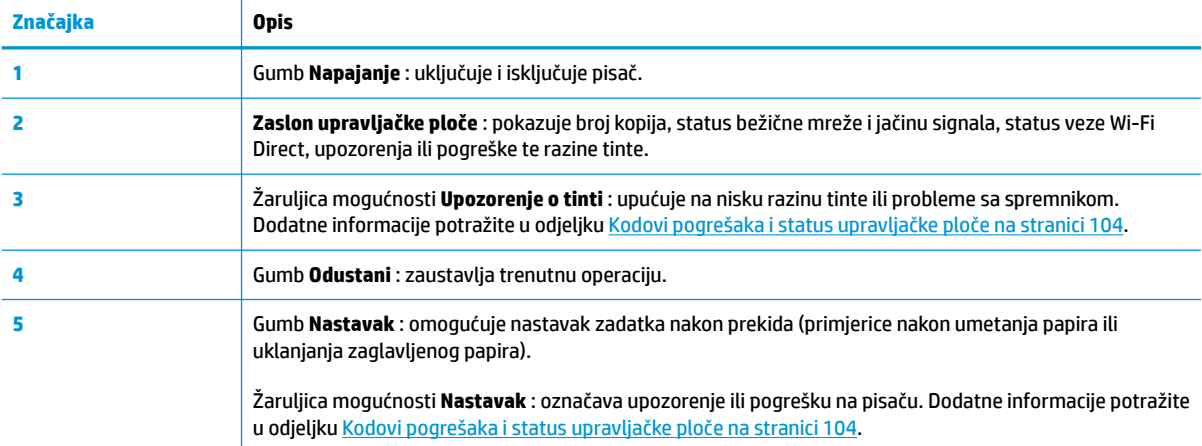

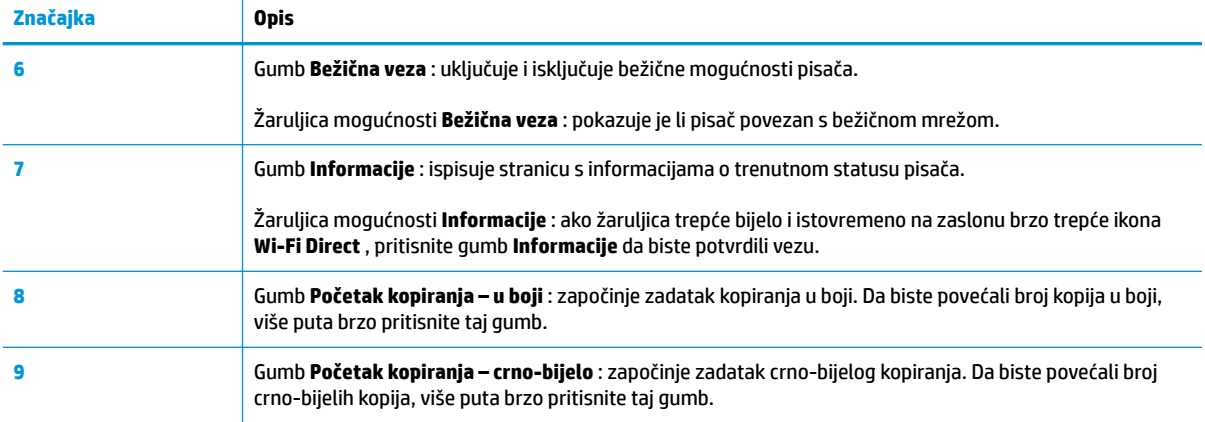

### **Ikone zaslona upravljačke ploče**

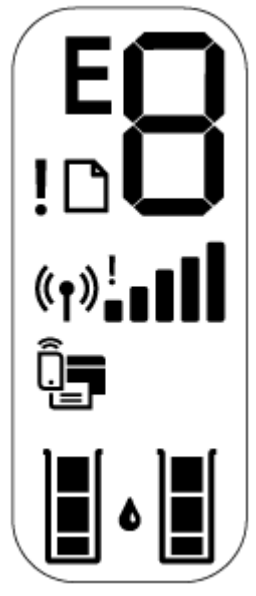

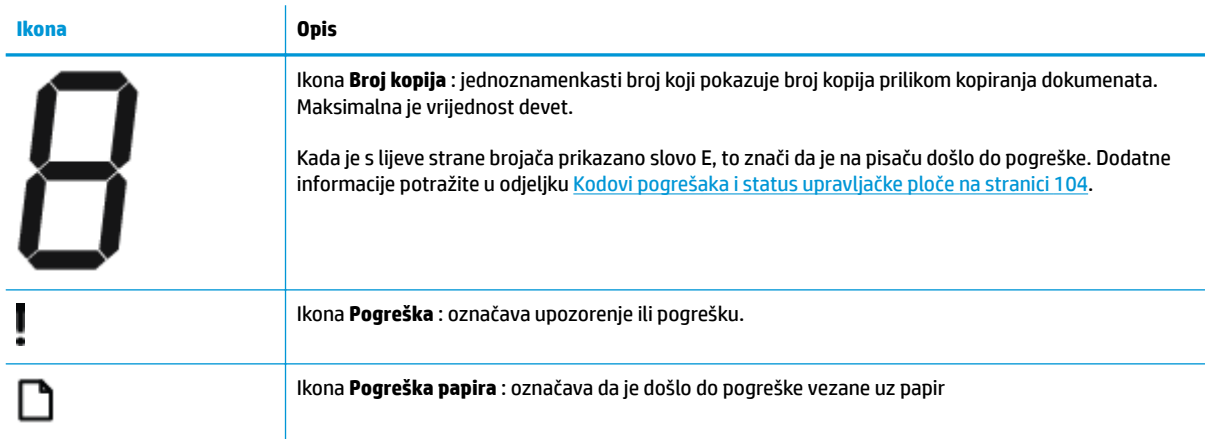

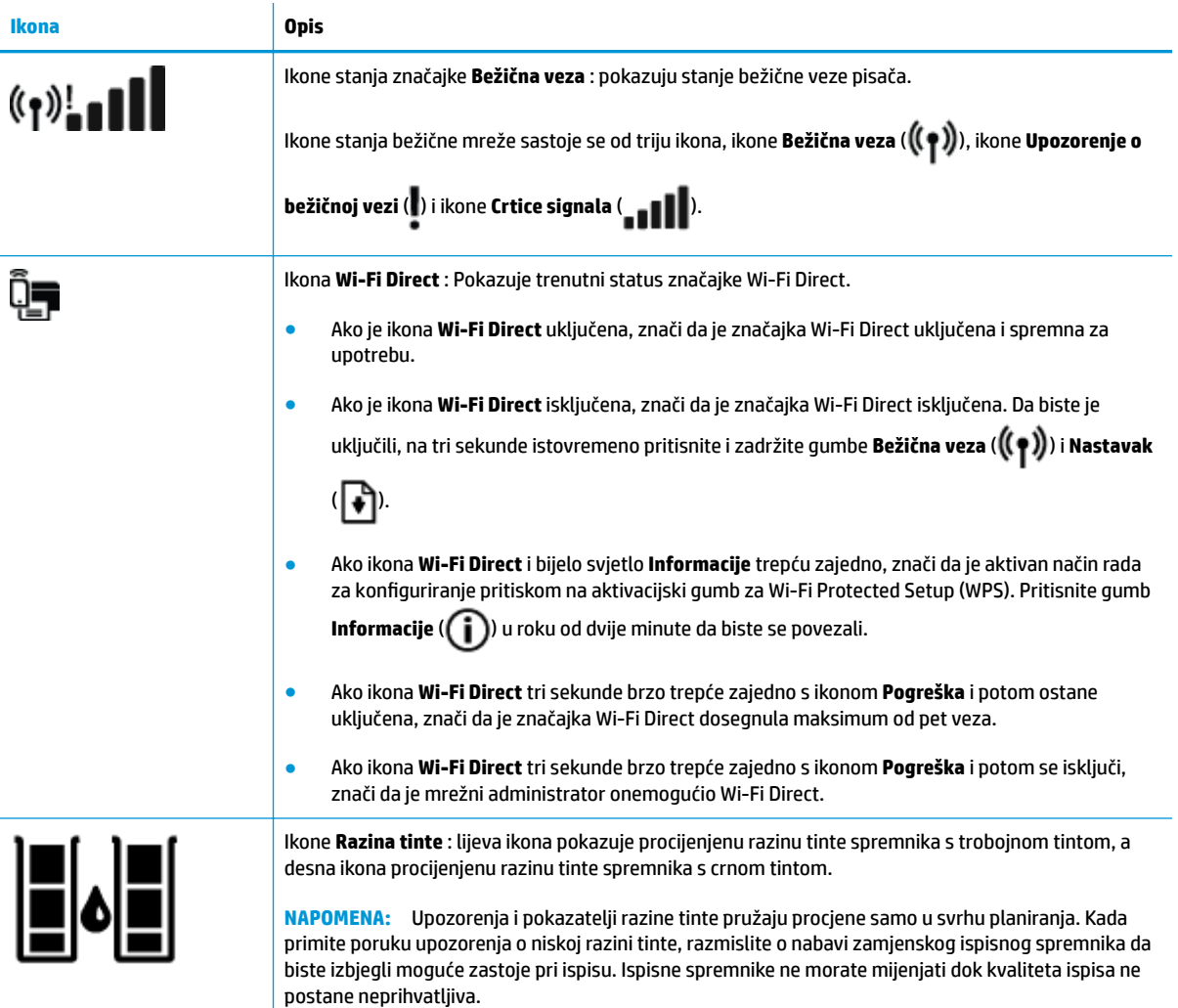

## <span id="page-13-0"></span>**Žaruljice na upravljačkoj ploči i zaslonske ikone stanja**

#### **Žaruljica gumba Napajanje**

●

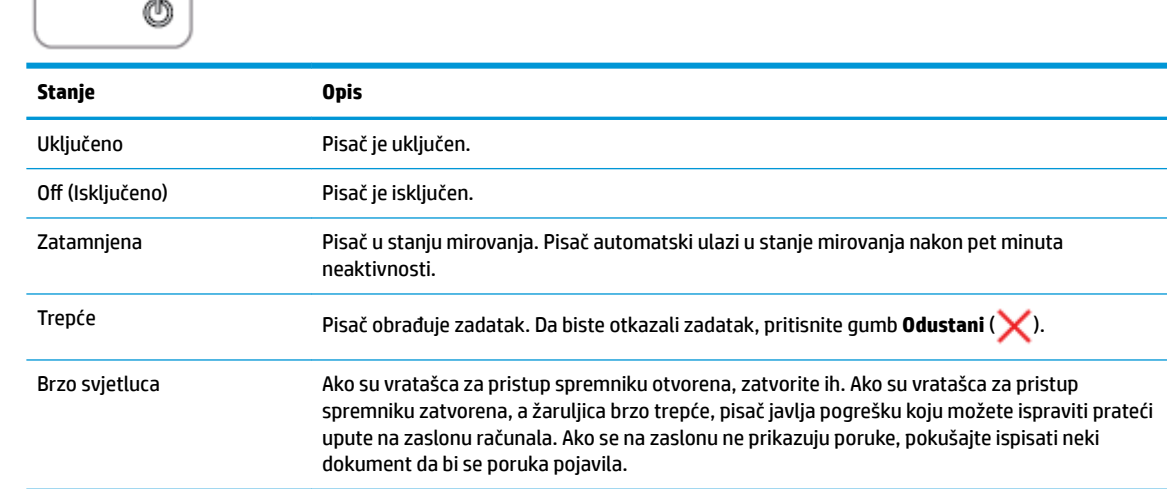

#### **Žaruljica i ikone mogućnosti Bežična veza**

● Žaruljica mogućnosti **Bežična veza** pokraj gumba **Bežična veza** ( ) i ikone stanja bežične veze na zaslonu upravljačke ploče zajednički pokazuju stanje bežične veze.

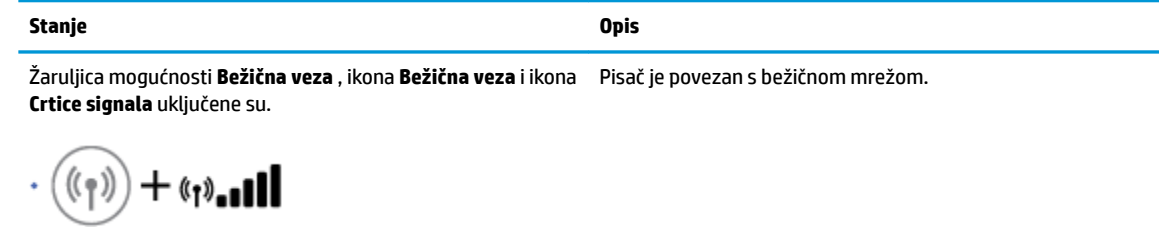

 $(\langle \gamma \rangle)$ 

Isključeno je svjetlo **Bežična veza** i ikone statusa značajke **Bežična veza** .

Isključena je mogućnost bežične veze pisača. Da biste uključili mogućnost bežične veze, pritisnite gumb **Bežična veza** 

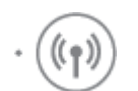

Svjetlo **Bežična veza** trepće, ikona **Bežična veza** uključena je, a signalne crtice redom se uključuju i isključuju.

Pisač je u načinu rada za automatsko bežično povezivanje (Auto Wireless Connect) putem HP-ova softvera za pisače.

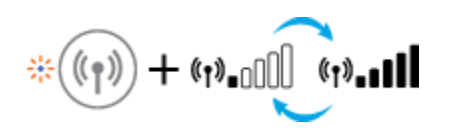

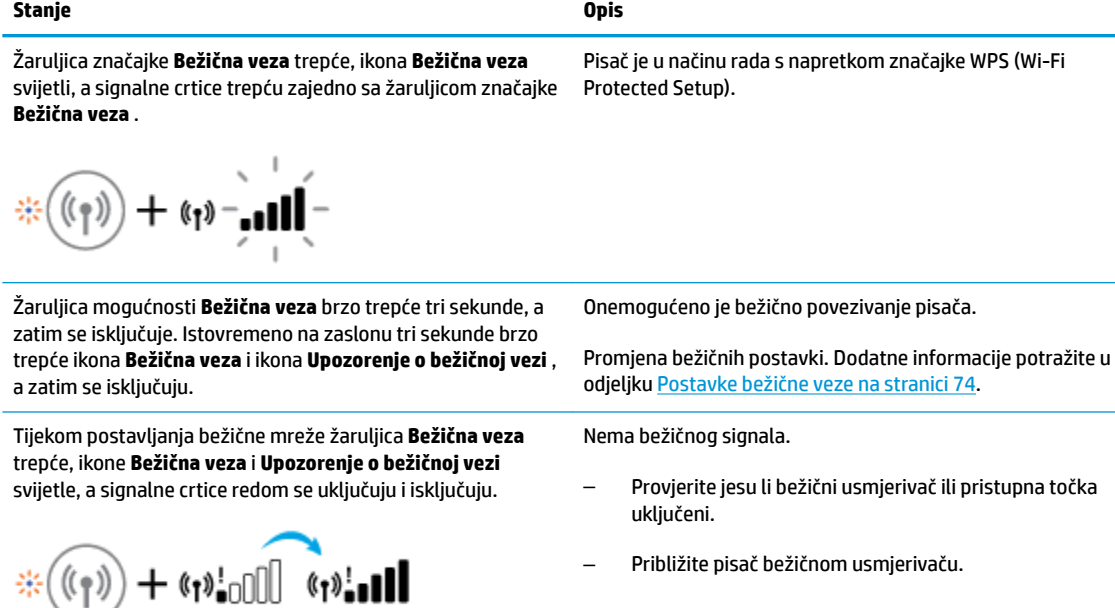

Žaruljica **Bežična veza** trepće, ikona **Bežična veza** svijetli, a ikona **Upozorenje o bežičnoj vezi** trepće zajedno sa žaruljicom **Bežična veza** .

 $+$  (p):

Možda je došlo do nekog od problema navedenih u nastavku.

- Pisač ima problema s povezivanjem s bežičnom mrežom.
- Pojavila se pogreška ili je otkrivena preklapajuća sesija prilikom korištenja WPS-a.

Pritisnite istovremeno gumb **Bežična veza** ( ) i gumb

**Informacije** ( $\binom{1}{k}$ ) da biste pokrenuli testiranje bežične veze, a zatim pogledajte izvješće o testu kako biste pronašli informacije o tome kako riješiti problem.

## <span id="page-15-0"></span>**Ispis izvješća s upravljačke ploče**

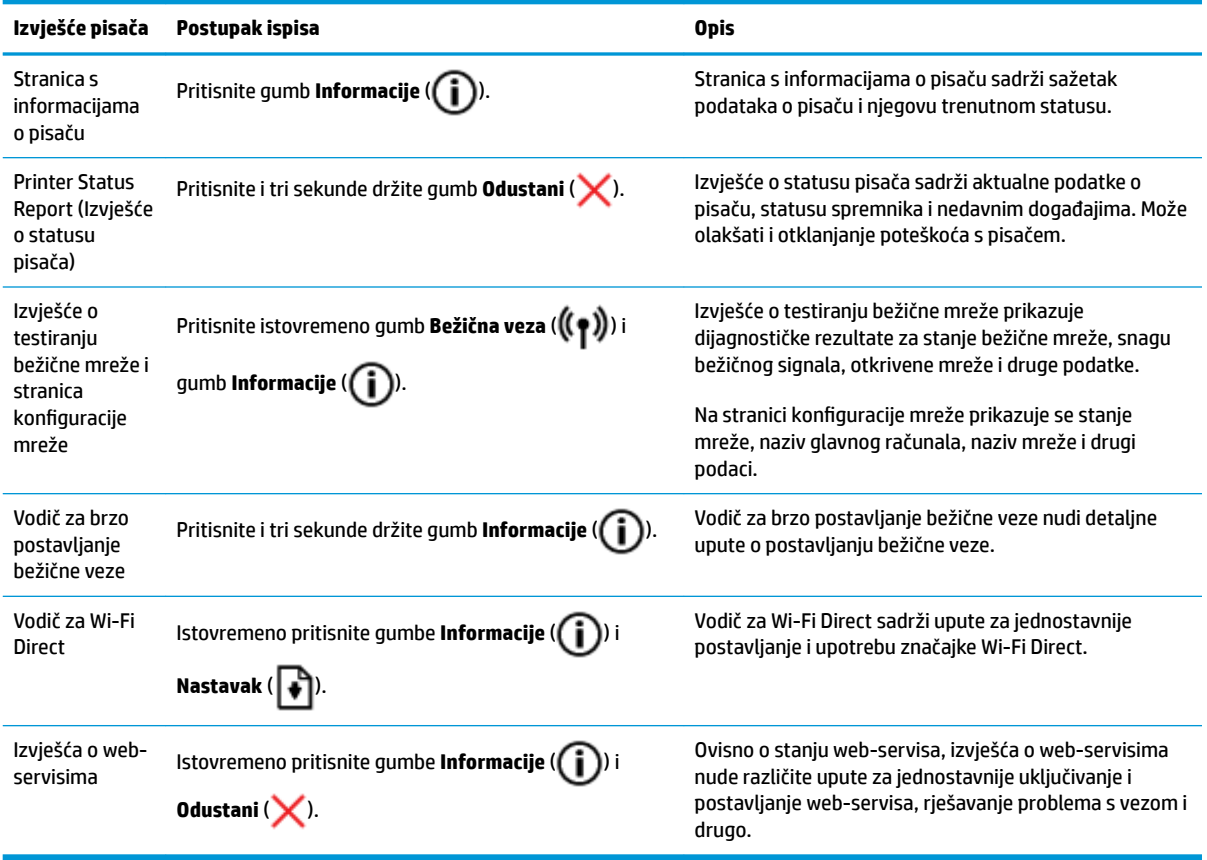

## <span id="page-16-0"></span>**Umetanje medija**

Da biste nastavili, odaberite veličinu papira.

#### **Umetanje papira pune veličine**

**1.** Podignite ulaznu ladicu.

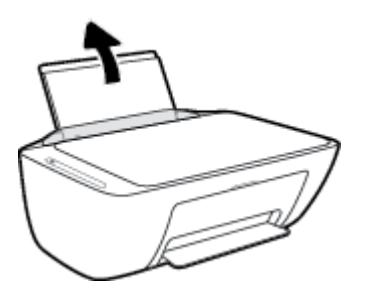

**2.** Povucite vodilicu za označavanje širine papira ulijevo.

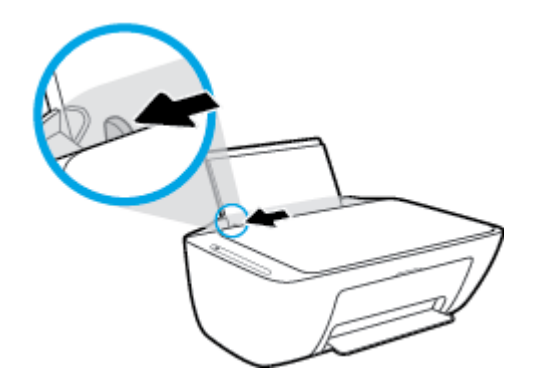

**3.** Umetnite snop papira kraćim rubom prema dolje i stranom za ispis prema gore i gurnite ga unutra dok se ne zaustavi.

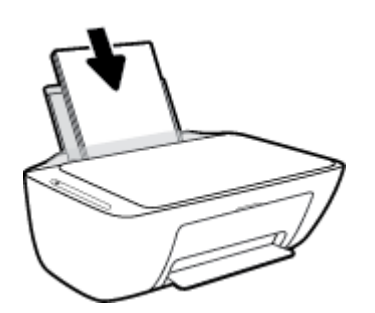

**4.** Povucite vodilicu za širinu papira udesno dok se ne zaustavi uz rub papira.

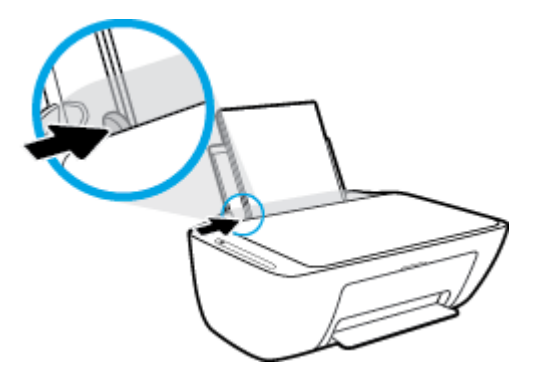

**5.** Spustite izlaznu ladicu i izvucite njen produžetak.

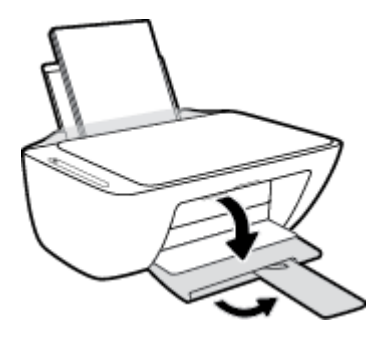

#### **Umetanje papira malog formata**

**1.** Podignite ulaznu ladicu.

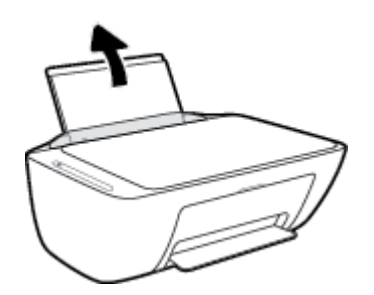

**2.** Povucite vodilicu za označavanje širine papira ulijevo.

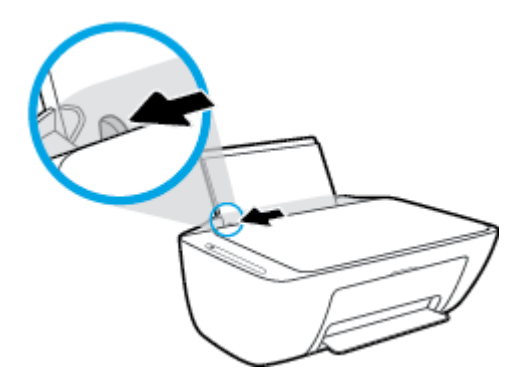

**3.** Umetnite snop fotopapira u desni kut ulazne ladice kraćom stranom prema dolje i stranom za ispis prema gore. Pogurnite snop papira do kraja prema naprijed.

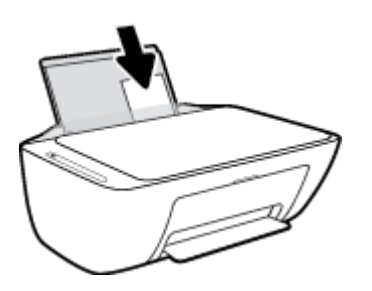

**4.** Povucite vodilicu za širinu papira udesno dok se ne zaustavi uz rub papira.

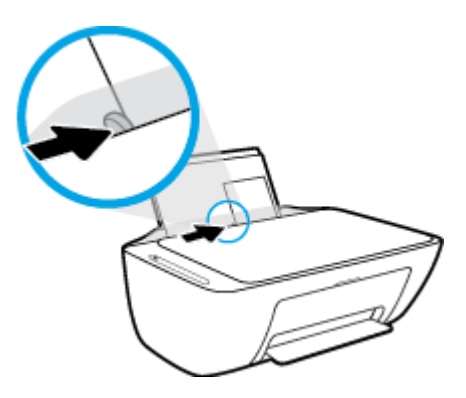

**5.** Spustite izlaznu ladicu i izvucite njen produžetak.

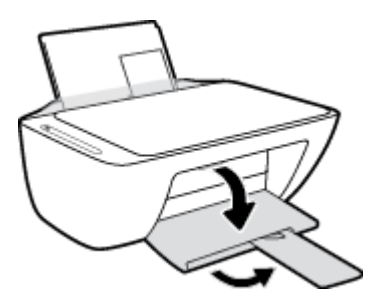

#### **Umetanje omotnica**

**1.** Podignite ulaznu ladicu.

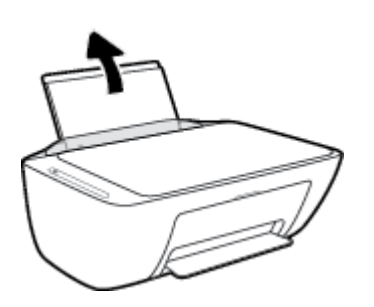

**2.** Povucite vodilicu za označavanje širine papira ulijevo.

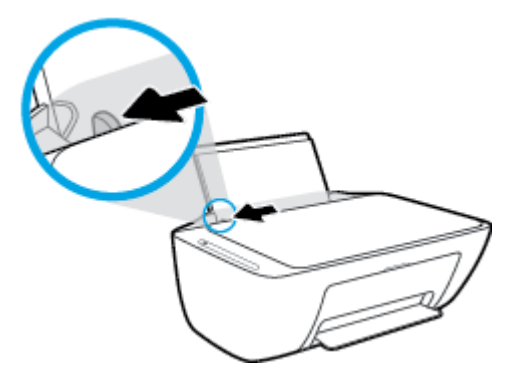

**3.** Jednu ili više omotnica postavite u desni kut ulazne ladice za papir i pogurnite snop omotnica do kraja prema naprijed. Strana za ispis mora biti okrenuta prema gore.

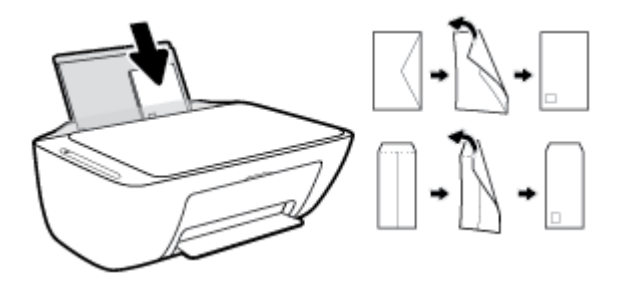

**4.** Gurajte vodilicu za označavanje širine papira udesno dok se ne zaustavi na snopu omotnica.

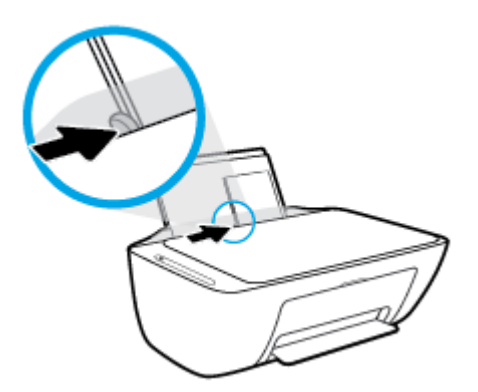

**5.** Spustite izlaznu ladicu i izvucite njen produžetak.

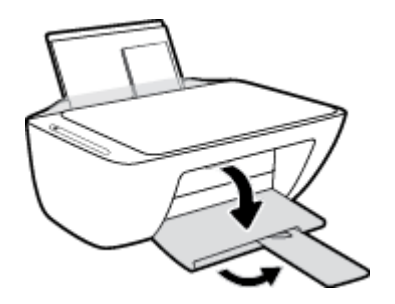

### <span id="page-20-0"></span>**Promijenite zadanu veličinu papira koju pisač automatski otkriva**

Pisač može automatski otkriti je li u ulaznu ladicu umetnut papir te je li on velike, male ili srednje širine. Možete promijeniti zadanu veliku, srednju ili malu veličinu papira koju pisač otkrije.

#### **Promjena zadane veličine papira koju pisač otkriva**

- **1.** Otvorite ugrađeni web-poslužitelj (EWS). Dodatne informacije potražite u odjeljku [Otvaranje ugrađenog](#page-82-0) [web-poslužitelja na stranici 77.](#page-82-0)
- **2.** Kliknite karticu **Settings (Postavke)**.
- **3.** U odjeljku **Preference** kliknite **Upravljanje ladicom i papirom** i odaberite željenu mogućnost.
- **4.** Kliknite **Apply (Primijeni)**.

## <span id="page-21-0"></span>**Polaganje izvornika na staklo skenera**

#### **Umetanje izvornog dokumenta na staklo skenera**

**1.** Podignite poklopac skenera.

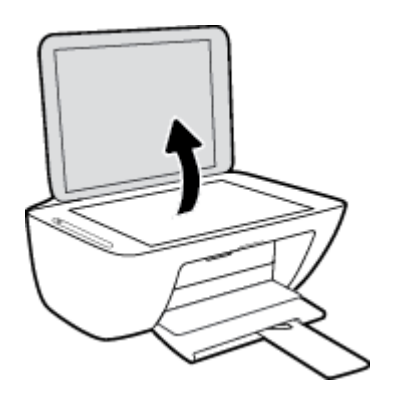

**2.** Postavite izvornik s ispisanom stranicom okrenutom prema dolje na prednji desni kut stakla skenera.

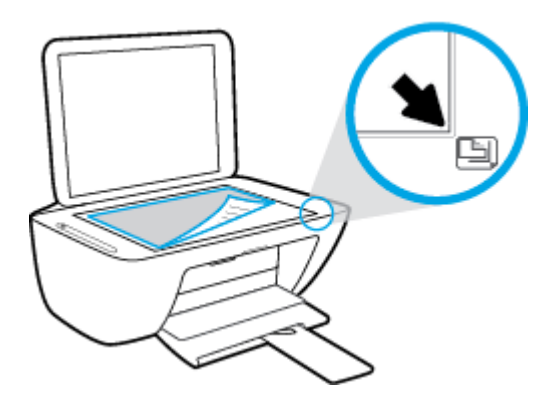

**3.** Zatvorite polopac skenera.

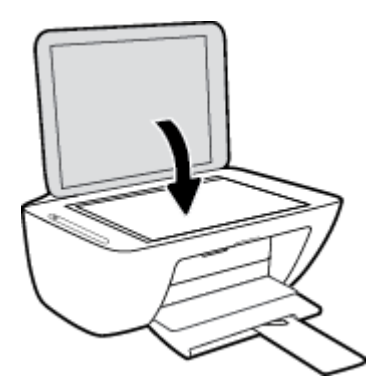

### <span id="page-22-0"></span>**Osnove o papiru**

Ovaj pisač osmišljen je za rad s većinom uredskih papira. Prije kupnje većih količina najbolje je isprobati različite vrste papira za ispis. Da biste postigli optimalnu kvalitetu ispisa, koristite HP-ov papir. Dodatne informacije o HP-ovom papiru potražite na HP-ovu web-mjestu na adresi [www.hp.com](http://www.hp.com) .

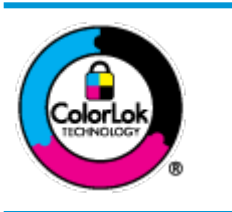

HP za ispisivanje svakodnevnih dokumenata preporučuje obične papire s logotipom ColorLok. Svi papiri s logotipom ColorLok testirani su od strane neovisne institucije radi zadovoljavanja standarda pouzdanosti i kvalitete ispisa te stvaranja dokumenata s oštrim i živopisnim bojama i dubljim nijansama crne boje koji se suše brže od običnih papira. Potražite različite težine i veličine papira s logotipom ColorLok koji nude vodeći proizvođači.

Ovaj odjeljak sadrži sljedeće teme:

- Preporučeni papiri za ispis
- [Naručivanje HP-ova papira](#page-23-0)

#### **Preporučeni papiri za ispis**

Ako želite postići najvišu kvalitetu ispisa, HP preporučuje korištenje HP-ovih papira posebno dizajniranih za vrstu dokumenta koji želite ispisati.

Ovisno o državi/regiji, neki od ovih papira možda nisu dostupni.

#### **Photo printing (Ispis fotografija)**

#### ● **HP Premium Plus Photo Paper**

HP Premium Plus Photo Paper HP-ov je foto-papir najveće kvalitete namijenjen ispisu najboljih fotografija. HP Premium Plus Photo Paper omogućuje vam ispis prekrasnih fotografija koje se odmah suše, pa ih možete razdijeliti čim ih pokupite s pisača. Dostupan je u nekoliko veličina, uključujući A4, 216 x 279 mm 8,5 x 11 inča, 10 x 15 cm 4 x 6 inča i 13 x 18 cm 5 x 7 inča te u dvije završne obrade – sjajni ili blago sjajni (polusjajni). Idealan za najbolje fotografije i posebne fotografske projekte koje možete uokviriti, izložiti ili pokloniti. HP Premium Plus Photo Paper omogućuje postizanje iznimnih rezultata uz profesionalnu kvalitetu i trajnost.

#### ● **HP Advanced Photo Paper**

Ovaj sjajni fotopapir odlikuje se trenutačnim sušenjem radi jednostavnog rukovanja bez nastajanja mrlja. Otporan je na vodu, mrlje, otiske prstiju i vlagu. Ispis izgledaju slični onima dobivenim u foto radnjama. Dostupan je u nekoliko veličina, uključujući A4, 216 x 279 mm 8,5 x 11 inča, 10 x 15 cm 4 x 6 inča i 13 x 18 cm 5 x 7 inča. Da bi fotografije bile dugotrajnije, premaz ne sadrži kiselinu.

#### ● **HP Everyday Photo Paper**

Svakodnevno ispisujte raznobojne fotografije uz niske troškove korištenjem papira osmišljenog za manje važan fotografski ispis. Ovaj povoljan fotopapir brzo se suši i jednostavan je za rukovanje. Ispisujte jasne, oštre slike kada ovaj papir koristite uz bilo koji tintni pisač. U sjajnoj završnoj obradi dostupan je u nekoliko veličina, uključujući A4, 216 x 279 mm 8,5 x 11 inča, 13 x 18 cm 5 x 7 inča i 10 x 15 cm 4 x 6 inča. Da bi fotografije bile dugotrajnije, premaz ne sadrži kiselinu.

#### ● **HP-ovi fotografski paketi vrijednosti**

<span id="page-23-0"></span>Praktični paketi HP Photo Value sadrže originalne HP-ove spremnike s tintom i papir HP Advanced Photo pomoću kojih ćete uštedjeti vrijeme i izbjeći dvojbe pri ispisu povoljnih fotografija laboratorijske na HPovu pisaču. Originalne HP tinte i HP Advanced Photo papir proizvedeni su za zajedničko korištenje kako bi kod svakog novog ispisa vaše fotografije bile trajne i žive. Sjajno za ispisivanje cijelog kompleta fotografija s dopusta ili više ispisa za zajedničko korištenje.

#### **Poslovni dokumenti**

#### ● **HP Premium Presentation Paper 120 g Matte ili HP Professional Paper 120 Matte**

To je teški papir s obostranim mat premazom, a savršen je za prezentacije, prijedloge, izvješća i biltene. Vrlo je težak i impresivnog izgleda.

#### ● **HP Brochure Paper 180g Glossy** ili **HP Professional Paper 180 Glossy**

Ti su papiri sjajni s obje strane i namijenjeni su za obostranu upotrebu. Ovaj papir je idealan za gotovo fotografske preslike i poslovnu grafiku za naslovnice izvješća, posebne prezentacije, brošure, letke ili kalendare.

#### ● **HP Brochure Paper 180 g Matte** ili **HP Professional Paper 180 Matt**

Ti su papiri matirani s obje strane i namijenjeni za obostranu upotrebu. Ovaj papir je idealan za gotovo fotografske preslike i poslovnu grafiku za naslovnice izvješća, posebne prezentacije, brošure, letke ili kalendare.

#### **Svakodnevni ispis**

Svi papiri označeni za svakodnevni ispis odlikuju se tehnologijom ColorLok koja osigurava manje zamrljanja, izraženiju crnu boju i živopisne boje.

#### ● **HP Bright White Inkjet Paper i Color Inkjet Paper**

HP Bright White Inkjet Paper i Color Inkjet Paper daju boje s izraženim kontrastom i oštar tekst. Dovoljno su neprozirni za upotrebu prilikom obostranog ispisa u boji tako da se ispisano ne vidi na drugoj strani, što ih čini idealnima za biltene, izvješća i letke.

#### ● **HP Multipurpose i All-in-One Printing Paper**

HP Multipurpose i All-in-One Printing Paper visokokvalitetan je višenamjenski papir. On pruža dokumente koji izgledaju bolje od dokumenata ispisanih na uobičajenim višenamjenskim ili papirima za kopiranje. Da bi fotografije bile dugotrajnije, premaz ne sadrži kiselinu.

#### ● **HP 2ffice Copy i Copy & Print Paper**

Te su varijante visokokvalitetnog višenamjenskog HP papira prikladne za kopiranje, skice, dopise i druge svakodnevne dokumente. Ne sadrže kiseline, što osigurava dugotrajnost dokumenata.

#### ● **HP 2ffice Recycled Paper**

HP-ov uredski reciklirani papir visokokvalitetan je višenamjenski papir izrađen od 30% recikliranih vlakana.

#### **Naručivanje HP-ova papira**

Ovaj pisač osmišljen je za rad s većinom uredskih papira. Da biste postigli optimalnu kvalitetu ispisa, koristite HP-ov papir.

Za naručivanje HP-ovog papira i drugog potrošnog materijala idite na [www.hp.com](http://www.hp.com) . Trenutno su neki dijelovi HP-ova web-mjesta dostupni samo na engleskom jeziku.

HP preporučuje korištenje običnog papira s logotipom ColorLok za ispis i kopiranje svakodnevnih dokumenata. Sve papire s logotipom ColorLok testirale su neovisne ustanove kako bi se zadovoljili visoki standardi pouzdanosti i kvalitete ispisa te proizveli dokumenti s oštrim, živim bojama i izraženijom crnom bojom koji se suše brže od običnog papira. Papire s logotipom ColorLok potražite kod velikih proizvođača papira u različitim veličinama i težinama.

## <span id="page-25-0"></span>**Otvorite HP-ov softver pisača (Windows)**

Nakon instalacije HP-ova softvera za pisač na radnoj površini dvokliknite ikonu pisača ili učinite nešto od sljedećeg da biste otvorili softver pisača:

- **Windows 10**: na radnoj površini računala kliknite **Start**, na popisu aplikacija odaberite **HP**, a zatim odaberite ikonu s nazivom pisača.
- **Windows 8,1**: Kliknite strelicu dolje u donjem lijevom kutu početnog zaslona i odaberite naziv pisača.
- **Windows 8**: Desnom tipkom miša kliknite prazno područje na početnom zaslonu, pa **Sve aplikacije** na traci aplikacija te na kraju odaberite naziv pisača.
- **Windows 7**, **Windows Vista** i **Windows XP**: Na radnoj površini računala kliknite **Start**, odaberite **All Programs** (Svi programi), kliknite **HP**, a zatim mapu pisača te odaberite ikonu s nazivom pisača.

### <span id="page-26-0"></span>**Korištenje aplikacije HP Smart za ispis, skeniranje i otklanjanje poteškoća putem uređaja sa sustavom iOS, Android ili Windows 10**

HP Smart (pod prijašnjim nazivom HP All-in-One Printer Remote) pojednostavnjuje vam postavljanje, skeniranje, ispis, dijeljenje i upravljanje HP-ovim pisačem. Dokumente i slike možete dijeliti putem e-pošte, tekstnih poruka i popularnih društvenih medijskih servisa i servisa u oblaku (kao što su iCloud, Google Drive, Dropbox i Facebook). Možete i postaviti nove HP-ove pisače te nadzirati i naručivati potrošni materijal.

**X NAPOMENA:** Aplikacija HP Smart možda nije dostupna na svim jezicima. Neke značajke nisu dostupne na svim modelima pisača.

#### **Instalacija aplikacije HP Smart**

**▲** Aplikacija HP Smart podržana je na uređajima sa sustavima iOS, Android i Windows 10. Da biste instalirali aplikaciju na uređaj, posjetite web-mjesto [123.hp.com](http://123.hp.com) i pratite upute na zaslonu da biste pristupili trgovini aplikacija vašeg uređaja.

#### **Otvaranje aplikacije HP Smart na računalu sa sustavom Windows 10**

**▲** Kada instalirate aplikaciju HP Smart, na radnoj površini uređaja kliknite **Start**, a zatim na popisu aplikacija odaberite **HP Smart**.

#### **Povezivanje s pisačem**

**▲** Provjerite je li pisač uključen i povezan s mrežom s kojom je povezan i vaš uređaj. HP Smart će zatim automatski otkriti pisač.

#### **Potražite više informacija o aplikaciji HP Smart**

Osnovne upute za ispis, skeniranje i otklanjanje poteškoća pomoću aplikacije HP Smart potražite u odjeljcima [Ispis pomoću aplikacije HP Smart na stranici 30,](#page-35-0) [Skeniranje pomoću aplikacije HP Smart na stranici 51](#page-56-0) i [Traženje pomoći u aplikaciji HP Smart na stranici 102](#page-107-0).

Dodatne informacije o korištenju aplikacije HP Smart za ispis, skeniranje, pristup značajkama pisača i otklanjanje poteškoća potražite ovdje:

- **iOS/Android:** [www.hp.com/go/hpsmart-help](http://www.hp.com/go/hpsmart-help/)
- **Windows**: [www.hp.com/go/hpsmartwin-help](http://www.hp.com/go/hpsmartwin-help/)

## <span id="page-27-0"></span>**Stanje mirovanja**

Potrošnja energije smanjuje se dok je pisač u stanju pripravnosti.

Nakon prvog postavljanja pisač će ući u stanje pripravnosti nakon 5 minuta neaktivnosti.

Promjena vremena ulaska u stanje mirovanja

- **1.** Otvorite ugrađeni web-poslužitelj (EWS). Dodatne informacije potražite u odjeljku [Otvaranje ugrađenog](#page-82-0) [web-poslužitelja na stranici 77.](#page-82-0)
- **2.** Kliknite karticu **Settings (Postavke)**.
- **3.** U odjeljku **Upravljanje potrošnjom energije** kliknite **Način rada za uštedu energije** i odaberite željenu mogućnost.
- **4.** Kliknite **Apply (Primijeni)**.

## <span id="page-28-0"></span>**Tihi način rada**

Tihi način rada usporava pisač radi smanjenja buke, no kvaliteta ispisa ostaje ista. Tihi način rada funkcionira samo za ispise **normalne kvalitete** na običnom papiru. Da biste smanjili buku tijekom ispisa, uključite tihi način rada. Da biste ispisivali normalnom brzinom, isključite tihi način rada. Tihi način rada po zadanom je isključen.

**NAPOMENA:** Ako u tihom načinu rada ispisujete uz kvalitetu **Skica** ili **Najbolja kvaliteta**, ili ako ispisujete fotografije ili omotnice, pisač će ispisivati kao da tihi način rada nije uključen.

#### **Uključivanje i isključivanje tihog načina rada u softveru za pisač (Windows)**

- **1.** Otvorite HP-ov softver za pisač. Dodatne informacije potražite u odjeljku [Otvorite HP-ov softver pisača](#page-25-0) [\(Windows\) na stranici 20](#page-25-0).
- **2.** Kliknite karticu **Tihi način rada**.
- **3.** Odaberite **Uključeno** ili **Isključeno** .
- **4.** Kliknite **Save Setting** (Spremi postavku).

#### **Uključivanje i isključivanje tihog načina rada u softveru za pisač (OS X i macOS)**

**1.** Otvorite HP Utility.

**NAPOMENA:** HP Utility nalazi se u mapi **HP** u mapi **Aplikacije**.

- **2.** Odaberite pisač.
- **3.** Kliknite **Tihi način rada** .
- **4.** Odaberite **Uključeno** ili **Isključeno** .
- **5.** Kliknite **Primijeni sada**.

**Uključivanje i isključivanje tihog načina rada na ugrađenom web-poslužitelju (EWS)**

- **1.** Otvorite ugrađeni web-poslužitelj (EWS). Dodatne informacije potražite u odjeljku [Otvaranje ugrađenog](#page-82-0) [web-poslužitelja na stranici 77.](#page-82-0)
- **2.** Kliknite karticu **Settings (Postavke)**.
- **3.** U odjeljku **Preference** odaberite **Tihi način rada**, a zatim odaberite **Uključeno** ili **Isključeno**.
- **4.** Kliknite **Apply (Primijeni)**.

## <span id="page-29-0"></span>**Automatsko isključivanje**

Ova značajka isključuje pisač nakon dva sata neaktivnosti radi smanjenja potrošnje energije. **Automatsko isključivanje u potpunosti isključuje pisač pa ga morate ponovno uključiti pomoću gumba za uključivanje.**  Ako vaš pisač podržava značajku koja štedi energiju, značajka Automatsko isključivanje automatski je omogućena ili onemogućena, ovisno o mogućnostima pisača i mogućnostima povezivanja. Čak i kada je značajka Automatsko isključivanje onemogućena, pisač ulazi u stanje mirovanja nakon 5 minuta neaktivnosti radi smanjenja potrošnje energije.

- Značajka Automatsko isključivanje omogućena je prilikom uključivanja pisača ako pisač nema mogućnosti mrežnog povezivanja ili faksiranja ili pak te mogućnosti ne koristi.
- Značajka Automatsko isključivanje onemogućena je dok je uključeno mrežno povezivanje ili mogućnost Wi-Fi Direct ili u pisača s mogućnošću faksiranja, USB ili mrežnog Ethernet povezivanja prilikom korištenja tih veza.

# <span id="page-30-0"></span>**3 Ispis**

- [Ispis dokumenata](#page-31-0)
- Ispis fotografija
- [Ispis pomoću aplikacije HP Smart](#page-35-0)
- [Ispis omotnica](#page-36-0)
- [Ispis korištenjem maksimalne razlučivosti](#page-37-0)
- [Ispis s mobilnog uređaja](#page-39-0)
- [Savjeti za uspješan ispis](#page-40-0)

### <span id="page-31-0"></span>**Ispis dokumenata**

Prije ispisa dokumenata provjerite je li papir umetnut u ulaznu ladicu te je li izlazna ladica otvorena. Više informacija o umetanju papira potražite u odjeljku [Umetanje medija na stranici 11](#page-16-0).

#### **Ispis dokumenta (Windows)**

- **1.** U softveru odaberite **Ispis**.
- **2.** Provjerite je li pisač odabran.
- **3.** Pritisnite gumb koji otvara dijalog **Properties** (Svojstva).

Ovisno o aplikaciji, taj gumb može nositi naziv **Svojstva**, **Mogućnosti**, **Postavljanje pisača**, **Svojstva pisača**, **Pisač** ili **Preference**.

**4.** Odaberite odgovarajuće mogućnosti na kartici **Printing Shortcuts** (Prečaci za ispis) ili **Printing Shortcut**  (Prečac za ispis).

Da biste promijenili ostale postavke ispisa, kliknite ostale kartice.

Dodatne savjete za ispis potražite u odjeljku [Savjeti vezani uz postavke pisača na stranici 36.](#page-41-0)

- **X NAPOMENA:** Ako mijenjate veličinu papira, pripazite na to da u ulaznu ladicu umetnete odgovarajući papir.
- **5.** Pritisnite **OK** (U redu) za zatvaranje dijaloškog okvira **Properties** (Svojstva).
- **6.** Kliknite **Print** (Ispis) ili **OK** (U redu).

#### **Ispis dokumenata (OS X i macOS)**

- **1.** Na izborniku **Datoteka** u softveru odaberite **Ispis**.
- **2.** Provjerite je li pisač odabran.
- **3.** Postavite mogućnosti ispisa.

Ako u dijaloškom okviru Ispis ne vidite mogućnosti, kliknite **Prikaži detalje**.

Na skočnom izborniku **Veličina papira** odaberite odgovarajuću veličinu papira.

**W NAPOMENA:** Ako mijenjate veličinu papira, pripazite na to da umetnete odgovarajući papir.

- Odaberite smjer.
- Unesite postotak razmjera.
- **4.** Kliknite **Print** (Ispiši).

#### **Ispis na obje stranice lista (Windows)**

- **1.** U softveru odaberite **Ispis**.
- **2.** Provjerite je li odabran pisač.

**3.** Pritisnite gumb koji otvara dijalog **Properties** (Svojstva).

Ovisno o softverskoj aplikaciji koju koristite, taj gumb može imati sljedeće nazive:**Svojstva**, **Mogućnosti**, **Postavljanje pisača**, **Svojstva pisača**, **Pisač** ili **Preference**.

**4.** Na kartici **Printing Shortcuts** (Prečaci za ispis) ili **Printing Shortcut** (Prečac za ispis) odaberite prečac **Two-sided (Duplex) Printing** (Obostrani ispis).

Da biste promijenili ostale postavke ispisa, kliknite ostale kartice.

Dodatne savjete za ispis potražite u odjeljku [Savjeti vezani uz postavke pisača na stranici 36.](#page-41-0)

- **W NAPOMENA:** Ako mijenjate veličinu papira, pripazite na to da u ulaznu ladicu umetnete odgovarajući papir.
- **5.** Kada ispišete prvu stranu, pratite upute na zaslonu da biste ponovno umetnuli papir, a zatim kliknite **Continue** (Nastavi).
- **6.** Za početak ispisa kliknite **U redu**.

#### **Ispis na obje stranice lista (OS X i macOS)**

- **1.** Na izborniku **Datoteka** u softveru odaberite **Ispis**.
- **2.** U dijaloškom okviru Ispis odaberite **Rukovanje papirom** sa skočnog izbornika, a **Redoslijed stranice**  postavite na **Normalno**.
- **3.** Postavku **Stranice za ispis** postavite na **Samo neparne**.
- **4.** Kliknite **Print** (Ispiši).
- **5.** Kada ispišete sve neparne stranice dokumenta, uklonite dokument iz izlazne ladice.
- **6.** Ponovno umetnite dokument u pisač obrnutom stranom tako da je prazna strana okrenuta prema prednjoj strani pisača.
- **7.** U dijaloškom okviru Ispis vratite se na skočni izbornik **Rukovanje papirom** te redoslijed stranica postavite na **Normalno**. Stranice za ispis postavite na **Samo parne**.
- **8.** Kliknite **Print** (Ispiši).

## <span id="page-33-0"></span>**Ispis fotografija**

Prije ispisa fotografija provjerite je li fotopapir umetnut u ulaznu ladicu te je li izlazna ladica otvorena. Više informacija o umetanju papira potražite u odjeljku [Umetanje medija na stranici 11](#page-16-0).

#### **Ispis fotografije na fotopapir (Windows)**

- **1.** U softveru odaberite **Ispis**.
- **2.** Provjerite je li pisač odabran.
- **3.** Pritisnite gumb koji otvara dijalog **Properties** (Svojstva).

Ovisno o aplikaciji, taj gumb može nositi naziv **Svojstva**, **Mogućnosti**, **Postavljanje pisača**, **Svojstva pisača**, **Pisač** ili **Preference**.

**4.** Odaberite odgovarajuće mogućnosti na kartici **Printing Shortcuts** (Prečaci za ispis) ili **Printing Shortcut**  (Prečac za ispis).

Da biste promijenili ostale postavke ispisa, kliknite ostale kartice.

Dodatne savjete za ispis potražite u odjeljku [Savjeti vezani uz postavke pisača na stranici 36.](#page-41-0)

- **W NAPOMENA:** Ako mijenjate veličinu papira, pripazite na to da u ulaznu ladicu umetnete odgovarajući papir.
- **5.** Pritisnite **OK** za povrat u dijalog **Properties** (Svojstva).
- **6.** Kliknite **OK** (U redu), a zatim kliknite **Print** (Ispis) ili **OK** (U redu) u dijaloškom okviru **Print** (Ispis).

**NAPOMENA:** Kada ispis završi, izvadite neiskorišteni fotopapir iz ulazne ladice. Spremite fotopapir da se ne bi počeo savijati, zbog čega bi se mogla smanjiti kvaliteta ispisa.

#### **Ispis fotografije s računala (OS X i macOS)**

- **1.** Na izborniku **Datoteka** u softveru odaberite **Ispis**.
- **2.** Provjerite je li pisač odabran.
- **3.** Postavite mogućnosti ispisa.

Ako u dijaloškom okviru Ispis ne vidite mogućnosti, kliknite **Prikaži detalje**.

● Na skočnom izborniku **Veličina papira** odaberite odgovarajuću veličinu papira.

**W NAPOMENA:** Ako mijenjate veličinu papira, pripazite na to da umetnete odgovarajući papir.

- Odaberite smjer.
- **4.** Na skočnom izborniku odaberite **Vrsta/kvaliteta papira**, a potom odaberite sljedeće postavke:
	- **Paper Type** (Vrsta papira): Odgovarajuća vrsta foto papira
	- **Kvaliteta**: odaberite mogućnost koja osigurava najbolju kvalitetu ili maksimalnu vrijednost tpi.
	- Kliknite **Opcije za boju** trokutić za otkrivanje, a potom odaberite odgovarajuću mogućnost Popravak fotografije.
- **Isključeno**: ne primjenjuju se promjene na sliku.
- **Uključeno**: automatsko fokusiranje slike, umjereno prilagođavanje oštrine slike.
- **5.** Odaberite bilo koju drugu postavku ispisa koju želite i kliknite **Ispis**.

## <span id="page-35-0"></span>**Ispis pomoću aplikacije HP Smart**

U ovom se odjeljku nalaze osnovne upute za korištenje aplikacije HP Smart za ispis s uređaja sa sustavom Android, iOS ili Windows 10. Informacije o korištenju aplikacije HP Smart potražite u odjeljku:

- **iOS/Android**: [www.hp.com/go/hpsmart-help](http://www.hp.com/go/hpsmart-help/)
- **Windows**: [www.hp.com/go/hpsmartwin-help](http://www.hp.com/go/hpsmartwin-help/)

#### **Ispis iz uređaja sa sustavom Windows 10**

- **1.** Umetnite papir u ulaznu ladicu. Dodatne informacije potražite u odjeljku [Umetanje medija na stranici 11](#page-16-0).
- **2.** Otvorite HP Smart. Dodatne informacije potražite u odjeljku [Korištenje aplikacije HP Smart za ispis,](#page-26-0) [skeniranje i otklanjanje poteškoća putem uređaja sa sustavom iOS, Android ili Windows 10 na stranici 21.](#page-26-0)
- **3.** Na početnom zaslonu aplikacije HP Smart provjerite je li odabran vaš pisač.
- **SAVJET:** Ako želite odabrati drugi pisač, kliknite ili dodirnite ikonu Pisač na alatnoj traci na lijevoj strani zaslona, a zatim odaberite **Select a Different Printer** (Odabir drugog pisača) da bi vam se prikazali svi dostupni pisači.
- **4.** Pri dnu početnog zaslona kliknite ili dodirnite **Print** (Ispis).
- 5. Odaberite Print Photo (Ispis fotografije), pronađite fotografiju koju želite ispisati, a zatim kliknite ili dodirnite **Select Photos to Print** (Odabir fotografija za ispis).

Odaberite **Print Document** (Ispis dokumenta), pronađite PDF dokument koji želite ispisati, a zatim kliknite ili dodirnite **Print** (Ispis).

- **6.** Odaberite odgovarajuće mogućnosti. Da bi vam se prikazalo više postavki, kliknite ili dodirnite **More**  settings (Više postavki). Dodatne informacije o postavkama ispisa potražite u odjeljku **[Savjeti vezani uz](#page-41-0)** [postavke pisača na stranici 36.](#page-41-0)
- **7.** Da biste pokrenuli ispis, kliknite ili dodirnite **Print** (Ispis).

#### **Ispis iz uređaja sa sustavom Android ili iOS**

- **1.** Otvorite aplikaciju HP Smart.
- **2.** Dodirnite ikonu sa znakom plus ako želite odabrati drugi ili dodati novi pisač.
- **3.** Dodirnite mogućnost ispisa (npr. **Print Photos** (Ispis fotografija) ili **Print Facebook Photos** (Ispis fotografija s Facebooka) i dr.). Fotografije i dokumente možete ispisivati s uređaja, pohrane u oblaku ili web-mjesta društvenih mreža.
- **4.** Odaberite fotografiju ili dokument za ispis.
- **5.** Dodirnite **Print** (Ispis).
### **Ispis omotnica**

Prije ispisa omotnica provjerite jesu li omotnice umetnute u ulaznu ladicu te je li izlazna ladica otvorena. U ulaznu ladicu možete umetnuti jednu ili više omotnica. Nemojte upotrebljavati sjajne ili reljefne omotnice ni omotnice koje imaju kopče i prozore. Dodatne informacije o umetanju omotnica potražite u odjeljku [Umetanje](#page-16-0) [medija na stranici 11.](#page-16-0)

**X** NAPOMENA: Detalje o oblikovanju teksta za ispis na omotnicama potražite u datotekama pomoći u aplikaciji za obradu teksta.

#### **Ispis omotnice (Windows)**

- **1.** U softveru odaberite **Ispis**.
- **2.** Provjerite je li pisač odabran.
- **3.** Pritisnite gumb koji otvara dijalog **Properties** (Svojstva).

Ovisno o aplikaciji, taj gumb može nositi naziv **Svojstva**, **Mogućnosti**, **Postavljanje pisača**, **Svojstva pisača**, **Pisač** ili **Preference**.

- **4.** Odaberite odgovarajuće mogućnosti na karticama **Paper/Quality** (Papir/kvaliteta) i **Layout** (Izgled) i u dijaloškom okviru **Advanced Options** (Dodatne mogućnosti).
	- Na padajućem popisu **Paper type** (Vrsta papira) ili **Media** (Medij) odaberite odgovarajuću vrstu papira.
	- Na padajućem popisu **Paper sizes** (Veličine papira) ili **Paper Size** (Veličina papira) odaberite odgovarajuću veličinu omotnice.
	- Odaberite usmjerenje **Portrait** (Okomito) ili **Landscape** (Vodoravno).

Dodatne savjete za ispis potražite u odjeljku [Savjeti vezani uz postavke pisača na stranici 36.](#page-41-0)

**5.** Kliknite **OK** (U redu), a zatim kliknite **Print** (Ispis) ili **OK** (U redu) u dijaloškom okviru **Print** (Ispis).

### **Ispis omotnica (OS X i macOS)**

- **1.** Na izborniku **Datoteka** u softveru odaberite **Ispis**.
- **2.** Provjerite je li pisač odabran.
- **3.** Na skočnom izborniku **Veličina papira** odaberite veličinu omotnice.

Ako u dijaloškom okviru Ispis ne vidite mogućnosti, kliknite **Prikaži detalje**.

**W NAPOMENA:** Ako mijenjate veličinu papira, pripazite na to da umetnete odgovarajući papir.

- **4.** Na skočnom izborniku odaberite **Vrsta papira/Kvaliteta** i provjerite je li postavka vrste papira postavljena na **Običan papir**.
- **5.** Kliknite **Print** (Ispiši).

### **Ispis korištenjem maksimalne razlučivosti**

Koristite maksimalan broj točaka po inču (tpi) da biste ispisali oštre slike visoke kvalitete na fotopapiru.

Ispis u načinu maksimalni dpi traje dulje nego ispis s drugim postavkama i zahtijeva više diskovnog prostora.

Popis podržanih razlučivosti ispisa potražite na web-mjestu za podršku na adresi [www.support.hp.com](http://h20180.www2.hp.com/apps/Nav?h_pagetype=s-001&h_product=12319823,12319829&h_client&s-h-e010-1&h_lang=hr&h_cc=hr).

#### **Ispis u načinu maksimalne razlučivosti (tpi) (Windows)**

- **1.** U softveru odaberite **Ispis**.
- **2.** Provjerite je li pisač odabran.
- **3.** Pritisnite gumb koji otvara dijalog **Properties** (Svojstva).

Ovisno o aplikaciji, taj gumb može nositi naziv **Svojstva**, **Mogućnosti**, **Postavljanje pisača**, **Svojstva pisača**, **Pisač** ili **Preference**.

**4.** Odaberite odgovarajuće mogućnosti.

#### **Windows 10, Windows 8.1 i Windows 8**

- Kliknite karticu **Paper/Quality** (Papir/kvaliteta). Na padajućem popisu **Paper sizes** (Veličine papira) odaberite odgovarajuću veličinu papira. Na padajućem popisu **Paper type** (Vrsta papira) odaberite odgovarajuću vrstu papira.
- Kliknite karticu **Advanced** (Napredno). Odaberite **Print in Max DPI** (Ispis u maksimalnoj razlučivosti).

#### **Windows 7, Windows Vista i Windows XP**

- Kliknite karticu **Paper/Quality** (Papir/kvaliteta). Na padajućem popisu **Media** (Medij) odaberite odgovarajuću vrstu papira.
- Kliknite gumb **Advanced (Dodatno)**. Odaberite odgovarajuću vrstu papira na padajućem izborniku **Paper Size** (Vrsta papira). U području **Printer Features** (Značajke pisača) odaberite **Yes** (Da) na padajućem popisu **Print in Max DPI** (Ispis u maksimalnoj razlučivosti). Zatim kliknite **OK** (U redu) da biste zatvorili dijaloški okvir **Advanced** (Dodatno).

Dodatne savjete za ispis potražite u odjeljku [Savjeti vezani uz postavke pisača na stranici 36.](#page-41-0)

**5.** Provjerite usmjerenje papira na kartici **Layout** (Izgled), a potom kliknite **OK** (U redu) da biste ispisali.

#### **Ispis pomoću maksimalne razlučivosti (OS X i macOS)**

- **1.** Na izborniku **Datoteka** u softveru odaberite **Ispis**.
- **2.** Provjerite je li pisač odabran.
- **3.** Postavite mogućnosti ispisa.

Ako u dijaloškom okviru Ispis ne vidite mogućnosti, kliknite **Prikaži detalje**.

● Na skočnom izborniku **Veličina papira** odaberite odgovarajuću veličinu papira.

**X NAPOMENA:** Ako mijenjate veličinu papira, pripazite na to da umetnete odgovarajući papir.

Odaberite smjer.

- **4.** Na skočnom izborniku odaberite **Vrsta/kvaliteta papira**, a potom odaberite sljedeće postavke:
	- **Paper Type** (Vrsta papira): Prikladna vrsta papira
	- **Kvaliteta**: **Maksimalni tpi**
- **5.** Odaberite bilo koju drugu željenu postavku ispisa, a zatim kliknite **Ispis**.

# **Ispis s mobilnog uređaja**

### **Ispis s mobilnih uređaja**

Dokumente i fotografije možete ispisivati izravno s mobilnih uređaja, kao što su oni sa sustavom iOS, Android, Windows Mobile, s uređaja Chromebook i Amazon Kindle.

**X NAPOMENA:** Aplikaciju HP Smart možete koristiti i za ispis s mobilnih uređaja. Dodatne informacije potražite u odjeljku [Ispis pomoću aplikacije HP Smart na stranici 30.](#page-35-0)

### **Ispis s mobilnih uređaja**

- **1.** Provjerite je li pisač povezan s istom mrežom kao i mobilni uređaj.
	- **SAVJET:** ako želite ispisivati bez povezivanja s usmjerivačem, putem značajke Wi-Fi Direct možete ispisivati s mobilnog uređaja. Dodatne informacije potražite u odjeljku [Bežično povezivanje s pisačem](#page-74-0)  [bez usmjerivača na stranici 69.](#page-74-0)
- **2.** Omogućite ispis na mobilnom uređaju.
	- **iOS:** upotrijebite mogućnost **Print** (Ispis) s izbornika **Share** (Dijeljenje) ( ).

**W NAPOMENA:** Na uređajima sa sustavom iOS 4.2 ili novijim AirPrint je unaprijed instaliran.

- **Android:** preuzmite dodatak HP Print Service (podržava ga većina uređaja sa sustavom Android) iz trgovine Google Play te ga omogućite na uređaju.
- **WAPOMENA:** Dodatak HP Print Service podržava uređaje sa sustavom Android 4.4 ili novijim. Uređaji sa sustavom Android 4.3 ili starijima mogu ispisivati pomoću aplikacije HP ePrint, koja je dostupna u trgovini Google Play.
- **Windows Mobile:** dodirnite **Print** (Ispiši) na izborniku **Device** (Uređaj).

**W NAPOMENA:** Ako vaš pisač nije naveden na popisu, možda ćete morati provesti jednokratno postavljanje pomoću čarobnjaka **Add Printer** (Dodavanje pisača).

- **Chromebook:** preuzmite i instalirajte aplikaciju **HP Print for Chrome** iz Chrome web-trgovine da biste omogućili ispis putem Wi-Fi-ja i USB-a.
- **Amazon Kindle Fire HD9 i HDX:** kada na uređaju prvi put odaberete **Print** (Ispiši), na njega se automatski preuzima dodatak HP Print Service, koji omogućuje mobilni ispis.

**W NAPOMENA:** Dodatne informacije o omogućivanju ispisa s mobilnih uređaja potražite na HP-ovom web-mjestu za mobilni ispis ( [www.hp.com/go/mobileprinting](http://www.hp.com/go/mobileprinting) ). Ako lokalna verzija web-mjesta nije dostupna u vašoj državi/regiji, možda ćete biti preusmjereni na HP-ovo web-mjesto za mobilni ispis za drugu državu/regiju ili na drugom jeziku.

**3.** Provjerite odgovara li umetnuti papir postavkama papira na pisaču (dodatne informacije potražite u odjeljku [Umetanje medija na stranici 11](#page-16-0)). Ako postavite odgovarajuću veličinu papira za umetnuti papir, mobilni će uređaj znati veličinu papira na kojem ispisuje.

# **Savjeti za uspješan ispis**

- Savjeti za korištenje tinte
- Savieti za umetanje papira
- Savieti vezani uz postavke pisača

Da biste uspješno ispisivali, HP-ovi spremnici za ispis moraju sadržavati dovoljno tinte i ispravno raditi, papir mora biti ispravno umetnut, a pisač mora imati odgovarajuće postavke.

Postavke ispisa ne primjenjuju se na kopiranje ni na skeniranje.

### **Savjeti za korištenje tinte**

- Koristite originalne HP-ove spremnike s tintom.
- Ispravno instalirajte crne i trobojne spremnike s tintom.

Dodatne informacije potražite u odjeljku [Zamjena spremnika na stranici 60.](#page-65-0)

● Provjerite procijenjene razine tinte u spremnicima da biste provjerili ima li u njima dovoljno tinte.

Dodatne informacije potražite u odjeljku [Provjera procijenjene razine tinte na stranici 58](#page-63-0).

- Ako kvaliteta ispisa nije prihvatljiva, dodatne informacije potražite u odjeljku [Problemi s ispisom](#page-95-0)  [na stranici 90](#page-95-0).
- **WAPOMENA:** Originalni HP-ovi spremnici dizajnirani su i testirani s HP-ovim pisačima i papirima da biste svaki put postizali sjajne rezultate.

HP ne može jamčiti kvalitetu ili pouzdanost potrošnog materijala koji nije HP-ov proizvod. Servis uređaja ili popravci potrebni zbog korištenja tinte koja nije HP-ova nisu pokriveni jamstvom.

Ako softver pisača ispiše poruku "Non-HP Cartridge" (Nije HP-ov spremnik), a vjerujete da ste kupili originalne HP-ove spremnike, idite na sljedeće web-mjesto: [www.hp.com/go/anticounterfeit](http://www.hp.com/go/anticounterfeit) .

### **Savjeti za umetanje papira**

- Umetnite snop papira (ne samo jednu stranicu). Sav papir u snopu mora biti iste veličine i vrste da bi se izbjeglo zaglavljivanje papira.
- Umetnite papir sa stranom za ispis okrenutom prema gore.
- Pazite da papir umetnut u ulaznu ladicu leži ravno te da rubovi nisu savijeni ili poderani.
- Podesite vodilicu za označavanje širine papira u ulaznoj ladici tako da dobro prianja uz umetnuti papir. Vodilica za označavanje širine papira ne smije savijati papir u ulaznoj ladici.

Dodatne informacije potražite u odjeljku [Umetanje medija na stranici 11.](#page-16-0)

### <span id="page-41-0"></span>**Savjeti vezani uz postavke pisača**

### **Savjeti vezani uz postavke pisača (Windows)**

- Da biste promijenili zadane postavke ispisa, otvorite HP-ov softver pisača, kliknite **Ispis i skeniranje** , zatim kliknite **Postavi preference**. Informacije o tome kako otvoriti softver pisača potražite u odjeljku [Otvorite HP-ov softver pisača \(Windows\) na stranici 20](#page-25-0).
- Da biste uštedjeli vrijeme prilikom postavljanja željenih preferenci ispisa, koristite prečace za ispis. Prečac za ispis pohranjuje odgovarajuće postavke za određenu vrstu zadatka, pa sve mogućnosti možete postaviti jednim klikom. Da biste koristili prečac, otvorite karticu **Printing Shortcuts** (Prečaci za ispis) ili **Prečaci za ispis** (Prečac za ispis), odaberite željeni prečac pa kliknite **OK** (U redu).

Da biste dodali novi prečac za ispis, odaberite postojeći prečac sličan onome koji želite stvoriti, postavite željene preference ispisa na kartici **Printing Shortcuts** (Prečaci za ispis) ili **Printing Shortcut** (Prečac za ispis), kliknite **Save As** (Spremi kao) i unesite naziv, a zatim kliknite **OK** (U redu).

Da biste izbrisali prečac za ispis, odaberite ga, a zatim kliknite **Delete** (Izbriši).

**NAPOMENA:** Zadane prečace za ispis ne možete izbrisati.

- Postavke papira i ladice za papir:
	- **Paper sizes** (Veličine papira) ili **Paper Size** (Veličina papira): odaberite veličinu papira koja odgovara papiru koji ste umetnuli u ulaznu ladicu.
	- **Paper type** (Vrsta papira) ili **Media** (Medij): odaberite vrstu papira koju koristite.
- Postave ispisa u boji i crno-bijelog ispisa:
	- **Color** (U boji): koristi tintu iz svih spremnika za ispis u boji.
	- **Black & White** (Crno-bijelo) ili **Black Ink Only** (Samo crna tinta): koristi samo crnu tintu za crnobijeli ispis uobičajene ili niže kvalitete.
	- **High Quality Grayscale** (Ispis u nijansama sive visoke kvalitete): koristi tintu iz spremnika s crnom tintom i tintom u boji radi postizanja šireg raspona crnih i sivih nijansi za crno-bijeli ispis visoke kvalitete.
- Postavke kvalitete ispisa:

kvaliteta ispisa mjeri se u točkama po inču (tpi), koje određuju razlučivost ispisa. Uz više točaka po inču ispis je oštriji i detaljniji, ali je sporiji i koristi se više tinte.

- **Draft** (Skica): postavka s najmanje točaka po inču, koja se obično koristi kada je razina tinte niska ili kada nije potreban ispis visoke kvalitete.
- **Normal** (Uobičajeno): prikladno za većinu zadataka ispisa.
- **Best** (Najbolje): više točaka po inču nego uz postavku **Normal** (Uobičajeno).
- **Print in Max DPI** (Ispis u maksimalnoj razlučivosti): postavka kvalitete ispisa s najvećim brojem točaka po inču.
- **HP Real Life Technologies** (HP-ove tehnologije Real Life): ta značajka izglađuje i izoštrava slike i grafiku, čime se postiže bolja kvaliteta ispisa.
- Postavke stranice i izgleda:
- **Usmjerenje**: odaberite **Portrait** (Okomito) za ispis u okomitom usmjerenju ili **Landscape**  (Vodoravno) za ispis u vodoravnom usmjerenju.
- **Print on Both Sides Manually** (Ručni obostrani ispis): da biste ispisivali s obje strane papira, potrebno je ručno okrenuti stranice nakon što se ispiše jedna strana papira.
	- **Flip on Long Edge** (Okreni na dugom rubu): odaberite ako prilikom ispisa s obje strane papira stranice želite okretati na dugom rubu papira.
	- **Flip on Short Edge** (Okreni na kratkom rubu): odaberite ako prilikom ispisa s obje strane papira stranice želite okretati na kratkom rubu papira.
- **Booklet Layout** (Izgled brošure) ili **Booklet** (Brošura): omogućuje ispis višestraničnog dokumenta u obliku brošure. Na svaku stranu lista postavlja dvije stranice, a listove je potom moguće presaviti u knjižicu veličine pola papira.
	- **Left binding** (Uvez s lijeve strane) ili **Booklet-LeftBinding** (Uvez brošure s lijeve strane): stranica za uvez nakon savijanja nalazi se s lijeve strane. Tu mogućnost odaberite ako čitate slijeva nadesno.
	- **Right binding** (Uvez s desne strane) ili **Booklet-RightBinding** (Uvez brošure s desne strane): stranica za uvez nakon savijanja nalazi se s desne strane. Tu mogućnost odaberite ako čitate zdesna nalijevo.
- **Obrubi stranica**: omogućuje dodavanje obruba stranica ako ispisujete dokument s više od dvije stranice po listu.
- **Pages per Sheet Layout** (Raspored stranica po listu): olakšava određivanje redoslijeda stranica ako ispisujete dokument s više od dvije stranice po listu.
- **Stranice za ispis**: omogućuje ispis samo neparnih, samo parnih ili svih stranica.
- **Reverse page order** (Obrnuti redoslijed stranica) ili **Page Order** (Redoslijed stranica): omogućuje ispis stranica od prve do posljednje ili obrnutim redoslijedom.

#### **Savjeti vezani uz postavke pisača (OS X i macOS)**

- U dijaloškom okviru Ispis koristite skočni izbornik **Veličina papira** da biste odabrali veličinu papira umetnutog u pisač.
- U dijaloškom okviru Ispis odaberite skočni izbornik **Vrsta papira/kvaliteta** da biste odabrali odgovarajuću vrstu i kvalitetu papira.
- Ako želite ispisati crno-bijeli dokument isključivo pomoću crne tinte, odaberite okno **Vrsta papira/ kvaliteta**, a potom na skočnom izborniku Boja odaberite **U nijansama sive**.

# **4 Korištenje web-servisa**

- [Što su web-servisi?](#page-45-0)
- [Postavljanje web-servisa](#page-46-0)
- [Ispis uz HP ePrint](#page-47-0)
- [Uklanjanje web-servisa](#page-48-0)

# <span id="page-45-0"></span>**Što su web-servisi?**

Pisač pruža inovativna web-rješenja koja omogućuju brz pristup internetu, dohvaćanje dokumenata i brži ispis uz manje gnjavaže – i sve to bez računala.

**WAPOMENA:** Da biste koristili te web-značajke, pisač mora biti povezan s internetom (putem bežične veze). Te internetske značajke ne možete koristiti ako je pisač povezan putem USB kabela.

#### **HP ePrint**

● HP ePrint besplatni je HP-ov servis koji omogućuje ispis na pisač s podrškom za HP ePrint u bilo kojem trenutku i s bilo kojeg mjesta. To je jednostavno kao slanje poruke e-pošte na adresu e-pošte dodijeljenu pisaču kada ste na pisaču omogućili web-servise. Nisu vam potrebni posebni upravljački programi ili softver. Ako možete poslati e-poštu, možete i ispisivati s bilo kojeg mjesta pomoću servisa HP ePrint.

Kada se prijavite za račun na servisu [HP Connected](http://h20180.www2.hp.com/apps/Nav?h_pagetype=s-924&h_keyword=lp70014-all&h_client=s-h-e004-01&h_lang=hr&h_cc=hr) (možda nije dostupno u svim državama/regijama) (HP ePrint), možete se prijaviti da biste pregledali status posla na servisu HP ePrint, upravljali redom čekanja pisača na servisu HP ePrint, upravljali time tko može koristiti adresu e-pošte pisača na servisu HP ePrint radi ispisa te dobili pomoć za .

## <span id="page-46-0"></span>**Postavljanje web-servisa**

Prije no što postavite web-servise, provjerite je li pisač povezan s internetom pomoću bežične veze.

### **Postavljanje web-servisa**

- **1.** Otvorite ugrađeni web-poslužitelj (EWS). Dodatne informacije potražite u odjeljku [Otvaranje ugrađenog](#page-82-0) [web-poslužitelja na stranici 77.](#page-82-0)
- **2.** Kliknite karticu **Web-servisi** .
- **3.** U odjeljku **Postavke web-servisa** kliknite **Postavke** , zatim **Continue** (Nastavi) pa pratite upute na zaslonu da biste prihvatili uvjete korištenja.
- **4.** Ako se zatraži, odaberite omogućivanje pisaču traženja i instalacije ažuriranja pisača.
- **NAPOMENA:** Ako je dostupno ažuriranje pisača, pisač će ga preuzeti i instalirati, a zatim će se ponovno pokrenuti. Slijedite upute od prvog koraka da biste postavili web-servise
- **WAPOMENA:** Ako se zatraže postavke proxy poslužitelja i vaša ih mreža koristi, postavite proxy poslužitelj prema uputama na zaslonu. Ako nemate detalje o proxyju, obratite se mrežnom administratoru ili osobi koja je postavila mrežu.
- **5.** Kada se poveže s poslužiteljem, pisač će ispisati stranicu s podacima. Da biste dovršili postavljanje slijedite upute na stranici s podacima.

### <span id="page-47-0"></span>**Ispis uz HP ePrint**

HP ePrint omogućuje ispis na pisač s podrškom za HP ePrint u bilo kojem trenutku i s bilo kojeg mjesta.

Da biste koristili HP ePrint, pisač mora biti povezan s aktivnom mrežom koja ima pristup internetu.

### **Ispis dokumenata pomoću značajke HP ePrint**

**1.** Web-servisi moraju biti postavljeni.

Dodatne informacije potražite u odjeljku [Postavljanje web-servisa na stranici 41.](#page-46-0)

- **2.** Istovremeno pritisnite gumbe **Informacije** ((**ii**)) i **Odustani** ( $\angle$ ) da biste ispisali stranicu s informacijama te na njoj pronađite adresu e-pošte svojeg pisača.
- **3.** Dokument e-poštom pošaljite na pisač.
	- **a.** Na stolnom računalu ili prijenosnom uređaju otvorite aplikaciju za e-poštu.
		- **X NAPOMENA:** Dodatne informacije o korištenju aplikacije za e-poštu na računalu ili prijenosnom uređaju potražite u dokumentaciji priloženoj uz aplikaciju.
	- **b.** Stvorite novu poruku e-pošte i priložite dokument za ispis.
	- **c.** E-poštu pošaljite na adresu e-pošte pisača.

Pisač ispisuje priloženi dokument.

### **NAPOMENA:**

- Unesite samo adresu e-pošte značajke HP ePrint u polje "Prima". Ne unosite adrese u ostala polja e-pošte. Poslužitelj za HP ePrint ne prima zadatke ispisa putem e-pošte ako se u polju "Prima" ili "Kopija" nalazi više adresa.
- Poruka e-pošte ispisat će se odmah po primitku. Kao i sa svakom porukom e-pošte, nema jamstva kada će i hoće li biti primljena. Status ispisa možete provjeriti na web-mjestu [HP Connected](http://h20180.www2.hp.com/apps/Nav?h_pagetype=s-924&h_keyword=lp70014-all&h_client=s-h-e004-01&h_lang=hr&h_cc=hr) (možda nije dostupno u svim državama/regijama).
- Dokumenti ispisani pomoću značajke HP ePrint mogu se razlikovati od originala. Stil, oblikovanje i raspored teksta mogu se razlikovati od izvornog dokumenta. Ako dokumente morate ispisati visokom kvalitetom (primjerice, pravne dokumente), preporučujemo korištenje softverske aplikacije na računalu koja omogućuje veću kontrolu nad izgledom ispisa.

### <span id="page-48-0"></span>**Uklanjanje web-servisa**

Da biste uklonili web-servise, izvršite sljedeće korake:

- 1. Otvorite ugrađeni web-poslužitelj (EWS). Dodatne informacije potražite u odjeljku [Otvaranje ugrađenog](#page-82-0) [web-poslužitelja na stranici 77.](#page-82-0)
- **2.** Kliknite karticu **Web-servisi**, a potom kliknite **Ukloni web-servise** u odjeljku **Postavke web-servisa**.
- **3.** Kliknite **Ukloni web-servise**.
- **4.** Kliknite **Da** da biste s pisača uklonili web-servise.

# **5 Kopiranje i skeniranje**

- [Kopiranje dokumenata](#page-51-0)
- [Skeniranje uz HP-ov softver pisača](#page-52-0)
- [Skeniranje pomoću aplikacije HP Smart](#page-56-0)
- [Skeniranje pomoću web-skeniranja](#page-59-0)
- [Savjeti za uspješno kopiranje i skeniranje](#page-60-0)

# <span id="page-51-0"></span>**Kopiranje dokumenata**

### **Kopiranje dokumenata**

**1.** Umetnite papir u ulaznu ladicu.

Informacije o načinu umetanja papira potražite u odjeljku [Umetanje medija na stranici 11](#page-16-0).

- **2.** Postavite izvornik sa stranicom za ispis okrenutom prema dolje na prednji desni kut stakla. Dodatne informacije potražite u odjeljku [Polaganje izvornika na staklo skenera na stranici 16](#page-21-0).
- **3.** Da biste dokument kopirali, pritisnite gumb **Početak kopiranja crno-bijelo ( <b>D**) ili **Početak kopiranja – u boji** ( ).

Kopiranje će započeti dvije sekunde nakon zadnjeg pritiska na gumb.

**SAVJET:** Broj kopija možete povećati tako da više puta pritisnete taj gumb.

# <span id="page-52-0"></span>**Skeniranje uz HP-ov softver pisača**

- Skeniranje na računalo
- [Stvaranje novog prečaca za skeniranje \(Windows\)](#page-53-0)
- Promiena postavki skeniranja (Windows)

### **Skeniranje na računalo**

Prije skeniranja na računalo provjerite jeste li već instalirali softver pisača koji HP preporučuje. Pisač i računalo moraju biti povezani i uključeni.

### **Skeniranje dokumenta ili fotografije u datoteku (Windows)**

- **1.** Postavite izvornik sa stranicom za ispis okrenutom prema dolje na prednji desni kut stakla.
- **2.** Na radnoj površini dvokliknite ikonu pisača ili učinite nešto od sljedećeg da biste otvorili softver za pisač:
	- **Windows 10**: na radnoj površini računala kliknite **Start**, na popisu aplikacija odaberite **HP**, a zatim odaberite ikonu s nazivom pisača.
	- **Windows 8,1**: Kliknite strelicu dolje u donjem lijevom kutu početnog zaslona i odaberite naziv pisača.
	- **Windows 8**: Desnom tipkom miša kliknite prazno područje na početnom zaslonu, pa **Sve aplikacije**  na traci aplikacija te na kraju odaberite naziv pisača.
	- **Windows 7**, **Windows Vista** i **Windows XP**: Na radnoj površini računala kliknite **Start**, odaberite **All Programs** (Svi programi), kliknite **HP**, a zatim mapu pisača te odaberite ikonu s nazivom pisača.
- **3.** U softveru pisača kliknite **Skeniranje**, a zatim kliknite **Skeniraj dokument ili fotografiju** .
- **4.** Odaberite željenu vrstu skeniranja, a zatim kliknite **Skeniranje** .
	- Odaberite Spremi kao PDF da biste spremili dokument (ili fotografiju) kao PDF datoteku.
	- Odaberite Spremi kao JPEG da biste spremili fotografiju (ili dokument) kao slikovnu datoteku.
	- **NAPOMENA:** Početni zaslon omogućuje pregled i izmjenu osnovnih postavki. Kliknite vezu **Više** u gornjem desnom kutu dijaloškog okvira za skeniranje da biste pregledali ili promijenili detaljne postavke.

Dodatne informacije potražite u odjeljku [Promjena postavki skeniranja \(Windows\) na stranici 49](#page-54-0).

Ako je odabrana mogućnost **Prikaži Viewer nakon skeniranja** , na zaslonu za pretpregled možete prilagoditi skeniranu sliku.

### **Skeniranje dokumenta ili fotografije u e-poštu (Windows)**

- **1.** Postavite izvornik sa stranicom za ispis okrenutom prema dolje na prednji desni kut stakla.
- **2.** Na radnoj površini dvokliknite ikonu pisača ili učinite nešto od sljedećeg da biste otvorili softver za pisač:
	- **Windows 10**: na radnoj površini računala kliknite **Start**, na popisu aplikacija odaberite **HP**, a zatim odaberite ikonu s nazivom pisača.
	- **Windows 8,1**: Kliknite strelicu dolje u donjem lijevom kutu početnog zaslona i odaberite naziv pisača.
- <span id="page-53-0"></span>● **Windows 8**: Desnom tipkom miša kliknite prazno područje na početnom zaslonu, pa **Sve aplikacije**  na traci aplikacija te na kraju odaberite naziv pisača.
- **Windows 7**, **Windows Vista** i **Windows XP**: Na radnoj površini računala kliknite **Start**, odaberite **All Programs** (Svi programi), kliknite **HP**, a zatim mapu pisača te odaberite ikonu s nazivom pisača.
- **3.** U softveru pisača kliknite **Skeniranje**, a zatim kliknite **Skeniraj dokument ili fotografiju** .
- **4.** Odaberite željenu vrstu skeniranja, a zatim kliknite **Skeniranje** .

Odaberite **Pošalji e-poštom kao PDF** ili **Pošalji e-poštom kao JPEG** da biste otvorili softver za e-poštu sa skeniranom datotekom kao privitkom.

**NAPOMENA:** Kliknite vezu **Više** u gornjem desnom kutu dijaloškog okvira za skeniranje da biste pregledali ili promijenili postavke skeniranja.

Dodatne informacije potražite u odjeljku [Promjena postavki skeniranja \(Windows\) na stranici 49](#page-54-0).

Ako je odabrana mogućnost **Prikaži Viewer nakon skeniranja** , na zaslonu za pretpregled možete prilagoditi skeniranu sliku.

#### **Skeniranje originala iz HP-ova softvera za pisač (OS X i macOS)**

**1.** Otvorite HP Scan.

HP Scan nalazi se u mapi **Aplikacije**/**HP** na najvišoj razini tvrdog diska.

- **2.** Odaberite željeni profil skeniranja.
- **3.** Kliknite **Skeniraj**.

### **Stvaranje novog prečaca za skeniranje (Windows)**

Da biste si olakšali skeniranje, možete stvoriti vlastiti prečac za skeniranje. Primjerice, možda ćete htjeti skenirati i spremati fotografije u formatu PNG umjesto u formatu JPEG.

- **1.** Postavite izvornik sa stranicom za ispis okrenutom prema dolje na prednji desni kut stakla.
- **2.** Na radnoj površini dvokliknite ikonu pisača ili učinite nešto od sljedećeg da biste otvorili softver za pisač:
	- **Windows 10**: na radnoj površini računala kliknite **Start**, na popisu aplikacija odaberite **HP**, a zatim odaberite ikonu s nazivom pisača.
	- **Windows 8,1**: Kliknite strelicu dolje u donjem lijevom kutu početnog zaslona i odaberite naziv pisača.
	- **Windows 8**: Desnom tipkom miša kliknite prazno područje na početnom zaslonu, pa **Sve aplikacije**  na traci aplikacija te na kraju odaberite naziv pisača.
	- **Windows 7**, **Windows Vista** i **Windows XP**: Na radnoj površini računala kliknite **Start**, odaberite **All Programs** (Svi programi), kliknite **HP**, a zatim mapu pisača te odaberite ikonu s nazivom pisača.
- **3.** U softveru pisača kliknite **Skeniranje**, a zatim kliknite **Skeniraj dokument ili fotografiju** .
- **4.** Kliknite **Stvori novi prečac za skeniranje** .

<span id="page-54-0"></span>**5.** Unesite opisni naziv, odaberite postojeći prečac prema kojem želite stvoriti novi, a zatim kliknite **Stvori** .

Primjerice, ako stvarate novi prečac za fotografije, odaberite **Spremi kao JPEG** ili Pošalji e-poštom kao **JPEG** . Time su prilikom skeniranja dostupne mogućnosti rada s grafičkim sadržajem.

- **6.** Promijenite postavke novog prečaca prema vlastitim potrebama, a zatim kliknite ikonu za spremanje s desne strane prečaca.
	- **NAPOMENA:** Kliknite vezu **Više** u gornjem desnom kutu dijaloškog okvira za skeniranje da biste pregledali ili promijenili postavke skeniranja.

Dodatne informacije potražite u odjeljku Promjena postavki skeniranja (Windows) na stranici 49.

### **Promjena postavki skeniranja (Windows)**

Možete promijeniti postavke skeniranja samo za jedno korištenje ili spremiti postavke za ubuduće. Te su postavke, primjerice, veličina stranice i usmjerenje, razlučivost skeniranog dokumenta, kontrast i mjesto mape za spremanje skeniranih dokumenata.

- **1.** Postavite izvornik sa stranicom za ispis okrenutom prema dolje na prednji desni kut stakla.
- **2.** Na radnoj površini dvokliknite ikonu pisača ili učinite nešto od sljedećeg da biste otvorili softver za pisač:
	- **Windows 10**: na radnoj površini računala kliknite **Start**, na popisu aplikacija odaberite **HP**, a zatim odaberite ikonu s nazivom pisača.
	- **Windows 8,1**: Kliknite strelicu dolje u donjem lijevom kutu početnog zaslona i odaberite naziv pisača.
	- **Windows 8**: Desnom tipkom miša kliknite prazno područje na početnom zaslonu, pa **Sve aplikacije**  na traci aplikacija te na kraju odaberite naziv pisača.
	- **Windows 7**, **Windows Vista** i **Windows XP**: Na radnoj površini računala kliknite **Start**, odaberite **All Programs** (Svi programi), kliknite **HP**, a zatim mapu pisača te odaberite ikonu s nazivom pisača.
- **3.** U softveru pisača kliknite **Skeniranje**, a zatim kliknite **Skeniraj dokument ili fotografiju** .
- **4.** Kliknite vezu **Više** u gornjem desnom kutu dijaloškog okvira HP Scan.

Zdesna će se pojaviti okno s detaljnim postavkama. Lijevi stupac ukratko prikazuje trenutne postavke svakog odjeljka. Desni stupac omogućuje promjenu postavki istaknutog odjeljka.

**5.** Kliknite svaki odjeljak s lijeve strane okna s detaljnim postavkama da biste pregledali postavke tog odjeljka.

Pomoću padajućih izbornika možete pregledati i promijeniti većinu postavki.

Neke je postavke lakše urediti u novom oknu. Takve postavke s desne strane imaju znak plusa (+). Da biste se vratili na okno s detaljnim postavkama, u ovom oknu morate prihvatiti ili poništiti promjene.

- **6.** Kad završite s promjenom postavki, učinite nešto od sljedećeg.
	- Kliknite **Skeniranje** . Od vas će se zatražiti da spremite ili poništite promjene prečaca nakon završetka skeniranja.
	- Kliknite ikonu za spremanje s desne strane prečaca, a zatim kliknite **Skeniranje** .

### [Dodatne informacije o korištenju HP Scan softvera za skeniranje potražite na internetu](http://www.hp.com/embed/sfs/doc?client=IWS-eLP&lc=hr&cc=hr&ProductNameOID=12319823&TapasOnline=TIPS_SW_SCAN). Saznajte kako:

- prilagoditi postavke skeniranja, kao što su vrsta slikovne datoteke, razlučivost skeniranja i razina kontrasta
- pretpregledati i prilagoditi slike prije skeniranje

### <span id="page-56-0"></span>**Skeniranje pomoću aplikacije HP Smart**

Dokumente i fotografije iz skenera pisača možete skenirati pomoću aplikacije HP Smart ili kamere uređaja. HP Smart sadrži alate za uređivanje koji vam omogućuju prilagođavanje skenirane slike prije spremanja ili dijeljenja. Skenirane sadržaje možete spremati lokalno ili u oblak te ih dijeliti putem e-pošte, SMS poruka, Facebooka, Instagrama i dr. Da biste skenirali pomoću aplikacije HP Smart, slijedite upute u odgovarajućem odjeljku u nastavku koji se odnosi na uređaj koji koristite.

- Skeniranje iz uređaja sa sustavom Windows 10
- [Skeniranje iz uređaja sa sustavom Android ili iOS](#page-57-0)

U ovom odjeljku nalaze se osnovne upute za korištenje aplikacije HP Smart za skeniranje s uređaja sa sustavom Android, iOS ili Windows 10. Informacije o korištenju aplikacije HP Smart potražite u odjeljku:

- **iOS/Android:** [www.hp.com/go/hpsmart-help](http://www.hp.com/go/hpsmart-help/)
- **Windows**: [www.hp.com/go/hpsmartwin-help](http://www.hp.com/go/hpsmartwin-help/)

### **Skeniranje iz uređaja sa sustavom Windows 10**

### Skeniranje dokumenta ili fotografije pomoću skenera pisača

- **1.** Postavite izvornik sa stranicom za ispis okrenutom prema dolje na prednji desni kut stakla.
- 2. Otvorite HP Smart. Dodatne informacije potražite u odjeljku [Korištenje aplikacije HP Smart za ispis,](#page-26-0) [skeniranje i otklanjanje poteškoća putem uređaja sa sustavom iOS, Android ili Windows 10 na stranici 21.](#page-26-0)
- **3.** Odaberite **Skeniranje**, a zatim **Skener**.
- **4.** Kliknite ili dodirnite ikonu Postavke da biste izmijenili osnovne postavke.
- **X NAPOMENA:** Obavezno odaberite odgovarajući izvor ulaza ako pisač podržava skeniranje iz ulagača dokumenata i sa stakla skenera.
- **5.** Kliknite ili dodirnite ikonu Pretpregled da biste pretpregledali i po potrebi prilagodili sliku.
- **6.** Kliknite ili dodirnite ikonu Skeniranje.
- **7.** Izvršite ostala podešavanja ako je potrebno:
	- **·** Kliknite ili dodirnite **Add** (Dodaj) da biste dodali još dokumenata ili fotografija.
	- Kliknite ili dodirnite **Edit** (Uređivanje) da biste zakrenuli ili obrezali dokument ili sliku ili pak prilagodili kontrast, svjetlinu, zasićenost ili kut.
- **8.** Odaberite željenu vrstu datoteke, a zatim kliknite ili dodirnite ikonu Spremi da biste je spremili ili ikonu Dijeli da biste je podijelili s drugima.

#### <span id="page-57-0"></span>Skeniranje dokumenta ili fotografije pomoću kamere uređaja

Ako vaš uređaj sadrži kameru, možete upotrijebiti aplikaciju HP Smart da biste pomoću kamere uređaja skenirali ispisani dokument ili fotografiju. Zatim možete upotrijebiti HP Smart da biste uredili, spremili, ispisali ili podijelili sliku.

- **1.** Otvorite HP Smart. Dodatne informacije potražite u odjeljku [Korištenje aplikacije HP Smart za ispis,](#page-26-0) [skeniranje i otklanjanje poteškoća putem uređaja sa sustavom iOS, Android ili Windows 10 na stranici 21.](#page-26-0)
- **2.** Odaberite **Skeniranje**, a zatim **Kamera**.
- **3.** Dokument ili fotografiju postavite ispred kamere, a zatim kliknite ili dodirnite okrugli gumb pri dnu zaslona da biste snimili fotografiju.
- **4.** Ako je potrebno, prilagodite granice. Kliknite ili dodirnite ikonu Primijeni.
- **5.** Izvršite ostala podešavanja ako je potrebno:
	- Kliknite ili dodirnite **Add** (Dodaj) da biste dodali još dokumenata ili fotografija.
	- Kliknite ili dodirnite **Edit** (Uređivanje) da biste zakrenuli ili obrezali dokument ili sliku ili pak prilagodili kontrast, svjetlinu, zasićenost ili kut.
- **6.** Odaberite željenu vrstu datoteke, a zatim kliknite ili dodirnite ikonu Spremi da biste je spremili ili ikonu Dijeli da biste je podijelili s drugima.

#### Uređivanje prethodno skeniranog dokumenta ili fotografije

HP Smart nudi alate za uređivanje, kao što su obrezivanje ili zakretanje, da biste ih mogli koristiti radi prilagođavanja prethodno skeniranog dokumenta ili fotografije na uređaju.

- **1.** Otvorite HP Smart. Dodatne informacije potražite u odjeljku [Korištenje aplikacije HP Smart za ispis,](#page-26-0) [skeniranje i otklanjanje poteškoća putem uređaja sa sustavom iOS, Android ili Windows 10 na stranici 21.](#page-26-0)
- **2.** Odaberite **Skeniranje**, a zatim **Uvoz lokalnih postavki**.
- **3.** Odaberite dokument ili fotografiju koju želite prilagoditi, a zatim kliknite **Open** (Otvori).
- **4.** Ako je potrebno, prilagodite granice. Kliknite ili dodirnite ikonu Primijeni.
- **5.** Izvršite ostala podešavanja ako je potrebno:
	- **Kliknite ili dodirnite Add (Dodaj) da biste dodali još dokumenata ili fotografija.**
	- Kliknite ili dodirnite **Edit** (Uređivanje) da biste zakrenuli ili obrezali dokument ili sliku ili pak prilagodili kontrast, svjetlinu, zasićenost ili kut.
- **6.** Odaberite željenu vrstu datoteke, a zatim kliknite ili dodirnite ikonu **Save** (Spremi) ili **Share** (Dijeli) da biste je spremili ili podijelili s drugima.

### **Skeniranje iz uređaja sa sustavom Android ili iOS**

#### **Skeniranje iz uređaja sa sustavom Android ili iOS**

- **1.** Otvorite aplikaciju HP Smart.
- **2.** Dodirnite ikonu sa znakom plus ako želite odabrati drugi ili dodati novi pisač.
- **3.** Dodirnite mogućnost skeniranja koju želite koristiti.
- · Ako odaberete skeniranje kamerom, otvorit će se ugrađena kamera. Skenirajte fotografiju ili dokument pomoću kamere.
- Ako odaberete skeniranje pomoću skenera pisača, dodirnite ikonu Postavke da biste odabrali izvor ulaza i promijenili postavke skeniranja, a zatim dodirnite ikonu Skeniranje.
- **MAPOMENA:** Obavezno odaberite odgovarajući izvor ulaza ako pisač podržava skeniranje iz ulagača dokumenata i sa stakla skenera.
- 4. Kada završite s podešavanjem skeniranih dokumenata ili fotografija, spremite ih, podijelite ili ispišite.

## <span id="page-59-0"></span>**Skeniranje pomoću web-skeniranja**

Webscan je značajka ugrađenog web-poslužitelja koja omogućuje skeniranje slika i dokumenata s pisača na računalo pomoću web-preglednika.

Ta je značajka dostupna čak i ako na računalo niste instalirali softver za pisač.

**NAPOMENA:** Značajka Webscan po zadanom je isključena. Tu značajku možete omogućiti na ugrađenom web-poslužitelju (EWS).

Ako ne možete otvoriti Webscan u EWS-u, možda ga je vaš mrežni administrator isključio. Dodatne informacije zatražite od mrežnog administratora ili osobe koja je postavljala mrežu.

### **Omogućivanje značajke Webscan**

- **1.** Otvorite ugrađeni web-poslužitelj. Dodatne informacije potražite u odjeljku [Otvaranje ugrađenog web](#page-82-0)[poslužitelja na stranici 77.](#page-82-0)
- **2.** Kliknite karticu **Postavke** .
- **3.** U odjeljku **Security** (Sigurnost) kliknite **Administrator Settings** (Postavke administratora).
- **4.** Da biste omogućili Webscan, odaberite **Webscan iz EWS-a**.
- **5.** Kliknite **Primijeni**.

#### **Skeniranje pomoću značajke Webscan**

Skeniranje pomoću značajke Webscan nudi osnovne mogućnosti skeniranja. Dodatne mogućnosti skeniranja primijenite skeniranjem iz softvera HP-ova pisača.

- **1.** Postavite izvornik sa stranicom za ispis okrenutom prema dolje na prednji desni kut stakla.
- **2.** Otvorite ugrađeni web-poslužitelj. Dodatne informacije potražite u odjeljku [Otvaranje ugrađenog web](#page-82-0)[poslužitelja na stranici 77.](#page-82-0)
- **3.** Kliknite karticu **Skeniranje** .
- **4.** Kliknite karticu **Webscan** u lijevom oknu , promijenite postavke i kliknite **Početak skeniranja** .

# <span id="page-60-0"></span>**Savjeti za uspješno kopiranje i skeniranje**

Koristite sljedeće savjete da biste uspješno kopirali i skenirali:

- Redovito čistite staklo i stražnju stranu poklopca. Sve što se nalazi na staklu skener prepoznaje kao dio slike.
- Postavite original sa stranom za ispis okrenutom prema dolje na prednji desni kut stakla.
- Da biste napravili veliku kopiju malog originala, skenirajte original na računalo, promijenite veličinu slike u softveru za skeniranje, a zatim ispišite kopiju uvećane slike.
- Da biste izbjegli pogrešno skeniran tekst ili tekst koji nije skeniran, u softveru postavite odgovarajuću svjetlinu.

# **6 Upravljanje spremnicima**

Ovaj odjeljak sadrži sljedeće teme:

- [Provjera procijenjene razine tinte](#page-63-0)
- [Naručivanje zaliha tinte](#page-64-0)
- [Zamjena spremnika](#page-65-0)
- [Koristite način rada s jednim spremnikom](#page-67-0)
- [Informacije o jamstvu za spremnike s tintom](#page-68-0)
- [Savjeti vezani uz rad sa spremnicima](#page-69-0)

## <span id="page-63-0"></span>**Provjera procijenjene razine tinte**

Razinu tinte možete lako provjeriti da biste doznali kada ćete morati zamijeniti spremnik s tintom. Razina tinte pokazuje približnu količinu koja je preostala u spremnicima s tintom.

### **NAPOMENA:**

- Ako ste postavili ponovno napunjen ili prerađeni spremnik s tintom, ili spremnik koji je bio korišten u drugom uređaju, pokazivač razine tinte možda će biti netočan ili nedostupan.
- Upozorenja i pokazatelji razine tinte pružaju procjene samo u svrhu planiranja. Kad primite poruku upozorenja o niskoj razini tinte, razmislite o nabavi zamjenskog spremnika s tintom kako biste izbjegli moguće zastoje pri ispisivanju. Spremnike s tintom ne morate zamijeniti sve dok kvaliteta ispisa ne postane neprihvatljiva.
- tinta iz spremnika koristi se u postupku ispisa na nekoliko različitih načina, među ostalim i u sklopu početnog postupka kojim se pisač i spremnici s tintom pripremaju za ispis te tijekom servisiranja ispisne glave, čime se održavaju čistoća ispisnih mlaznica i nesmetan protok tinte. Osim toga, određena količina tinte ostaje u spremniku i kad se on isprazni. Dodatne informacije potražite na web-mjestu [www.hp.com/go/inkusage.](http://www.hp.com/go/inkusage)

Procijenjene razine tinte možete provjeriti u softveru pisača ili na upravljačkoj ploči pisača.

#### **Provjera razine tinte s upravljačke ploče pisača**

● Ikone **Razina tinte** na zaslonu pisača prikazuju procijenjenu količinu tinte preostalu u spremnicima.

#### **Provjera razine tinte pomoću HP-ove mogućnosti softver pisača (Windows)**

- **1.** Otvorite HP-ov softver za pisač. Dodatne informacije potražite u odjeljku [Otvorite HP-ov softver pisača](#page-25-0) [\(Windows\) na stranici 20](#page-25-0).
- **2.** Kada otvorite softver pisača, kliknite karticu **Estimated Levels** (Procijenjene razine).

#### **Provjera razine tinte pomoću HP-ove mogućnosti softver pisača (OS X i macOS)**

**1.** Otvorite HP Utility.

**NAPOMENA:** HP Utility nalazi se u mapi **HP** u mapi **Aplikacije**.

- **2.** Odaberite HP DeskJet 2600 series s popisa uređaja lijevo od prozora.
- **3.** Kliknite **Stanje potrošnog materijala**

Prikazat će se procijenjena razina tinte.

**4.** Kliknite **Sve postavke** da biste se vratili u okno **Informacije i podrška**.

# <span id="page-64-0"></span>**Naručivanje zaliha tinte**

Prije no što naručite spremnike za ispis, pronađite točan broj spremnika.

### **Pronalaženje broja spremnika na pisaču**

Broj spremnika nalazi se s unutarnje strane vratašca za pristup spremniku.

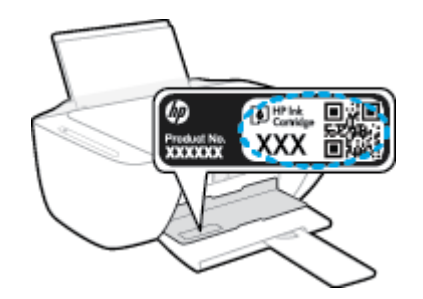

### **Pronalaženje broja spremnika pomoću mogućnosti softver pisača (Windows)**

- **1.** Otvorite HP-ov softver za pisač. Dodatne informacije potražite u odjeljku [Otvorite HP-ov softver pisača](#page-25-0) [\(Windows\) na stranici 20](#page-25-0).
- **2.** Otvorite softver pisača, zatim kliknite **Shop** (Kupnja), pa **Shop For Supplies Online** (Kupi potrošni materijal na internetu), a potom slijedite upute na zaslonu.

### **Pronalaženje brojeva za narudžbe spremnika s tintom (OS X i macOS)**

- **1.** Otvorite HP Utility.
- **NAPOMENA:** HP Utility nalazi se u mapi **HP** u mapi **Aplikacije**.
- **2.** Kliknite **Informacije o potrošnom materijalu**.

Pojavljuje se broj naručivanja spremnika s tintom.

**3.** Kliknite **Sve postavke** da biste se vratili u okno **Informacije i podrška**.

Da biste naručili izvorni HP-ov potrošni materijal za HP DeskJet 2600 series, idite na [www.hp.com/buy/](http://www.hp.com/buy/supplies) [supplies](http://www.hp.com/buy/supplies) . Ako se to od vas zatraži, odaberite državu/regiju pa slijedite upute da biste pronašli odgovarajuće spremnike s tintom za pisač.

**X NAPOMENA:** Kupnja spremnika putem interneta nije podržana za sve države/regije. Ako usluga nije dostupna u vašoj zemlji ili regiji, ipak možete pogledati informacije o potrošnom materijalu i ispisati referentni popis za kupnju kod lokalnog prodavatelja HP materijala.

# <span id="page-65-0"></span>**Zamjena spremnika**

### **Da biste zamijenili spremnik**

- **1.** Provjerite je li napajanje uključeno.
- **2.** Uklonite spremnik.
	- **a.** Otvorite vratašca za pristup spremnicima s tintom i pričekajte da se nosač spremnika pomakne u središte pisača.

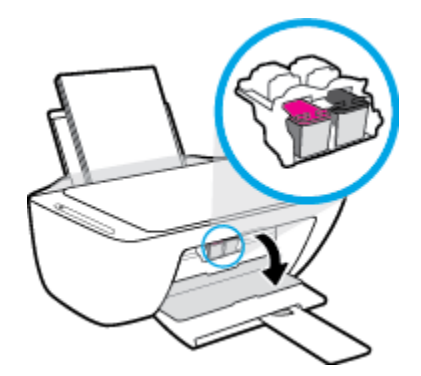

**b.** Pritisnite spremnik da biste ga oslobodili, a zatim ga povucite prema sebi iz utora.

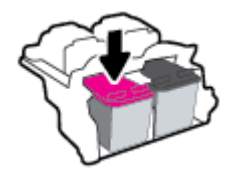

- **3.** Umetnite novi spremnik s tintom.
	- **a.** Uklonite spremnik s tintom iz ambalaže.

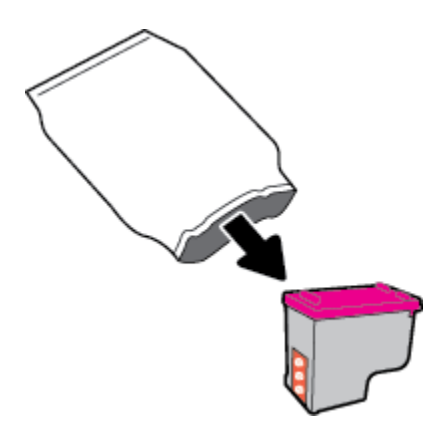

**b.** Povlačenjem jezičca uklonite plastičnu traku.

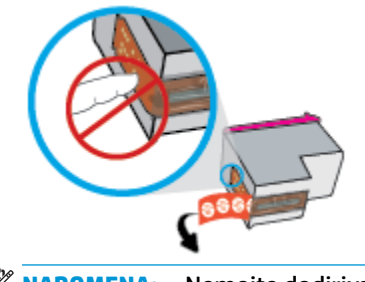

**W** NAPOMENA: Nemojte dodirivati električne kontakte na spremniku.

**c.** Spremnik pogurnite u utor pod malim kutom, a zatim pogurnite dok ne sjedne na svoje mjesto.

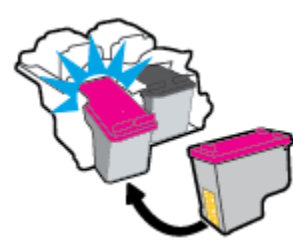

**d.** Zatvorite vratašca za pristup spremnicima s tintom.

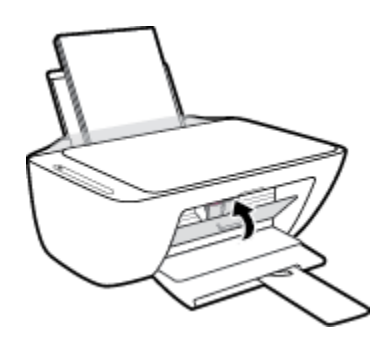

# <span id="page-67-0"></span>**Koristite način rada s jednim spremnikom**

Koristite način ispisa s jednim spremnikom da biste uređaj koristili samo s jednim spremnikom. Način ispisa s jednim spremnikom pokreće se u jednom od sljedećih slučajeva.

- U nosač je umetnut samo jedan spremnik.
- Spremnik je uklonjen iz nosača ako su prethodno bila umetnuta dva spremnika.
- **W NAPOMENA:** Ako se pisač prebacuje u način ispisa s jednim spremnikom kada su u pisač umetnuta dva spremnika, provjerite je li zaštitni komad plastične trake uklonjen sa svakog spremnika. Kada plastična vrpca prekriva kontakte spremnika, pisač ne može otkriti je li spremnik s tintom umetnut. Ako na spremnicima nema plastične trake, pokušajte očistiti kontakte spremnika. Dodatne informacije o čišćenju kontakata spremnika potražite u odjeljku [Problemi sa spremnicima na stranici 87.](#page-92-0)

### **Izlaz iz načina rada s jednim spremnikom**

● U pisač umetnite spremnike s crnom i trobojnom tintom.

### <span id="page-68-0"></span>**Informacije o jamstvu za spremnike s tintom**

Jamstvo za HP-ove spremnike s tintom primjenjivo je kada se spremnik koristi u namjenskom HP-ovu uređaju za ispis. Ovo jamstvo ne pokriva HP-ove spremnike koji su ponovno punjeni, prerađeni, s kojima se nepravilno rukovalo ili koji su neovlašteno mijenjani.

Spremnik s tintom pod jamstvom je tijekom jamstvenog razdoblja do datuma isteka jamstva i dok se ne potroši HP-ova tinta. Datum isteka jamstva u obliku GGGG/MM/DD naveden je na spremniku s tintom:

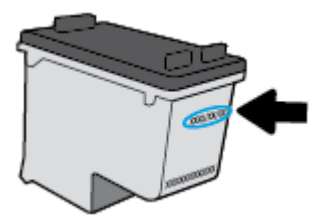

Kopiju HP-ove izjave o ograničenom jamstvu potražite u tiskanoj dokumentaciju koju ste dobili s pisačem.

## <span id="page-69-0"></span>**Savjeti vezani uz rad sa spremnicima**

Pri radu sa spremnicima imajte u vidu sljedeće savjete:

- Da biste spremnike s tintom zaštitili od isušivanja, pisač uvijek isključujte pomoću gumba **Napajanje** i pričekajte da se žaruljica gumba **Napajanje** isključi.
- Spremnike s tintom ne otvarajte ni ne skidajte vrpcu s njih dok ne budete spremni umetnuti ih. Ostavljanjem vrpce na spremnicima s tintom smanjujete hlapljenje tinte.
- Spremnike umetnite u odgovarajuće utore. Uskladite boju i ikonu na svakom spremniku s tintom s bojom i ikonom svakog utora. Provjerite jesu li spremnici s tintom sjeli na mjesto.
- Da biste postigli najbolju moguću kvalitetu ispisa, poravnajte spremnike s tintom. Dodatne informacije potražite u odjeljku [Problemi s ispisom na stranici 90.](#page-95-0)
- Kada je na zaslonu **Procijenjene razine tinte** u softveru pisača prikazana niska razina tinte u jednom ili oba spremnika, razmislite o zamjeni spremnika da biste izbjegli moguće zastoje u ispisu. Spremnike s tintom ne morate mijenjati dok kvaliteta ispisa ne postane neprihvatljiva. Dodatne informacije potražite u odjeljku [Zamjena spremnika na stranici 60](#page-65-0).
- Ako iz bilo kojeg razloga uklonite spremnik iz pisača, nastojite ga ponovno zamijeniti što je prije moguće. Ako spremnik ostavite nezaštićen izvan pisača, mlaznice se mogu osušiti i začepiti.

# **7 Povezivanje pisača**

- [Povezivanje pisača s bežičnom mrežom pomoću usmjerivača](#page-71-0)
- [Bežično povezivanje s pisačem bez usmjerivača](#page-74-0)
- [Povežite pisač pomoću aplikacije HP Smart](#page-78-0)
- [Postavke bežične veze](#page-79-0)
- [Povezivanje pisača s računalom putem USB kabela \(ožičenom vezom\)](#page-80-0)
- [Promjena USB veze u bežičnu mrežu](#page-81-0)
- [Napredni alati za upravljanje pisačem \(za bežične pisače\)](#page-82-0)
- [Savjeti za postavljanje i korištenje bežičnog pisača](#page-84-0)

## <span id="page-71-0"></span>**Povezivanje pisača s bežičnom mrežom pomoću usmjerivača**

- **SAVJET:** da biste ispisali vodič za brz početak bežičnog rada, pritisnite i tri sekunde zadržite gumb **Informacije** ((**j**)).
	- Pisač povežite s bežičnom mrežom pomoću značajke WPS (Wi-Fi Protected Setup)
	- [Povezivanje pisača s bežičnom mrežom uz HP-ov softver pisača](#page-72-0)

### **Pisač povežite s bežičnom mrežom pomoću značajke WPS (Wi-Fi Protected Setup)**

Prije nego povežete pisač s bežičnom mrežom koristeći WPS, provjerite jesu li sljedeći uvjeti ispunjeni:

Bežična mreža 802.11b/g/n koja sadrži bežični usmjerivač s omogućenim WPS-om ili pristupnu točku.

**EZ NAPOMENA:** Pisač podržava isključivo veze na 2,4 GHz.

računalo mora biti povezano s bežičnom mrežom s kojom namjeravate povezati pisač Na računalu morate imati instaliran HP-ov softver za pisač.

Ako imate WPS usmjerivač s WPS gumbom, koristite metodu **konfiguriranja putem gumba**. Ako niste sigurni ima li vaš usmjerivač taj gumb, slijedite **metodu s PIN-om**.

### **Korištenje metode PBC (Push Button Configuration)**

- **1.** Pritisnite i držite gumb **Bežična veza ((()** na pisaču dulje od tri sekunde da biste pokrenuli način konfiguriranja putem WPS gumba. Počinje treptati žaruljica mogućnosti **Bežična veza** .
- **2.** Pritisnite WPS gumb na usmjerivaču.

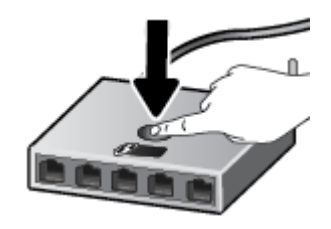

**ET NAPOMENA:** Proizvod pokreće mjerač vremena tijekom dvije minute koliko otprilike traje uspostava bežične veze.

Ako se pisač uspješno poveže, plava žaruljica značajke **Bežična veza** prestaje treptati i ostaje uključena.

#### **Korištenje metode s PIN-om**

- **1.** Istovremeno pritisnite gumb **Bežična veza ((( \*))**) i gumb **Informacije** (  $\binom{2}{1}$ ) da biste ispisali stranicu konfiguracije mreže, a zatim pronađite PIN za WPS.
- **2.** Pritisnite i držite gumb **Bežična veza** ( ) na upravljačkoj ploči pisača dulje od tri sekunde. Žaruljica bežične veze počinje treptati.
- **3.** Otvorite konfiguracijski uslužni program ili softver za bežični usmjerivač ili bežičnu pristupnu točku, a potom upišite PIN za WPS.
**IZ NAPOMENA:** Dodatne informacije o korištenju konfiguracijskog uslužnog programa potražite u dokumentaciji koju ste dobili uz usmjerivač ili bežičnu pristupnu točku.

Pričekajte približno dvije minute. Ako se pisač uspješno poveže, plava žaruljica značajke **Bežična veza**  prestaje treptati i ostaje uključena.

### **Povezivanje pisača s bežičnom mrežom uz HP-ov softver pisača**

Da biste povezali pisač s integriranom bežičnom mrežom WLAN 802.11, moraju biti ispunjeni sljedeći uvjeti:

Bežična mreža 802.11b/g/n s bežičnim usmjerivačem ili pristupnom točkom.

**WAPOMENA:** pisač mora podržavati isključivo veze na 2,4 GHz

- računalo mora biti povezano s bežičnom mrežom s kojom namjeravate povezati pisač
- Naziv mreže (SSID).
- WEP ključ ili WPA lozinka (po potrebi).

#### **Povezivanje pisača pomoću HP-ove mogućnosti softver pisača (Windows)**

**1.** Ovisno o tome imate li instaliran HP-ov softver pisača ili ne, učinite nešto od sljedećeg:

#### **Ako na računalu nemate instaliran HP-ov softver pisača**

- **a.** Posjetite web-mjesto [123.hp.com](http://123.hp.com) da biste preuzeli i instalirali softver pisača.
	- **X NAPOMENA:** Tijekom instalacije možda će vam trebati USB kabel da biste privremeno povezali pisač s računalom. Nemojte priključivati USB kabel dok to softver pisača od vas ne zatraži.
- **b.** Kada se to od vas zatraži, odaberite mogućnost **Bežična veza**, a zatim slijedite upute na zaslonu

#### **Ako na računalu imate instaliran HP-ov softver pisača**

- **a.** Otvorite softver pisača. Dodatne informacije potražite u odjeljku [Otvorite HP-ov softver pisača](#page-25-0)  [\(Windows\) na stranici 20](#page-25-0).
- **b.** U softver pisača kliknite **Alati**.
- **c.** Kliknite **Postavljanje uređaja i softver**.
- **d.** Kliknite **Poveži novi uređaj**, a zatim **Bežična mreža** pa slijedite upute na zaslonu.
- **2.** Kad se pisač uspješno poveže, plava žaruljica mogućnosti **Bežična veza** prestat će treptati, ali će i dalje svijetliti.

#### **Povezivanje pisača pomoću HP-ove mogućnosti softver pisača (OS X i macOS)**

**1.** Ovisno o tome imate li instaliran HP-ov softver pisača ili ne, učinite nešto od sljedećeg:

#### **Ako na računalu nemate instaliran HP-ov softver pisača**

**▲** Posjetite web-mjesto [123.hp.com](http://123.hp.com) da biste preuzeli i instalirali softver pisača.

#### **Ako na računalu imate instaliran HP-ov softver pisača**

- **a.** Dvokliknite HP Utility u mapi **HP** u mapi **Aplikacije** .
- **b.** Na traci s izbornicima pri vrhu, na izborniku Uređaji, odaberite **Postavljanje novog uređaja** i slijedite upute na zaslonu.
- **2.** Kad se pisač uspješno poveže, plava žaruljica mogućnosti **Bežična veza** prestat će treptati, ali će i dalje svijetliti.

## **Bežično povezivanje s pisačem bez usmjerivača**

Wi-Fi Direct vam omogućuje bežični ispis s računala, pametnog telefona, tablet računala ili drugog uređaja s podrškom za bežične veze bez povezivanja s postojećom bežičnom mrežom.

#### **Smjernice za korištenje značajke Wi-Fi Direct**

- Provjerite ima li računalo ili mobilni uređaj potrebni softver:
	- Ako koristite računalo, provjerite jeste li instalirali softver za pisač koji ste dobili s pisačem.

Ako niste instalirali softver za HP-ov pisač na računalo, najprije se povežite sa značajkom Wi-Fi Direct , a zatim instalirajte softver za pisač. Kada softver za pisač zatraži vrstu veze, odaberite **Bežična veza**.

- Ako koristite mobilni uređaj, provjerite jeste li instalirali kompatibilnu aplikaciju za ispis. Dodatne informacije potražite na HP-ovu web-mjestu za mobilni ispis [www.hp.com/go/mobileprinting.](http://www.hp.com/go/mobileprinting) Ako lokalna verzija web-mjesta nije dostupna u vašoj državi/regiji, možda ćete biti preusmjereni na HPovo web-mjesto za mobilni ispis za drugu državu/regiju ili na drugom jeziku.
- Provjerite je li na pisaču uključena značajka Wi-Fi Direct.
- Istu vezu usluge Wi-Fi Direct može koristiti do pet računala i mobilnih uređaja.
- Wi-Fi Direct možete koristiti i dok je pisač povezan s računalom putem USB kabela ili s mrežom putem bežične veze.
- Wi-Fi Direct ne možete koristiti za povezivanje računala, mobilnog uređaja ili pisača s internetom.

#### **Uključivanje i isključivanje značajke Wi-Fi Direct**

Na upravljačkoj ploči pisača istovremeno pritisnite i tri sekunde držite gumbe **Bežična veza** ( ) i **Nastavak** 

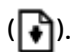

- Kada je značajka Wi-Fi Direct uključena, ikona **Wi-Fi Direct** na zaslonu ostaje svijetliti. Da biste pronašli naziv i lozinku značajke Wi-Fi Direct, pritiskom na gumb **Informacije** ((**i** )) ispišite stranicu s podacima o pisaču.
- **NAPOMENA:** Kad prvi put uključite Wi-Fi Direct, pisač će automatski ispisati vodič za značajku Wi-Fi Direct. Taj vodič sadrži upute o korištenju značajke Wi-Fi Direct. Nakon toga možete istovremeno pritisnuti gumb **Informacije** ((**ii**)) i gumb **Nastavak** ( $\overrightarrow{ }$ i) da biste ispisali vodič za značajku Wi-Fi Direct. Vodič možda nije dostupan na svim jezicima.
- Kada je značajka Wi-Fi Direct isključena, ikona **Wi-Fi Direct** na zaslonu ne svijetli.
- Dodatne informacije o stanju ikone Wi-Fi Direct potražite u odjeljku [Ikone zaslona upravljačke ploče](#page-11-0) [na stranici 6.](#page-11-0)

#### **Ispis s mobilnog uređaja s podrškom za bežičnu vezu Wi-Fi Direct**

Provjerite imate li instaliranu najnoviju verziju dodatka HP Print Service. Taj dodatak možete preuzeti iz trgovine aplikacija Google Play.

- **1.** Provjerite jeste li uključili Wi-Fi Direct na pisaču.
- **2.** Na mobilnom uređaju uključite Wi-Fi Direct. Dodatne informacije potražite u dokumentaciji koju ste dobili uz mobilni uređaj.
- **3.** Odaberite dokument u aplikaciji s omogućenim ispisom na mobilnom uređaju, a zatim odaberite mogućnost ispisa dokumenta.

Pojavit će se popis dostupnih pisača.

- **4.** Na popisu dostupnih pisača odaberite naziv značajke Wi-Fi Direct, npr. DIRECT-\*\*-HP DeskJet 2600 series (\*\* predstavljaju jedinstvene znakove koji označavaju pisač). Potom ispišite dokument.
	- Ako je postavka sigurnosti veze značajke Wi-Fi Direct postavljena na **Automatski** (zadana postavka), mobilni uređaj automatski će se povezati s pisačem i poslati mu zadatak ispisa.
	- Ako je postavka sigurnosti veze značajke Wi-Fi Direct postavljena na **Ručno**, učinite nešto od sljedećeg da biste se povezali s pisačem i započeli ispis.
		- Ako ikona **Wi-Fi Direct** na zaslonu pisača trepće zajedno s bijelim svjetlom **Informacije** , pritisnite gumb **Informacije** ((**i**)) u roku od 60 sekundi. Kada se mobilni uređaj poveže s pisačem, ikona **Wi-Fi Direct** prestaje treptati i ostaje uključena.
		- Ako pisač ispiše stranicu s PIN-om, slijedite upute na stranici.
	- **SAVJET:** Možete promijeniti postavku sigurnosti veze značajke Wi-Fi Direct za pisač unutar ugrađenog web-poslužitelja (EWS). Dodatne informacije potražite u odjeljku Otvaranje ugrađenog web-poslužitelja [na stranici 77](#page-82-0).

#### **Ispis s mobilnog uređaja s podrškom za bežičnu vezu koji ne podržava Wi-Fi Direct**

Provjerite jeste li na mobilni uređaj instalirali kompatibilnu aplikaciju za ispis. Dodatne informacije potražite na HP-ovu web-mjestu za mobilni ispis [www.hp.com/go/mobileprinting.](http://www.hp.com/go/mobileprinting) Ako lokalna verzija web-mjesta nije dostupna u vašoj državi/regiji, možda ćete biti preusmjereni na HP-ovo web-mjesto za mobilni ispis za drugu državu/regiju ili na drugom jeziku.

- **1.** Provjerite jeste li uključili Wi-Fi Direct na pisaču.
- **2.** Uključite Wi-Fi vezu na mobilnom uređaju. Dodatne informacije potražite u dokumentaciji koju ste dobili uz mobilni uređaj.

**WAPOMENA:** Ako vaš mobilni uređaj ne podržava Wi-Fi, ne možete koristiti Wi-Fi Direct.

**3.** Povežite se s novom mrežom putem mobilnog uređaja. Koristite postupak kojim se obično povezujete s novom bežičnom mrežom ili pristupnom točkom. Odaberite naziv za Wi-Fi Direct s prikazanog popisa bežičnih mreža kao što je DIRECT-\*\*-HP DeskJet 2600 series (gdje su \*\* jedinstveni znakovi za identifikaciju vašeg pisača).

Kada se to zatraži, unesite Wi-Fi Direct lozinku.

**4.** Ispišite dokument.

#### **Ispis s bežičnog računala (Windows)**

- **1.** Provjerite jeste li uključili Wi-Fi Direct na pisaču.
- **2.** Uključite Wi-Fi vezu računala. Dodatne informacije potražite u dokumentaciji koju ste dobili uz računalo.

**X NAPOMENA:** Ako vaše računalo ne podržava Wi-Fi, ne možete koristiti Wi-Fi Direct.

**3.** Povežite se s novom mrežom putem računala. Koristite postupak kojim se obično povezujete s novom bežičnom mrežom ili pristupnom točkom. Odaberite naziv za Wi-Fi Direct s prikazanog popisa bežičnih mreža kao što je DIRECT-\*\*-HP DeskJet 2600 series (gdje su \*\* jedinstveni znakovi za identifikaciju vašeg pisača).

Kada se to zatraži, unesite Wi-Fi Direct lozinku.

- **4.** Prijeđite na 5. korak ako je pisač instaliran i povezan s računalom putem bežične mreže. Ako ste pisač instalirali i povezali s računalom putem USB kabela, slijedite korake u nastavku da biste instalirali softver pisača putem veze Wi-Fi Direct.
	- **a.** Ovisno o operacijskom sustavu, učinite nešto sljedećeg:
		- **Windows 10**: na radnoj površini računala kliknite **Start**, na popisu aplikacija odaberite **HP**, a zatim odaberite ikonu s nazivom pisača.
		- **Windows 8,1**: Kliknite strelicu dolje u donjem lijevom kutu početnog zaslona i odaberite naziv pisača.
		- **Windows 8**: Desnom tipkom miša kliknite prazno područje na početnom zaslonu, pa **Sve aplikacije** na traci aplikacija te na kraju odaberite naziv pisača.
		- **Windows 7**, **Windows Vista** i **Windows XP**: Na radnoj površini računala kliknite **Start**, odaberite **All Programs** (Svi programi), kliknite **HP**, a zatim mapu pisača te odaberite ikonu s nazivom pisača.
	- **b.** U softver pisača kliknite **Alati**.
	- **c.** Kliknite **Postavljanje uređaja i softver**, a zatim odaberite **Povezivanje novog uređaja**.
	- **d.** Kada se pojavi zaslon **Mogućnosti povezivanja**, odaberite **Bežična veza**.

Na popisu otkrivenih pisača odaberite svoj HP pisač.

- **e.** Slijedite upute na zaslonu.
- **5.** Ispišite dokument.

#### **Ispis s bežičnog računala (OS X i macOS)**

- **1.** Provjerite jeste li uključili Wi-Fi Direct na pisaču.
- **2.** Uključite Wi-Fi na računalu.

Dodatne informacije potražite u dokumentaciji tvrtke Apple.

**3.** Kliknite ikonu za Wi-Fi i odaberite naziv za Wi-Fi Direct, primjerice DIRECT-\*\*-HP DeskJet 2600 series (pri čemu su simboli \*\* jedinstveni znakovi koji predstavljaju oznaku pisača).

Ako je Wi-Fi Direct uključen uz zaštitu, upišite lozinku kad se to od vas zatraži.

**4.** Dodajte pisač.

#### **a.** Otvorite **Preference sustava** .

- **b.** Ovisno o operacijskom sustavu, kliknite **Pisači i skeneri** .
- **c.** Kliknite + ispod popisa pisača s lijeve strane.
- **d.** Odaberite pisač s popisa otkrivenih pisača (u desnom stupcu pored naziva pisača navedena je riječ "Bonjour"), a potom kliknite **Dodaj**.

## **Povežite pisač pomoću aplikacije HP Smart**

#### **Postavljanje pomoću aplikacije HP Smart**

Aplikaciju HP Smart možete koristiti za postavljanje pisača na bežičnoj mreži. Aplikacija HP Smart podržana je na uređajima sa sustavom iOS, Android i Windows Mobile. Dodatne informacije o aplikaciji potražite u odjeljku [Korištenje aplikacije HP Smart za ispis, skeniranje i otklanjanje poteškoća putem uređaja sa sustavom iOS,](#page-26-0)  [Android ili Windows 10 na stranici 21](#page-26-0).

**1.** Ako koristite mobilni uređaj sa sustavom iOS ili Android, provjerite je li uključen Bluetooth (HP Smart koristi Bluetooth za ubrzanje i pojednostavnjenje postupka postavljanja na mobilnim uređajima sa sustavom iOS i Android).

**WAPOMENA:** HP Smart koristi Bluetooth samo za postavljanje pisača. Ispis pomoću Bluetootha nije podržan.

- **2.** Otvorite aplikaciju HP Smart.
- **3. Windows**: na početnom zaslonu kliknite ili dodirnite **Setup a new printer** (Postavljanje novog pisača) pa slijedite upute na zaslonu da biste dodali pisač u mrežu.

**iOS/Android**: na početnom zaslonu dodirnite ikonu Plus, a zatim dodirnite **Add Printer** (Dodaj pisač). Slijedite upute na zaslonu da biste dodali pisač u mrežu.

## <span id="page-79-0"></span>**Postavke bežične veze**

Možete postaviti bežičnu vezu s pisačem i upravljati njome te izvoditi razne zadatke upravljanja mrežom. To obuhvaća ispis podataka o postavkama mreže, uključivanje i isključivanje funkcije bežične veze te promjenu bežičnih postavki.

#### **Uključivanje i isključivanje mogućnosti bežičnog povezivanja pisača**

Pritisnite gumb **Bežična veza (((+))**) da biste uključili ili isključili mogućnost bežičnog povezivanja pisača.

- Ako pisač ima aktivnu vezu s bežičnom mrežom, plava žaruljica **Bežična veza** neprekidno svijetli, a na zaslonu pisača prikazuju se ikone **Bežična veza** i **Crtice signala** .
- Ako je bežična veza isključena, isključena je žaruljica mogućnosti **Bežična veza** .
- Dodatne informacije o stanju bežične veze potražite na adresi [Žaruljice na upravljačkoj ploči i zaslonske](#page-13-0) [ikone stanja na stranici 8](#page-13-0).
- Upute za ispis izvješća o testiranju bežične mreže i stranice konfiguracije mreže potražite u odjeljku Ispis [izvješća s upravljačke ploče na stranici 10](#page-15-0).

#### **Promjena bežičnih postavki (Windows)**

Ta je metoda dostupna ako ste već instalirali softver pisača.

**WAPOMENA:** Ta metoda zahtijeva USB kabel. Ne priključujte USB kabel dok se od vas to ne zatraži.

- **1.** Otvorite HP-ov softver za pisač. Dodatne informacije potražite u odjeljku [Otvorite HP-ov softver pisača](#page-25-0) [\(Windows\) na stranici 20](#page-25-0).
- **2.** U softver pisača kliknite **Alati**.
- **3.** Kliknite **Postavljanje uređaja i softver**.
- **4.** Odaberite **Ponovno konfig postavki bežične veze**. Slijedite upute na zaslonu.

#### **Vraćanje zadanih mrežnih postavki.**

● Istovremeno pritisnite i tri sekunde zadržite gumbe **Bežična veza (** $(\bullet \bullet)$ **)** i **Odustani (** $\times$ **)** na upravljačkoj ploči pisača.

## **Povezivanje pisača s računalom putem USB kabela (ožičenom vezom)**

Pisač podržava stražnji USB 2.0 priključak velike brzine za povezivanje s računalom.

#### **Povezivanje pisača putem USB kabela**

**1.** Posjetite web-mjesto [123.hp.com](http://123.hp.com) da biste preuzeli i instalirali softver pisača.

**WAPOMENA:** USB kabel nemojte povezivati s pisačem dok se to ne zatraži.

- **2.** Slijedite upute na zaslonu. Kada se zatraži, na zaslonu **Mogućnosti povezivanja** odaberite **USB** i povežite pisač s računalom.
- **3.** Slijedite upute na zaslonu.

Ako je softver pisača instaliran, pisač će funkcionirati kao uređaj vrste uključi i radi.

## **Promjena USB veze u bežičnu mrežu**

Ako ste najprije postavili pisač i instalirali softver pomoću USB kabela te izravno povezali pisač s računalom, tu vezu možete jednostavno zamijeniti vezom s bežičnom mrežom. Trebat će vam bežična mreža 802.11/b/g/n koja sadrži bežični usmjerivač ili pristupnu točku.

**WAPOMENA:** pisač mora podržavati isključivo veze na 2,4 GHz

Prije no što USB vezu zamijenite bežičnom mrežom, provjerite sljedeće:

- Pisač je povezan s računalom putem USB kabela dok se od vas ne zatraži da odspojite kabel.
- Računalo mora biti povezano s bežičnom mrežom u koju namjeravate instalirati pisač.

#### **Promjena USB veze na bežičnu mrežu (Windows)**

- **1.** Otvorite HP-ov softver za pisač. Dodatne informacije potražite u odjeljku [Otvorite HP-ov softver pisača](#page-25-0) [\(Windows\) na stranici 20](#page-25-0).
- **2.** U softver pisača kliknite **Alati**.
- **3.** Kliknite **Postavljanje uređaja i softver**.
- **4.** Odaberite **Convert a USB connected printer to wireless** (Pretvori pisač povezan USB vezom u bežični pisač). Slijedite upute na zaslonu.

#### **Prebacivanje s USB veze na bežičnu vezu (OS X i macOS)**

- **1.** Odspojite USB kabel iz pisača.
- **2.** Vratite pisač na zadane mrežne vrijednosti. Dodatne informacije potražite u odjeljku [Postavke bežične](#page-79-0) [veze na stranici 74](#page-79-0).
- **3.** Preuzmite najnoviju verziju programa HP Easy Start na web-mjestu 123.hp.com.
- **4.** Otvorite HP Easy Start pa slijedite zaslonske upute da biste povezali pisač.

#### **Promjena USB veze u bežičnu mrežu pomoću aplikacije HP Smart na računalu sa sustavom Windows 10 (Windows)**

- **1.** Prije nego što nastavite provjerite zadovoljavaju li računalo i pisač sljedeće preduvjete:
	- pisač je trenutno povezan s računalom putem USB-a
	- računalo je trenutno povezano s bežičnom mrežom
- **2.** Otvorite aplikaciju HP Smart. Upute za otvaranje aplikacije na računalu sa sustavom Windows 10 potražite u odjeljku [Korištenje aplikacije HP Smart za ispis, skeniranje i otklanjanje poteškoća putem](#page-26-0) [uređaja sa sustavom iOS, Android ili Windows 10 na stranici 21](#page-26-0).
- **3.** Provjerite je li pisač odabran.
- **SAVJET:** Ako želite odabrati drugi pisač, kliknite ikonu Pisač na alatnoj traci na lijevoj strani zaslona, a zatim odaberite **Select a Different Printer** (Odabir drugog pisača) da bi vam se prikazali svi dostupni pisači.
- **4.** Kada vam se pri vrhu početne stranice aplikacije prikaže poruka "Make printing easier by connecting your printer wirelessly" ("Pojednostavnite ispis bežičnom vezom s pisačem"), kliknite **Learn More**  (Saznajte više).

## <span id="page-82-0"></span>**Napredni alati za upravljanje pisačem (za bežične pisače)**

Kada je pisač povezan s mrežom, pomoću ugrađenog web-poslužitelja (EWS) možete pregledati informacije o statusu, promijeniti postavke i upravljati njime pomoću računala.

**X NAPOMENA:** Ugrađeni web-poslužitelj možete otvoriti i koristiti, a da se ne povežete s internetom. No neke značajke nisu dostupne.

**WAPOMENA:** Možda će vam trebati lozinka za pregled ili promjenu nekih postavki.

- Otvaranje ugrađenog web-poslužitelja
- O kolačićima

### **Otvaranje ugrađenog web-poslužitelja**

Ugrađeni web-poslužitelj možete otvoriti na jedan od sljedećih načina.

#### **Otvaranje ugrađenog web-poslužitelja putem mreže**

- **1.** Na upravljačkoj ploči pisača istovremeno pritisnite gumb **Bežična veza (** $(\!\!(\bullet)\!\!)$ **)** i gumb **Informacije** ( $(\!\!\cdot\!\! \cdot\!\! \cdot\!\! \cdot\!\! \cdot)$ ) da biste ispisali stranicu konfiguracije mreže.
- **2.** Na stranici za konfiguraciju mreže doznajte IP adresu ili naziv glavnog računala pisača.
- **3.** U podržanom web-pregledniku na računalu upišite IP adresu ili naziv glavnog računala koji su dodijeljeni pisaču.

Ako, primjerice, IP adresa glasi 192.168.0.12, u web-preglednik upišite sljedeću adresu: http:// 192.168.0.12.

#### **Otvaranje ugrađenog web-poslužitelja uz HP-ov softver pisača (Windows)**

- **1.** Otvorite softver pisača. Dodatne informacije potražite u odjeljku [Otvorite HP-ov softver pisača](#page-25-0)  [\(Windows\) na stranici 20](#page-25-0).
- **2.** Kliknite **Ispis i skeniranje** , a zatim kliknite **Početna stranica pisača (EWS)**.

#### **Otvaranje ugrađenog web-poslužitelja putem Wi-Fi Direct**

- **1.** Ako je ikona **Wi-Fi Direct** na zaslonu pisača isključena, istovremeno pritisnite i tri sekunde zadržite gumbe **Bežična veza** ( ) i **Nastavak** ( ) da biste je uključili. Da biste pronašli naziv i lozinku značajke Wi-Fi Direct, pritiskom na gumb **Informacije** ((**ii**)) ispišite stranicu s podacima o pisaču.
- **2.** Na računalu s podrškom za bežičnu vezu uključite bežičnu vezu pa potražite naziv Wi-Fi Direct i povežite se s tim uređajem, primjerice: DIRECT-\*\*-HP DeskJet 2600 series. Kada se to zatraži, unesite lozinku za Wi-Fi Direct.
- **3.** U podržanom web-pregledniku na računalu upišite sljedeću adresu: http://192.168.223.1.

### **O kolačićima**

Ugrađeni web-poslužitelj (EWS) prilikom pregledavanja na tvrdi disk postavlja vrlo male tekstne datoteke (kolačiće). Te datoteke omogućuju ugrađenom web-poslužitelju da prepozna vaše računalo pri sljedećem posjetu. Primjerice, ako ste konfigurirali jezik ugrađenog web-poslužitelja, kolačić pomaže u pamćenju odabranog jezika tako da se pri sljedećem pristupu ugrađenom web-poslužitelju stranice prikazuju na tom jeziku. Neki se kolačići (npr. kolačići koji pohranjuju specifiène preference za pojedine korisnike) pohranjuju na računalu dok ih ručno ne očistite.

Svoj preglednik možete konfigurirati da prihvaća sve kolačiće ili pak da vas upozori za svaki ponuđeni kolačić, čime vam omogućuje da sami odlučite koje kolačiće želite prihvatiti ili odbiti. Putem preglednika možete i ukloniti neželjene kolačiće.

**NAPOMENA:** Ako odaberete onemogućivanje kolačića, mogli biste, ovisno o pisaču, onemogućiti i jednu ili više sljedećih značajki:

- početak rada na mjestu na kojem ste izašli iz aplikacije (posebice korisno prilikom korištenja čarobnjaka za postavljanje)
- pamćenje postavki jezika za preglednik EWS-a
- personalizacija stranice Početak EWS-a

Informacije o načinu mijenjanja postavki privatnosti i kolačića te načinu pregleda i brisanja kolačića potražite u dokumentaciji dostupnoj uz vaš web-preglednik.

## **Savjeti za postavljanje i korištenje bežičnog pisača**

Prilikom postavljanja i korištenja bežičnog pisača imajte u vidu sljedeće:

- Pri postavljanju bežičnog umreženog pisača provjerite jesu li vaš bežični usmjerivač ili pristupna točka uključeni. Pisač će potražiti bežične usmjerivače, a zatim će na računalu prikazati popis naziva otkrivenih mreža.
- Ako je računalo povezano s virtualnom privatnom mrežom (VPN-om), morate prekinuti vezu s VPN-om da biste mogli pristupiti drugim uređajima na mreži, uključujući pisač.
- · Saznajte više o konfiguraciji mreže i pisača za bežični ispis. Kliknite ovdje da biste se povezali s [internetom i potražili dodatne informacije](http://h20180.www2.hp.com/apps/Nav?h_pagetype=s-924&h_keyword=lp70041-all&h_client=s-h-e004-01&h_lang=hr&h_cc=hr).
- Doznajte kako pronaći mrežne sigurnosne postavke. [Kliknite ovdje da biste se povezali s internetom i](http://www.hp.com/embed/sfs/doc?client=IWS-eLP&lc=hr&cc=hr&ProductSeriesOID=12319830&TapasOnline=NETWORK_SECURITY) [potražili dodatne informacije.](http://www.hp.com/embed/sfs/doc?client=IWS-eLP&lc=hr&cc=hr&ProductSeriesOID=12319830&TapasOnline=NETWORK_SECURITY)
- Saznajte više o programu HP Print and Scan Doctor. [Kliknite ovdje da biste se povezali s internetom i](http://h20180.www2.hp.com/apps/Nav?h_pagetype=s-924&h_keyword=lp70044-win&h_client=s-h-e004-01&h_lang=hr&h_cc=hr) [potražili dodatne informacije.](http://h20180.www2.hp.com/apps/Nav?h_pagetype=s-924&h_keyword=lp70044-win&h_client=s-h-e004-01&h_lang=hr&h_cc=hr)

**W NAPOMENA:** taj je uslužni program dostupan samo za operacijski sustav Windows.

- Doznajte kako se prebaciti s USB-a na bežičnu vezu. [Kliknite ovdje da biste se povezali s internetom i](http://www.hp.com/embed/sfs/doc?client=IWS-eLP&lc=hr&cc=hr&ProductSeriesOID=12319830&TapasOnline=NETWORK_WIRELESS)  [potražili dodatne informacije.](http://www.hp.com/embed/sfs/doc?client=IWS-eLP&lc=hr&cc=hr&ProductSeriesOID=12319830&TapasOnline=NETWORK_WIRELESS)
- Doznajte kako raditi s vatrozidima i antivirusnim programima tijekom postavljanja pisača. [Kliknite ovdje](http://h20180.www2.hp.com/apps/Nav?h_pagetype=s-924&h_keyword=lp70041-all&h_client=s-h-e004-01&h_lang=hr&h_cc=hr) [da biste se povezali s internetom i potražili dodatne informacije.](http://h20180.www2.hp.com/apps/Nav?h_pagetype=s-924&h_keyword=lp70041-all&h_client=s-h-e004-01&h_lang=hr&h_cc=hr)

# **8 Rješavanje problema**

Ovaj odjeljak sadrži sljedeće teme:

- [Problemi sa zaglavljivanjem i uvlačenjem papira](#page-87-0)
- [Problemi sa spremnicima](#page-92-0)
- [Problemi s ispisom](#page-95-0)
- [Problemi s kopiranjem](#page-103-0)
- [Problemi sa skeniranjem](#page-104-0)
- [Problemi s mrežom i povezivanjem](#page-105-0)
- [Traženje pomoći u aplikaciji HP Smart](#page-107-0)
- [Hardverski problemi s pisačem](#page-108-0)
- [Kodovi pogrešaka i status upravljačke ploče](#page-109-0)
- [HP podrška](#page-113-0)

## <span id="page-87-0"></span>**Problemi sa zaglavljivanjem i uvlačenjem papira**

Što želite učiniti?

## **Uklanjanje zaglavljenja papira**

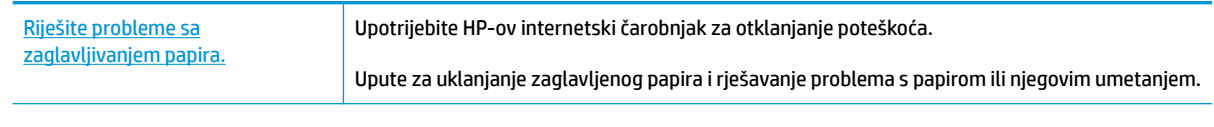

**NAPOMENA:** HP-ovi internetski čarobnjaci za otklanjanje poteškoća možda nisu dostupni na svim jezicima.

### **Da biste izvadili zaglavljeni papir, pročitajte opće upute u pomoći**

**NAPOMENA:** papir se u pisaču može zaglaviti na nekoliko mjesta. Najprije uklonite zaglavljeni papir iz ulazne ladice. Time se olakšava čišćenje puta prolaska papira i uklanjanje zaglavljenog papira s drugih mjesta. Potom prijeđite na sljedeće područje sve dok ne pronađete i ne očistite sav zaglavljeni papir.

#### **Uklanjanje zaglavljenog papira iz ulazne ladice**

- **1.** Izvadite sav papir iz ulazne ladice, uključujući slobodne i zaglavljene listove.
- **2.** Podignite i držite štitnik ulazne ladice pa pomoću baterijske svjetiljke provjerite ima li na putu prolaska papira zaglavljenog papira ili drugih predmeta, a zatim ih uklonite.

Da biste izbjegli trganje cijelih listova papira, papir pažljivo izvlačite držeći ga objema rukama.

**W NAPOMENA:** Štitnik za ulaznu ladicu onemogućuje stranim objektima blokiranje puta papira i uzrokovanje ozbiljnih zastoja u ispisu zbog zaglavljenog papira. Ulaznu ladicu nemojte prepuniti.

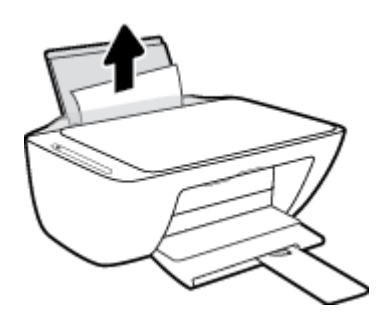

**3.** Pritisnite gumb **Odustani** ( $\angle$ ). Pisač pokušava automatski ukloniti zaglavljeni papir.

#### **Uklanjanje zaglavljenog papira iz izlazne ladice**

**1.** Izvadite sav papir iz izlazne ladice, uključujući slobodne i zaglavljene listove.

**2.** Pomoću baterijske svjetiljke provjerite ima li u području izlazne ladice zaglavljenog papira ili drugih predmeta, a zatim ih uklonite.

Da biste izbjegli trganje cijelih listova papira, papir pažljivo izvlačite držeći ga objema rukama.

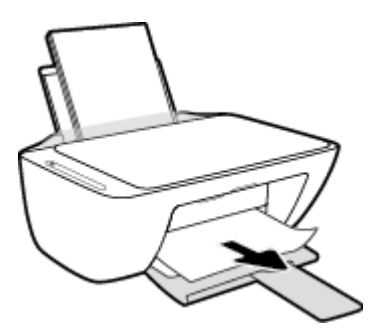

#### **Uklanjanje zaglavljenog papira kroz područje za pristup spremniku**

- **1.** Pritisnite gumb **Odustani** ( $\angle$ ) da biste pokušali automatski ukloniti zaglavljeni papir. Ako to ne uspije, slijedite sljedeće korake da biste ručno uklonili zaglavljeni papir.
- **2.** Otvorite vratašca za pristup spremniku s tintom.

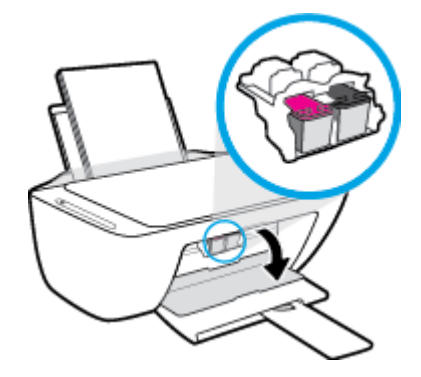

- **3.** Pričekajte da nosač spremnika stane i utihne.
- **4.** Pritisnite gumb **Napajanje** ( ( <sup>|</sup> ) da biste isključili pisač. Potom sa stražnje strane pisača iskopčajte kabel za napajanje i sve druge kabele.
- **OPREZ:** Da biste izbjegli rizik od električnog udara, morate iskopčati kabel za napajanje prije nego što rukom pomaknete nosač spremnika i ponovno postavite mehanizam za uvlačenje papira.

**5.** Pomoću baterijske svjetiljke provjerite ima li u području za pristup spremnicima zaglavljenog papira ili drugih predmeta, a zatim ih uklonite.

Da biste izbjegli trganje cijelih listova papira, papir pažljivo izvlačite držeći ga objema rukama.

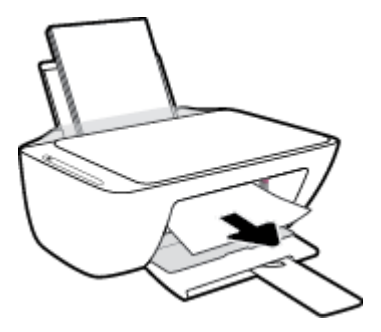

- **6.** Ako je nosač spremnika na sredini pisača, pomaknite ga udesno, a zatim uklonite sve papire ili predmete koji blokiraju prostor za pomicanje nosača.
- **7.** Zatvorite vratašca za pristup spremniku s tintom.

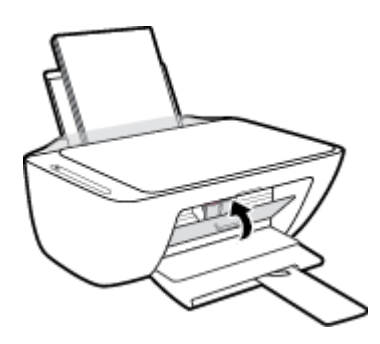

**8.** Ponovno priključite kabel za napajanje i druge kabele na stražnju stranu pisača, a zatim pritisnite gumb **Napajanje** ( $\binom{1}{2}$ ) da biste uključili pisač.

#### **Uklanjanje zaglavljenog papira s donje strane pisača**

- **1.** Pritisnite gumb **Odustani** ( $\angle$ ) da biste pokušali automatski ukloniti zaglavljeni papir. Ako to ne uspije, slijedite sljedeće korake da biste ručno uklonili zaglavljeni papir.
- **2.** Pritisnite gumb **Napajanje** ( ( <sup>|</sup> ) da biste isključili pisač. Potom sa stražnje strane pisača iskopčajte kabel za napajanje i sve druge kabele.
- **3.** Ulaznu ladicu spustite u pisač, a zatim zatvorite produžetak izlazne ladice i gurnite izlaznu ladicu u pisač.
- **4.** Preokrenite pisač, pronađite vratašca za čišćenje na dnu uređaja i izvucite oba jezičca na vratašcima da biste ih otvorili

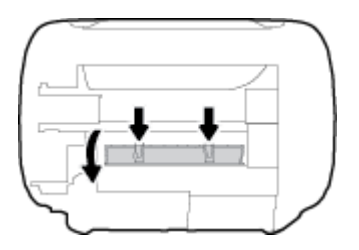

**5.** Uklonite zaglavljeni papir.

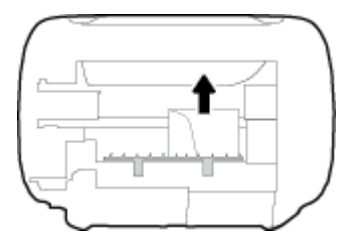

- **6.** Pomoću baterijske svjetiljke potražite iskidane komade zaglavljenog papira u prostoru za čišćenje pa ih uklonite.
- **7.** Zatvorite vratašca za čišćenje. Lagano gurnite vratašca prema pisaču dok oba zasuna ne sjednu na mjesto.

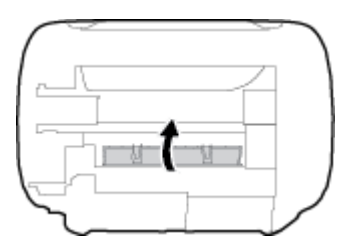

- **8.** Preokrenite pisač natrag u normalan položaj.
- **9.** Ponovno priključite kabel za napajanje i druge kabele na stražnju stranu pisača, a zatim pritisnite gumb **Napajanje** ( ( <sup>|</sup> ) da biste uključili pisač.

Nakon uklanjanja zaglavljenog papira iz svih područja ponovno umetnite papir u ulaznu ladicu. Na upravljačkoj ploči pritisnite gumb **Nastavak** ( $\uparrow$ ) da biste nastavili trenutni zadatak.

## **Čišćenje zaglavljenog papira na nosaču ispisa**

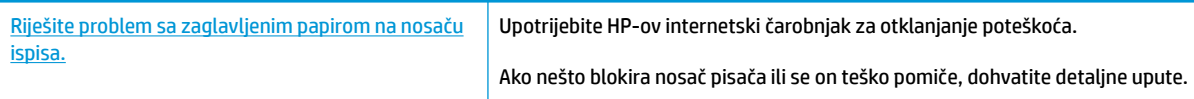

**NAPOMENA:** HP-ovi internetski čarobnjaci za otklanjanje poteškoća možda nisu dostupni na svim jezicima.

#### **Da biste otklonili probleme sa zaglavljivanjem nosača ispisnog spremnika, pročitajte opće upute u pomoći**

**▲** Uklonite bilo kakve predmete, kao što je papir, koji blokiraju put nosača spremnika.

**W NAPOMENA:** Nemojte koristiti bilo kakav alat ili druge uređaje kako biste uklonili zaglavljen papir. Uvijek pažljivo uklanjajte zaglavljeni papir iz unutrašnjosti pisača.

### **Izbjegavanje zaglavljivanja papira**

Kako biste izbjegli zaglavljivanje papira, slijedite ove smjernice.

- Nemojte prepuniti ulaznu ladicu.
- Često vadite ispisani papir iz izlazne ladice.
- Pazite da papir umetnut u ulaznu ladicu leži ravno te da rubovi nisu savijeni ili poderani.
- Ne kombinirajte različite vrste i veličine papira u ulaznoj ladici; cijeli snop papira u ulaznoj ladici mora biti iste veličine i vrste.
- Podesite vodilicu za označavanje širine papira u ulaznoj ladici tako da dobro prianja uz umetnuti papir. Vodilica za označavanje širine papira ne smije savijati papir u ulaznoj ladici.
- Papir nemojte gurati predaleko u ladicu za papir.
- Nemojte dodavati papir tijekom ispisa. Ako će pisač uskoro ostati bez papira, pričekajte da se pojavi poruka da nema papira prije no što dodate papir.

### **Rješavanje problema s uvlačenjem papira**

Na kakve probleme nailazite?

- **Papir nije povučen iz ulazne ladice**
	- Provjerite je li papir umetnut u ulaznu ladicu. Dodatne informacije potražite u odjeljku Umetanje [medija na stranici 11.](#page-16-0)
	- Podesite vodilicu za označavanje širine papira u ulaznoj ladici tako da dobro prianja uz umetnuti papir. Vodilica za označavanje širine papira ne smije savijati papir u ulaznoj ladici.
	- Provjerite nije li papir u ladici savijen. Ako je papir savijen, izravnajte ga savijanjem u suprotnom smjeru.

#### ● **Stranice su ukošene**

- Papir položite u desni kut ulazne ladice i provjerite prianja li vodilica za širinu papira uz lijevi rub papira.
- Papir umećite u pisač samo ako ispis nije u tijeku.

#### ● **Pisač uvlači veći broj stranica**

- Podesite vodilicu za označavanje širine papira u ulaznoj ladici tako da dobro prianja uz umetnuti papir. Vodilica za označavanje širine papira ne smije savijati papir u ulaznoj ladici.
- Provjerite nije li ulazna ladica pretrpana papirom.
- Provjerite nisu li se listovi umetnutog papira zalijepili jedan za drugi.
- Koristite HP-ov papir za optimalne performanse i učinkovitost.

## <span id="page-92-0"></span>**Problemi sa spremnicima**

### **Provjera ima li problema sa spremnikom**

Da biste saznali koji spremnik ne funkcionira ispravno, provjerite stanje žaruljice mogućnosti **Upozorenje o tinti** i pripadajuće ikone **Razina tinte** . Dodatne informacije potražite u odjeljku [Kodovi pogrešaka i status](#page-109-0)  [upravljačke ploče na stranici 104.](#page-109-0)

Ako softver za pisač prikazuje poruku o pogrešci vezanu uz spremnik koja upućuje na postojanje problema s najmanje jednim spremnikom, učinite nešto od sljedećeg da biste provjerili funkcioniraju li spremnici ispravno.

- **1.** Uklonite spremnik s crnom tintom pa zatvorite vratašca za pristup spremniku.
	- Ako žaruljica mogućnosti **Razina tinte** za spremnik s trobojnom tintom trepće, taj spremnik ne funkcionira pravilno.
	- Ako žaruljica mogućnosti **Razina tinte** za spremnik s trobojnom tintom ne trepće, taj spremnik funkcionira pravilno.
- **2.** Umetnite spremnik s crnom tintom u pisač, uklonite spremnik s trobojnom tintom i zatvorite vratašca za pristup spremniku.
	- Ako žaruljica mogućnosti **Razina tinte** za spremnik s crnom tintom trepće, taj spremnik ne funkcionira pravilno.
	- Ako žaruljica mogućnosti **Razina tinte** za spremnik s crnom tintom ne trepće, taj spremnik funkcionira pravilno.

### **Rješavanje problema sa spremnicima**

Ako se pogreška pojavi nakon umetanja spremnika ili ako ona upućuje na neispravno funkcioniranje spremnika, pokušajte izvaditi spremnike, provjeriti je li uklonjena zaštitna plastična traka sa svakog spremnika i ponovno ih umetnuti. Ako time ne riješite problem, očistite kontakte spremnika. Ako se problem i dalje pojavljuje, zamijenite spremnike. Informacije o zamjeni spremnika tinte potražite u odjeljku [Zamjena](#page-65-0) [spremnika na stranici 60](#page-65-0).

#### **Čišćenje kontakata spremnika s tintom**

**OPREZ:** Postupak čišćenja traje samo nekoliko minuta. Obavezno što je prije moguće ponovno umetnite spremnike u pisač. Preporučuje se da spremnike ne ostavljate izvan pisača dulje od 30 minuta. Ako spremnike ostavite nezaštićene izvan pisača, mlaznice se mogu osušiti i začepiti.

**1.** Provjerite je li napajanje uključeno.

**2.** Otvorite vratašca za pristup spremnicima s tintom i pričekajte da se nosač spremnika pomakne u središte pisača.

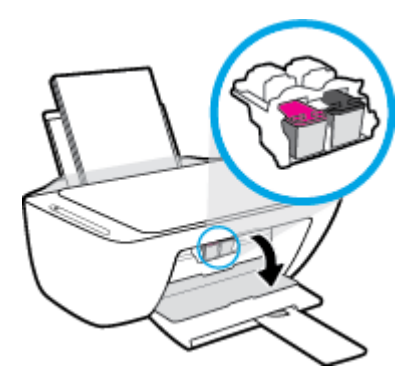

**3.** Uklonite spremnik naznačen u poruci o pogrešci.

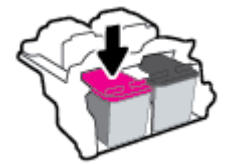

- **4.** Očistite kontakte spremnika i kontakte pisača.
	- **a.** Primite spremnik s tintom za lijevu i desnu stranu i okrenite njegovu donju stranu prema gore, a zatim pronađite električne kontakte na njemu.

Električni su kontakti kvadratići zlatne boje na spremniku.

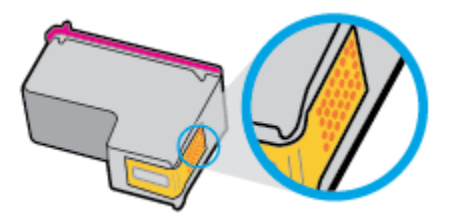

**b.** Obrišite smo kontakte suhim štapićem za uši ili krpicom koja ne ostavlja dlačice.

**A OPREZ:** Pripazite da brišete samo kontakte i da ne razmrljate tintu ili druge ostatke po ostalim dijelovima spremnika.

**c.** U unutrašnjosti pisača pronađite kontakte za spremnik s tintom.

Kontakti pisača skup su izbočina zlatne boje postavljenih tako da dodiruju kontakte na spremniku.

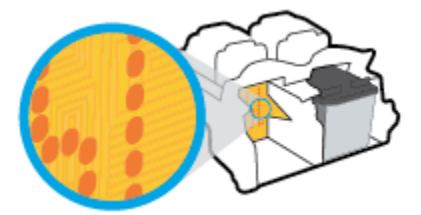

**d.** Obrišite kontakte suhim štapićem za uši ili krpicom koja ne ostavlja dlačice.

- **5.** Ponovo umetnite spremnik.
- **6.** Zatvorite vratašca za pristup spremniku s tintom.
- **7.** Provjerite je li nestala poruka o pogrešci. Ako se poruka o pogrešci i dalje pojavljuje, isključite i ponovno uključite pisač.

**W NAPOMENA:** Ako jedan spremnik uzrokuje probleme, izvadite ga i prebacite se u način rada s jednim spremnikom da bi pisač funkcionirao samo s jednim spremnikom.

## <span id="page-95-0"></span>**Problemi s ispisom**

Što želite učiniti?

## **Ispravite probleme sa stranicom koje se ne ispisuje (ne može ispisati)**

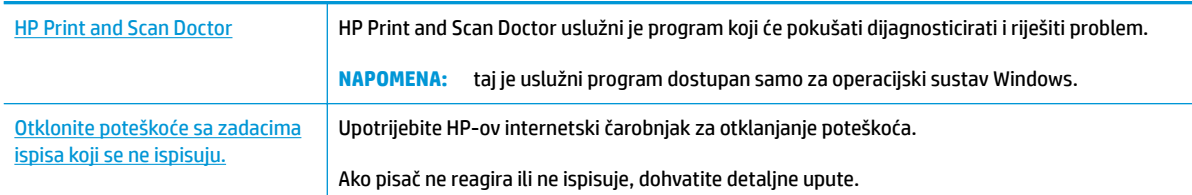

#### **WAPOMENA:** HP Print and Scan Doctor i HP-ovi internetski čarobnjaci za otklanjanje poteškoća možda nisu dostupni na svim jezicima.

#### **Da biste otklonili probleme s ispisom, pročitajte opće upute u pomoći**

#### **Rješavanje problema s ispisom (Windows)**

Provjerite je li pisač uključen i ima li u ulaznoj ladici papira. Ako i dalje ne možete ispisivati, pokušajte učiniti sljedeće navedenim redoslijedom:

- **1.** Provjerite jesu li u softver pisača prikazane poruke o pogreškama i ispravite ih pomoću uputa na zaslonu.
- **2.** Ako je računalo povezano s pisačem putem USB kabela, odspojite kabel i ponovno ga povežite. Ako je vaše računalo povezano s pisačem putem bežične veze, provjerite funkcionira li veza.
- **3.** Provjerite nije li pisač privremeno zaustavljen ili u izvanmrežnom načinu rada.

#### **Provjera nije li pisač privremeno zaustavljen ili u izvanmrežnom načinu rada**

- **a.** Ovisno o operacijskom sustavu, učinite nešto od sljedećeg:
	- **Windows 10**: Na izborniku **Start** sustava Windows na popisu aplikacija odaberite **Windows System** (Sustav Windows), zatim **Control Panel** (Upravljačka ploča) pa kliknite **View devices and printers** (Prikaz uređaja i pisača) u odjeljku **Hardware and Sound** (Hardver i zvuk).
	- **Windows 8.1** i **Windows 8**: Postavite pokazivač u gornji desni kut zaslona ili ga dodirnite da biste otvorili traku s gumbićima, kliknite ikonu **Postavke**, kliknite ili dodirnite **Upravljačka ploča**, a zatim **Prikaz uređaja i pisača**.
	- **Windows 7**: na izborniku **Start** sustava Windows kliknite **Uređaji i pisači**.
	- **Windows Vista**: na izborniku **Start** u sustavu Windows kliknite **Upravljačka ploča**, a potom **Pisači**.
	- **Windows XP**: Na izborniku **Start** sustava Windows kliknite **Upravljačka ploča**, a potom kliknite **Pisači i faksovi**.
- **b.** Dvokliknite ili desnom tipkom miša kliknite ikonu pisača i odaberite **Pogledajte što se ispisuje** da biste otvorili red čekanja na ispis.
- **c.** Na izborniku **Printer** (Pisač) provjerite da nema potvrdnih oznaka kraj mogućnosti **Pause Printing**  (Zaustavi ispis) ili **Use Printer Offline** (Koristi pisač izvanmrežno).
- **d.** Ako ste napravili promjene, ponovno probajte ispisati.
- **4.** Provjerite je li pisač postavljen kao zadani pisač.

#### **Provjera je li pisač postavljen kao zadani pisač**

- **a.** Ovisno o operacijskom sustavu, učinite nešto od sljedećeg:
	- **Windows 10**: Na izborniku **Start** sustava Windows na popisu aplikacija odaberite **Windows System** (Sustav Windows), zatim **Control Panel** (Upravljačka ploča) pa kliknite **View devices and printers** (Prikaz uređaja i pisača) u odjeljku **Hardware and Sound** (Hardver i zvuk).
	- **Windows 8.1** i **Windows 8**: Postavite pokazivač u gornji desni kut zaslona ili ga dodirnite da biste otvorili traku s gumbićima, kliknite ikonu **Postavke**, kliknite ili dodirnite **Upravljačka ploča**, a zatim **Prikaz uređaja i pisača**.
	- **Windows 7**: na izborniku **Start** sustava Windows kliknite **Uređaji i pisači**.
	- **Windows Vista**: na izborniku **Start** u sustavu Windows kliknite **Upravljačka ploča**, a potom **Pisači**.
	- **Windows XP**: Na izborniku **Start** sustava Windows kliknite **Upravljačka ploča**, a potom kliknite **Pisači i faksovi**.
- **b.** Provjerite je li odgovarajući pisač postavljen kao zadani.

Kraj zadanog pisača nalazi se kvačica u zelenom ili crnom krugu.

- **c.** Ako je kao zadani pisač postavljen pogrešan pisač, desnom tipkom miša kliknite odgovarajući pisač i odaberite **Postavi kao zadani pisač**.
- **d.** Pokušajte ponovno koristiti pisač.
- **5.** Ponovno pokrenite prikupljanje ispisa.

#### **Ponovno pokretanje usmjerivača ispisa**

**a.** Ovisno o operacijskom sustavu, učinite nešto od sljedećeg:

#### **Windows 10**

- **i.** Na izborniku **Start** sustava Windows odaberite **Windows Administrative Tools**  (Administrativni alati u sustavu Windows), a zatim odaberite **Services** (Servisi).
- **ii.** Desnom tipkom miša kliknite **Usmjerivač ispisa**, a potom kliknite **Svojstva**.
- **iii.** Na kartici **Općenito** pored odjeljka **Vrsta pokretanja** provjerite je li odabrana mogućnost **Automatski**.
- **iv.** Ako servis već nije pokrenut, u odjeljku **Status servisa** kliknite **Start**, a potom **U redu**.

#### **Windows 8.1 i Windows 8**

- **i.** Pokažite na ili dotaknite gornji desni kut zaslona da biste otvorili traku s gumbićima, a potom kliknite ikonu **Postavke**.
- **ii.** Kliknite ili dotaknite **Upravljačka ploča**, a zatim kliknite ili dotaknite **Sustav i sigurnost**.
- **iii.** Kliknite ili dotaknite **Administrativni alati**, a zatim dvokliknite ili dvaput dodirnite **Usluge**.
- **iv.** Desnom tipkom miša kliknite ili dodirnite i držite **Usmjerivač ispisa**, a potom kliknite **Svojstva**.
- **v.** Na kartici **Općenito** pored odjeljka **Vrsta pokretanja** provjerite je li odabrana mogućnost **Automatski**.
- **vi.** Ako servis već nije pokrenut, u odjeljku **Status servisa** kliknite ili dotaknite**Start**, a potom **U redu**.

#### **Windows 7**

- **i.** Na izborniku **Start** sustava Windows kliknite **Upravljačka ploča**, **Sustav i sigurnost**, a potom kliknite **Administrativni alati**.
- **ii.** Dvaput kliknite **Servisi**.
- **iii.** Desnom tipkom miša kliknite **Usmjerivač ispisa**, a potom kliknite **Svojstva**.
- **iv.** Na kartici **Općenito** pored odjeljka **Vrsta pokretanja** provjerite je li odabrana mogućnost **Automatski**.
- **v.** Ako servis već nije pokrenut, u odjeljku **Status servisa** kliknite **Start**, a potom **U redu**.

#### **Windows Vista**

- **i.** Na izborniku **Start** sustava Windows kliknite **Upravljačka ploča**, pa **Sustav i održavanje**, a potom kliknite **Administrativni alati**.
- **ii.** Dvaput kliknite **Servisi**.
- **iii.** Desnom tipkom miša kliknite **Servis usmjerivača ispisa**, a zatim kliknite **Svojstva**.
- **iv.** Na kartici **Općenito** pored odjeljka **Vrsta pokretanja** provjerite je li odabrana mogućnost **Automatski**.
- **v.** Ako servis već nije pokrenut, u odjeljku **Status servisa** kliknite **Start**, a potom **U redu**.

#### **Windows XP**

- **i.** Na izborniku **Start** sustava Windows desnom tipkom miša kliknite **Moje računalo**.
- **ii.** Kliknite **Upravljaj**, a potom **Servisi i aplikacije**.
- **iii.** Dvaput kliknite **Servisi**, a potom odaberite **Usmjerivač ispisa**.
- **iv.** Desnom tipkom miša kliknite **Usmjerivač ispisa**, a potom kliknite **Pokreni ponovno** da biste ponovno pokrenuli servis.
- **b.** Provjerite je li odgovarajući pisač postavljen kao zadani.

Kraj zadanog pisača nalazi se kvačica u zelenom ili crnom krugu.

- **c.** Ako je kao zadani pisač postavljen pogrešan pisač, desnom tipkom miša kliknite odgovarajući pisač i odaberite **Postavi kao zadani pisač**.
- **d.** Pokušajte ponovno koristiti pisač.
- **6.** Ponovo pokrenite računalo.
- **7.** Očistite red čekanja na ispis.

#### **Čišćenje reda čekanja na ispis**

- **a.** Ovisno o operacijskom sustavu, učinite nešto od sljedećeg:
	- **Windows 10**: Na izborniku **Start** sustava Windows na popisu aplikacija odaberite **Windows System** (Sustav Windows), zatim **Control Panel** (Upravljačka ploča) pa kliknite **View devices and printers** (Prikaz uređaja i pisača) u odjeljku **Hardware and Sound** (Hardver i zvuk).
	- **Windows 8.1** i **Windows 8**: Postavite pokazivač u gornji desni kut zaslona ili ga dodirnite da biste otvorili traku s gumbićima, kliknite ikonu **Postavke**, kliknite ili dodirnite **Upravljačka ploča**, a zatim **Prikaz uređaja i pisača**.
	- **Windows 7**: na izborniku **Start** sustava Windows kliknite **Uređaji i pisači**.
	- **Windows Vista**: na izborniku **Start** u sustavu Windows kliknite **Upravljačka ploča**, a potom **Pisači**.
	- **Windows XP**: Na izborniku **Start** sustava Windows kliknite **Upravljačka ploča**, a potom kliknite **Pisači i faksovi**.
- **b.** Dvokliknite ikonu pisača da biste otvorili popis čekanja na ispis.
- **c.** Na izborniku **Printer** (Pisač), kliknite **Cancel all documents** (Poništi sve dokumente) ili **Purge Print Document** (Ukloni ispis dokumenta), a zatim za potvrdu kliknite **Yes** (Da).
- **d.** Ako još uvijek ima dokumenata u redu čekanja, ponovno pokrenite računalo i pokušajte ponovno ispisati nakon što se računalo pokrene.
- **e.** Ponovno provjerite red čekanja na ispis kako biste provjerili je li prazan, a zatim ponovno probajte ispisati.

#### **Rješavanje problema s ispisom (OS X i macOS)**

- **1.** Provjerite ima li poruka o pogreškama i riješite ih.
- **2.** Isključite i ponovno priključite USB kabel.
- **3.** Provjerite je li proizvod privremeno zaustavljen ili izvan mreže.

**Provjera je li proizvod privremeno zaustavljen ili izvan mreže**

- **a.** U odjeljku **Preference sustava** kliknite **Pisači i skeneri**.
- **b.** Kliknite gumb **Otvori red čekanja na ispis**.
- **c.** Klikom odaberite zadatak ispisa.

Zadatkom ispisa upravljajte pomoću sljedećih gumba:

- **Izbriši**: poništavanje odabranog zadatka ispisa.
- **Zadrži**: privremeno zaustavljanje odabranog posla ispisa.
- **Nastavi**: nastavak ispisa prekinutog zadatka ispisa.
- **Zaustavi pisač**: privremeno zaustavljanje svih poslova ispisa na čekanju.
- **d.** Ako ste nešto promijenili, pokušajte ponovno ispisati.
- **4.** Ponovo pokrenite računalo.

### **Rješavanje problema vezanih uz kvalitetu ispisa**

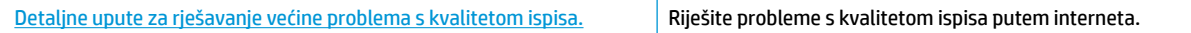

### **Da biste otklonili probleme s kvalitetom ispisa, pročitajte opće upute u pomoći**

**W NAPOMENA:** Da biste spremnike s tintom zaštitili od isušivanja, pisač uvijek isključujte pomoću gumba **Napajanje** i pričekajte da se žaruljica gumba **Napajanje** isključi.

#### **Poboljšanje kvalitete ispisa (Windows)**

- **1.** Koristite samo originalne HP-ove spremnike s tintom.
- **2.** Provjerite vrstu papira.

Da biste postigli najbolju kvalitetu ispisa, koristite visokokvalitetan HP-ov papir ili papire usklađene sa standardom ColorLok®. Dodatne informacije potražite u odjeljku [Osnove o papiru na stranici 17.](#page-22-0)

Uvijek provjerite je li papir na koji ispisujete ravan. Da biste postigli najbolje rezultate prilikom ispisa slika, koristite HP-ov papir Advanced Photo Paper.

Poseban papir čuvajte u izvornom pakiranju, u plastičnoj vrećici koju je moguće čvrsto zatvoriti, na ravnoj površini i na hladnom, suhom mjestu. Kad želite ispisivati, izvadite samo papir koji namjeravate odmah upotrijebiti. Po završetku ispisa neiskorišteni fotopapir vratite u plastičnu vrećicu. Time se sprječava savijanje fotopapira.

**3.** U softveru pisača provjerite jeste li na padajućem popisu **Mediji** odabrali odgovarajuću vrstu papira, a na padajućem popisu **Postavke kvalitete** odabrali odgovarajuću kvalitetu ispisa.

Otvorite softver pisača, zatim kliknite **Ispis i skeniranje** , a potom **Postavljanje preferenci** da biste pristupili svojstvima ispisa.

**4.** Provjerite procijenjene razine tinte da biste odredili nedostaje li u spremnicima tinte.

Dodatne informacije potražite u odjeljku [Provjera procijenjene razine tinte na stranici 58](#page-63-0). Ako u spremnicima ima još malo tinte, razmislite o zamjeni spremnika.

**5.** Poravnavanje spremnika s tintom.

#### **Poravnavanje spremnika**

- **a.** U ulaznu ladicu umetnite nekorišteni, obični bijeli papir veličine letter ili A4.
- **b.** Otvorite softver pisača. Dodatne informacije potražite u odjeljku Otvorite HP-ov softver pisača [\(Windows\) na stranici 20](#page-25-0).

**c.** Otvorite softver pisača, kliknite **Ispis i skeniranje** , a zatim **Održavanje pisača** da biste pristupili alatima za pisač.

Pojavit će se alati pisača.

**d.** Na kartici **Device Services** (Servisi uređaja) kliknite mogućnost **Align** (Poravnanje spremnika).

Pisač ispisuje stranicu za poravnavanje.

- **e.** Pratite upute na zaslonu za poravnavanje spremnika. Stranicu za poravnavanje spremnika reciklirajte ili odložite u otpad.
- **6.** Ako u spremnicima ima dovoljno tinte, ispišite dijagnostičku stranicu.

#### **Da biste ispisali dijagnostičku stranicu**

- **a.** U ulaznu ladicu umetnite nekorišteni, obični bijeli papir veličine letter ili A4.
- **b.** Otvorite softver pisača. Dodatne informacije potražite u odjeljku [Otvorite HP-ov softver pisača](#page-25-0)  [\(Windows\) na stranici 20](#page-25-0).
- **c.** Otvorite softver pisača, kliknite **Ispis i skeniranje** , a zatim **Održavanje pisača** da biste pristupili alatima za pisač.
- **d.** Kliknite **Ispiši dijagnostičke informacije** na stranici **Izvješća uređaja** da biste ispisali dijagnostičku stranicu.
- **e.** Pregledajte blokove boje na stranici za dijagnostiku.

Ako su na blokovima boje bijele crte, ispisani su blijedo ili se uopće nisu ispisali, prijeđite na sljedeći korak.

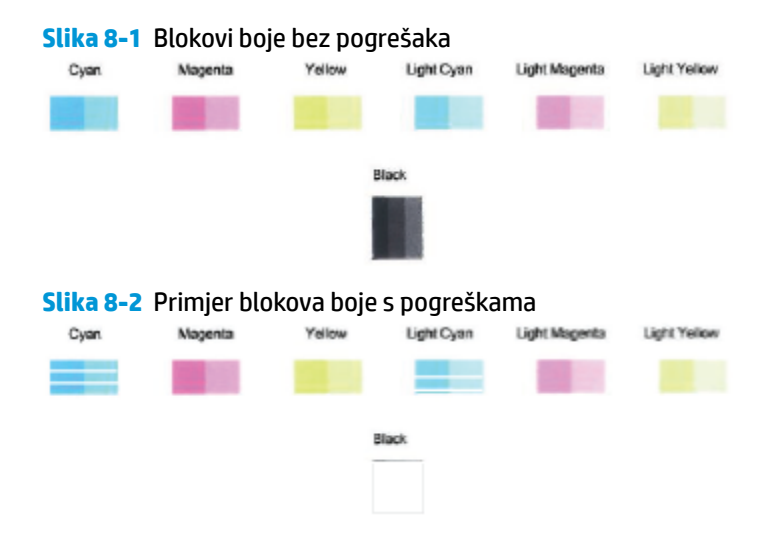

**7.** Očistite spremnike s tintom.

#### **Čišćenje spremnika s tintom**

- **a.** U ulaznu ladicu umetnite nekorišteni, obični bijeli papir veličine letter ili A4.
- **b.** Otvorite softver pisača. Dodatne informacije potražite u odjeljku Otvorite HP-ov softver pisača [\(Windows\) na stranici 20](#page-25-0).
- **c.** Otvorite softver pisača, kliknite **Ispis i skeniranje** , a zatim **Održavanje pisača** da biste pristupili alatima za pisač.
- **d.** Na kartici **Device Services** (Servisi uređaja) kliknite mogućnost **Clean Cartridges** (Očisti spremnike). Slijedite upute na zaslonu.

#### **Poboljšanje kvalitete ispisa (OS X i macOS)**

- **1.** Koristite samo originalne HP-ove spremnike s tintom.
- **2.** Provjerite vrstu papira.

Da biste postigli najbolju kvalitetu ispisa, koristite visokokvalitetan HP-ov papir ili papire usklađene sa standardom ColorLok®. Dodatne informacije potražite u odjeljku [Osnove o papiru na stranici 17.](#page-22-0)

Uvijek provjerite da je papir na koji ispisujete ravan. Da biste postigli najbolje rezultate prilikom ispisa slika, koristite HP-ov papir Advanced Photo Paper.

Poseban papir čuvajte u izvornom pakiranju unutar plastične vrećice koju je moguće čvrsto zatvoriti, na ravnoj površini i na hladnom, suhom mjestu. Kad želite ispisivati, izvadite samo papir koji namjeravate odmah upotrijebiti. Po završetku ispisa neiskorišteni fotopapir vratite u plastičnu vrećicu. Time se sprječava savijanje fotopapira.

- **3.** Provjerite jeste li u dijaloškom okviru **Ispis** odabrali odgovarajuću vrstu papira i kvalitetu ispisa.
- **4.** Provjerite procijenjene razine tinte da biste odredili nedostaje li u spremnicima tinte.

Razmislite o zamjeni ispisnih spremnika ako u njima ima malo tinte.

**5.** Poravnajte ispisnu glavu.

#### **Poravnavanje ispisne glave iz softvera**

- **a.** U ulaznu ladicu umetnite obični bijeli papir veličine letter ili A4.
- **b.** Otvorite HP Utility.

**NAPOMENA:** HP Utility nalazi se u mapi **HP** u mapi **Aplikacije**.

- **c.** Odaberite pisač s popisa uređaja na lijevoj strani prozora.
- **d.** Kliknite **Poravnavanje**.
- **e.** Kliknite **Poravnaj** i slijedite upute na zaslonu.
- **f.** Kliknite **Sve postavke** da biste se vratili u okno **Informacije i podrška**.
- **6.** Ispišite probnu stranicu.

#### **Ispis probne stranice**

- **a.** U ulaznu ladicu umetnite obični bijeli papir veličine letter ili A4.
- **b.** Otvorite HP Utility.

**NAPOMENA:** HP Utility nalazi se u mapi **HP** u mapi **Aplikacije**.

**c.** Odaberite pisač s popisa uređaja na lijevoj strani prozora.

- **d.** Kliknite mogućnost **Probna stranica**.
- **e.** Kliknite gumb **Ispis probne stranice** i slijedite upute na zaslonu.
- **7.** Automatski očistite ispisnu glavu ako su na dijagnostičkoj stranici vidljive pruge ili ako u tekstu ili okvirima s bojom nedostaju dijelovi.

#### **Automatsko čišćenje ispisne glave**

- **a.** U ulaznu ladicu umetnite obični bijeli papir veličine letter ili A4.
- **b.** Otvorite HP Utility.

**NAPOMENA:** HP Utility nalazi se u mapi **HP** u mapi **Aplikacije**.

- **c.** Odaberite pisač s popisa uređaja na lijevoj strani prozora.
- **d.** Kliknite **Čišćenje glave pisača**.
- **e.** Pritisnite **Continue (Nastavak)** i slijedite upute na zaslonu.
	- **A OPREZ:** Ispisnu glavu čistite samo kada je to nužno. Nepotrebno čišćenje troši tintu i skraćuje vijek trajanja glave pisača.
- **W NAPOMENA:** Ako je i nakon čišćenja kvaliteta ispisa loša, pokušajte poravnati ispisnu glavu. Ako su problemi s kvalitetom ispisa prisutni i nakon poravnavanja i čišćenja, obratite se HP-ovoj službi podrške.
- **f.** Kliknite **Sve postavke** da biste se vratili u okno **Informacije i podrška**.

## <span id="page-103-0"></span>**Problemi s kopiranjem**

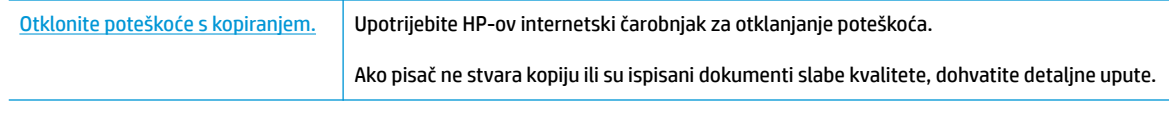

**W NAPOMENA:** HP-ovi internetski čarobnjaci za otklanjanje poteškoća možda nisu dostupni na svim jezicima.

[Savjeti za uspješno kopiranje i skeniranje na stranici 55](#page-60-0)

## <span id="page-104-0"></span>**Problemi sa skeniranjem**

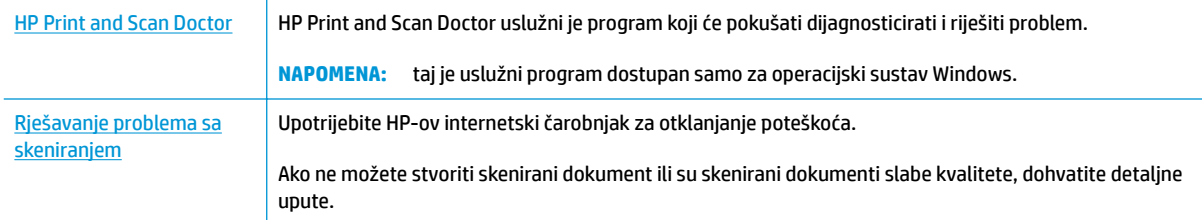

**WAPOMENA:** HP Print and Scan Doctor i HP-ovi internetski čarobnjaci za otklanjanje poteškoća možda nisu dostupni na svim jezicima.

[Savjeti za uspješno kopiranje i skeniranje na stranici 55](#page-60-0)

## <span id="page-105-0"></span>**Problemi s mrežom i povezivanjem**

Što želite učiniti?

### **Popravljanje bežične veze**

Odaberite neku od sljedećih mogućnosti otklanjanja poteškoća.

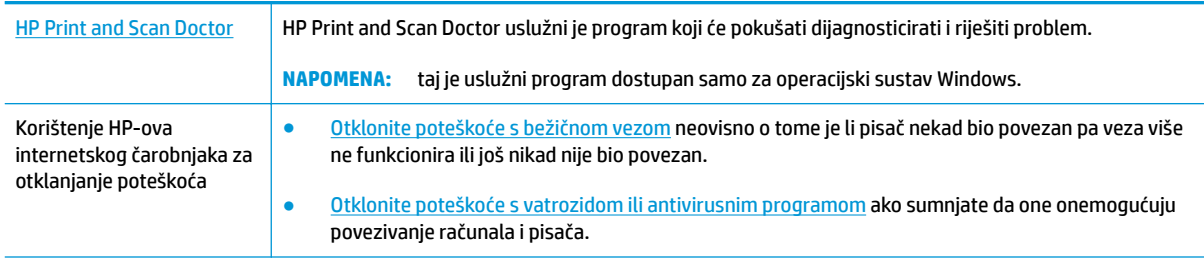

**NAPOMENA:** HP Print and Scan Doctor i HP-ovi internetski čarobnjaci za otklanjanje poteškoća možda nisu dostupni na svim jezicima.

#### **Da biste otklonili probleme s bežičnom vezom, pročitajte opće upute u pomoći**

**▲** Istodobno pritisnite gumb **Bežična veza (** $(\langle \phi \rangle)$ **)** i gumb **Informacije (( ͡)**) da biste ispisali izvješće o testiranju bežične veze i stranicu konfiguracije mreže.

### **Pronalaženje mrežnih postavki za bežičnu vezu**

Odaberite neku od sljedećih mogućnosti otklanjanja poteškoća.

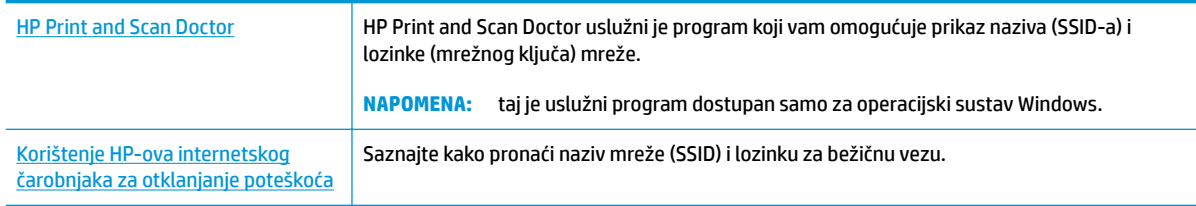

**WAPOMENA:** HP Print and Scan Doctor i HP-ovi internetski čarobnjaci za otklanjanje poteškoća možda nisu dostupni na svim jezicima.

### **Popravak Wi-Fi Direct veze**

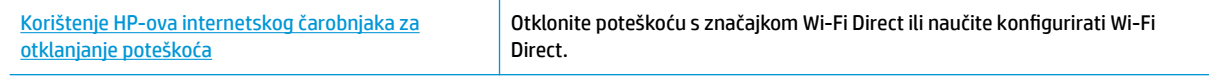

**X NAPOMENA:** HP-ovi internetski čarobnjaci za otklanjanje poteškoća možda nisu dostupni na svim jezicima.

#### **Da biste otklonili probleme sa značajkom Wi-Fi Direct, pročitajte opće upute u pomoći**

- **1.** Provjerite je li uključena ikona **Wi-Fi Direct** na upravljačkoj ploči pisača. Ako je ikona isključena, istovremeno pritisnite i tri sekunde zadržite gumbe **Bežična veza (** $(\bullet, \bullet)$ **)** i **Nastavak** ( $\bullet$ ) da biste je uključili.
- **2.** Na bežičnom računalu ili mobilnom uređaju uključite Wi-Fi vezu, zatim potražite naziv za Wi-Fi Direct pisača i povežite se s njim.

Ako koristite mobilni uređaj koji ne podržava Wi-Fi Direct, provjerite jeste li instalirali kompatibilnu aplikaciju za ispis. Dodatne informacije potražite na HP-ovu web-mjestu za mobilni ispis [www.hp.com/go/mobileprinting.](http://www.hp.com/go/mobileprinting) Ako lokalna verzija web-mjesta nije dostupna u vašoj državi/regiji, možda ćete biti preusmjereni na HP-ovo web-mjesto za mobilni ispis za drugu državu/regiju ili na drugom jeziku.

- **WAPOMENA:** Ako vaš mobilni uređaj ne podržava Wi-Fi, ne možete koristiti Wi-Fi Direct.
- **3.** Ako je postavka sigurnosti veze značajke Wi-Fi Direct postavljena na **Ručno**, učinite nešto od navedenog da biste se povezali s pisačem.
	- Kada se to zatraži, unesite odgovarajuću lozinku ili PIN kod za Wi-Fi Direct.
	- Ako ikona **Wi-Fi Direct** na zaslonu pisača trepće zajedno s bijelim svjetlom **Informacije** , pritisnite gumb **Informacije** ((**i**)) u roku od jedne minute da biste se povezali prije isteka vremena.
- **4.** Provjerite nije li putem značajke Wi-Fi Direct povezan maksimalni broj od pet uređaja.

## <span id="page-107-0"></span>**Traženje pomoći u aplikaciji HP Smart**

Aplikacija HP Smart upozorava na probleme s pisačem (zaglavljenja i druge probleme) i sadrži veze na sadržaj za pomoć te mogućnosti za obraćanje podršci radi dodatne pomoći.
## <span id="page-108-0"></span>**Hardverski problemi s pisačem**

#### **Zatvorite vratašca za pristup spremnicima s tintom**

● Vratašca spremnika s tintom moraju biti zatvorena da biste mogli započeti s ispisom.

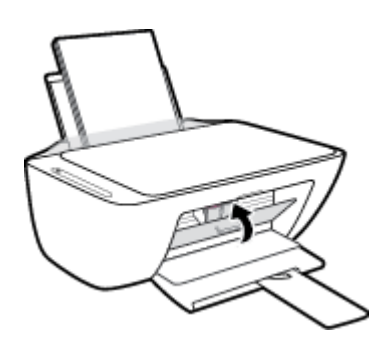

#### **Pisač se neočekivano isključuje**

- Provjerite napajanje i veze kabela za napajanje,
- Provjerite je li kabel za napajanje pisača čvrsto priključen u ispravnu utičnicu.
- **EZ NAPOMENA:** kada omogućite Automatsko isključivanje, pisač se automatski isključuje nakon dva sata neaktivnosti radi smanjenja potrošnje energije. Dodatne informacije potražite u odjeljku [Automatsko](#page-29-0) [isključivanje na stranici 24](#page-29-0).

#### **Otklanjanje kvara pisača**

● Isključite i uključite pisač. Ako to ne riješi problem, obratite se HP-u.

## **Kodovi pogrešaka i status upravljačke ploče**

### **Kodovi pogrešaka upravljačke ploče**

● Ako se prikaz ikone **Broj kopija** na zaslonu izmjenjuje s prikazom broja koji trepće zajedno sa slovom E slijeva, to znači da je pisač u stanju pogreške. Slovo E i brojka označavaju kodove pogrešaka.

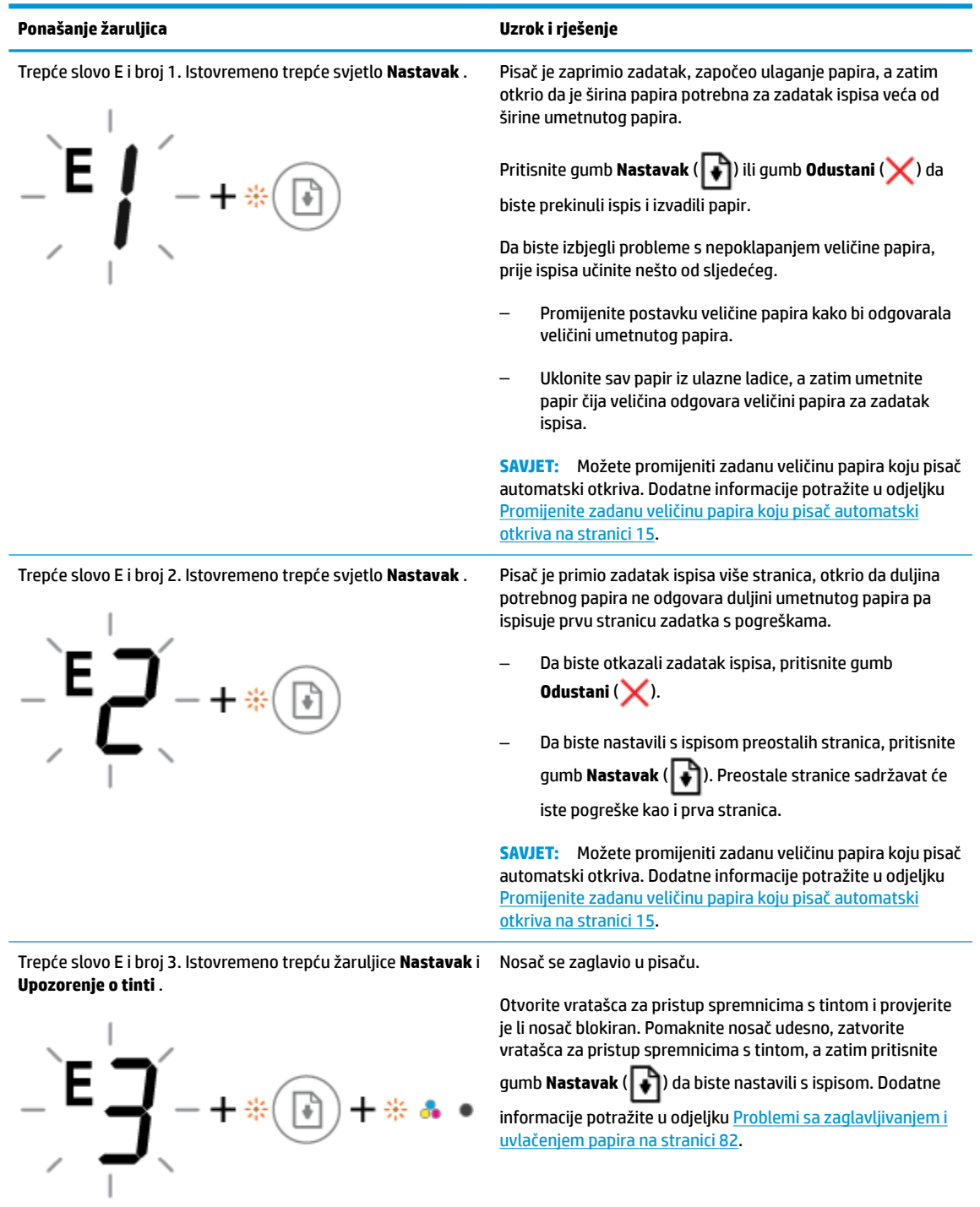

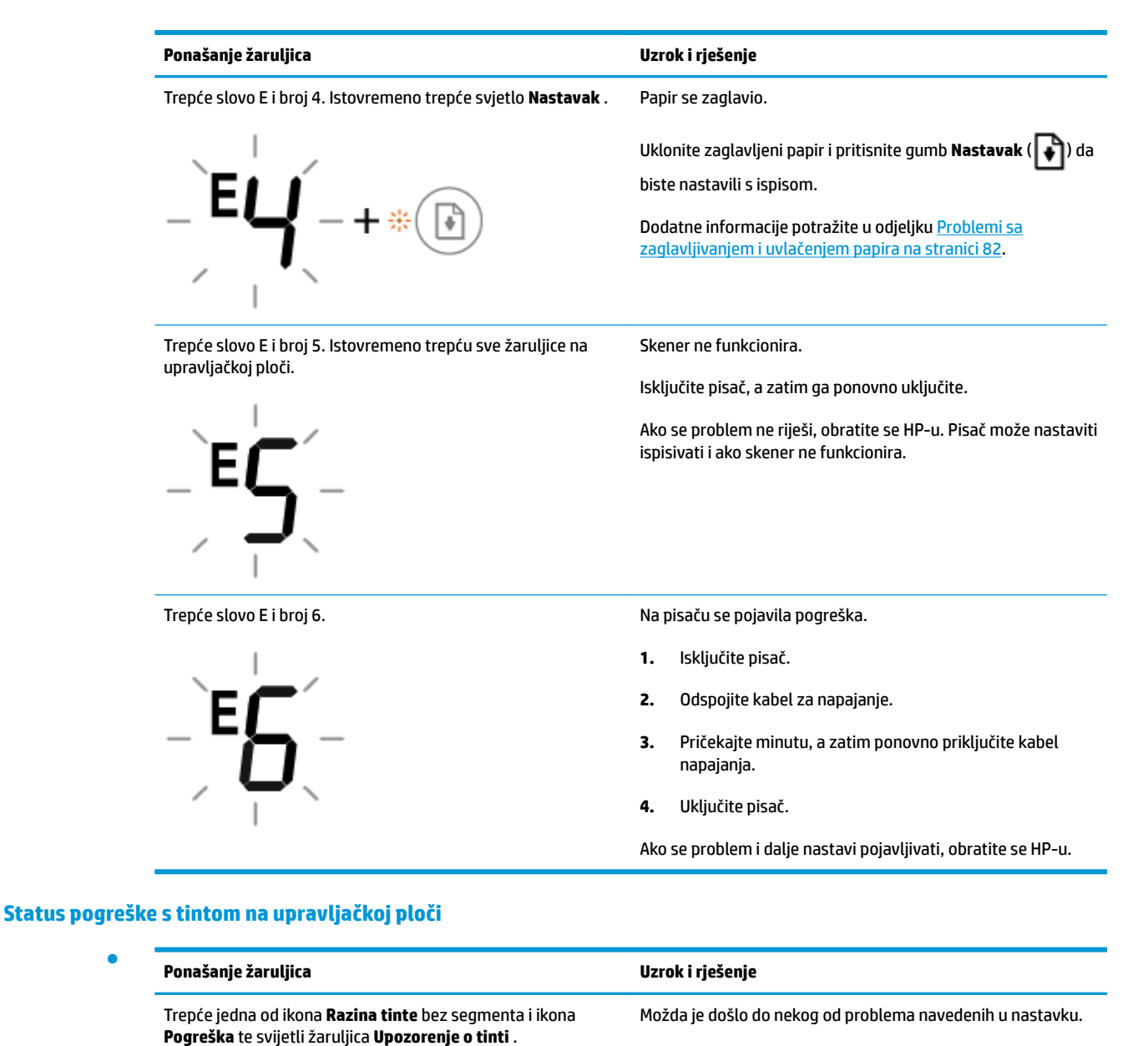

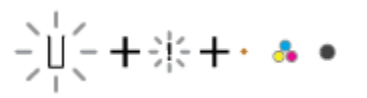

– Nema odgovarajućeg spremnika.

Ako nedostaje jedan od spremnika, pisač ulazi u način rada s jednim spremnikom. Da biste izišli iz načina rada s jednim spremnikom, umetnite odgovarajući spremnik s tintom. Da biste doznali više o načinu rada s jednim spremnikom, pročitajte odjeljak [Koristite način rada s](#page-67-0)  [jednim spremnikom na stranici 62.](#page-67-0)

– Odgovarajući spremnik nije pravilno umetnut ili je na njemu još uvijek plastična traka.

Uklonite odgovarajući spremnik, provjerite je li na njima ostala plastična traka, a zatim ih ponovno umetnite i učvrstite. Dodatne informacije potražite u odjeljku [Zamjena spremnika na stranici 60](#page-65-0).

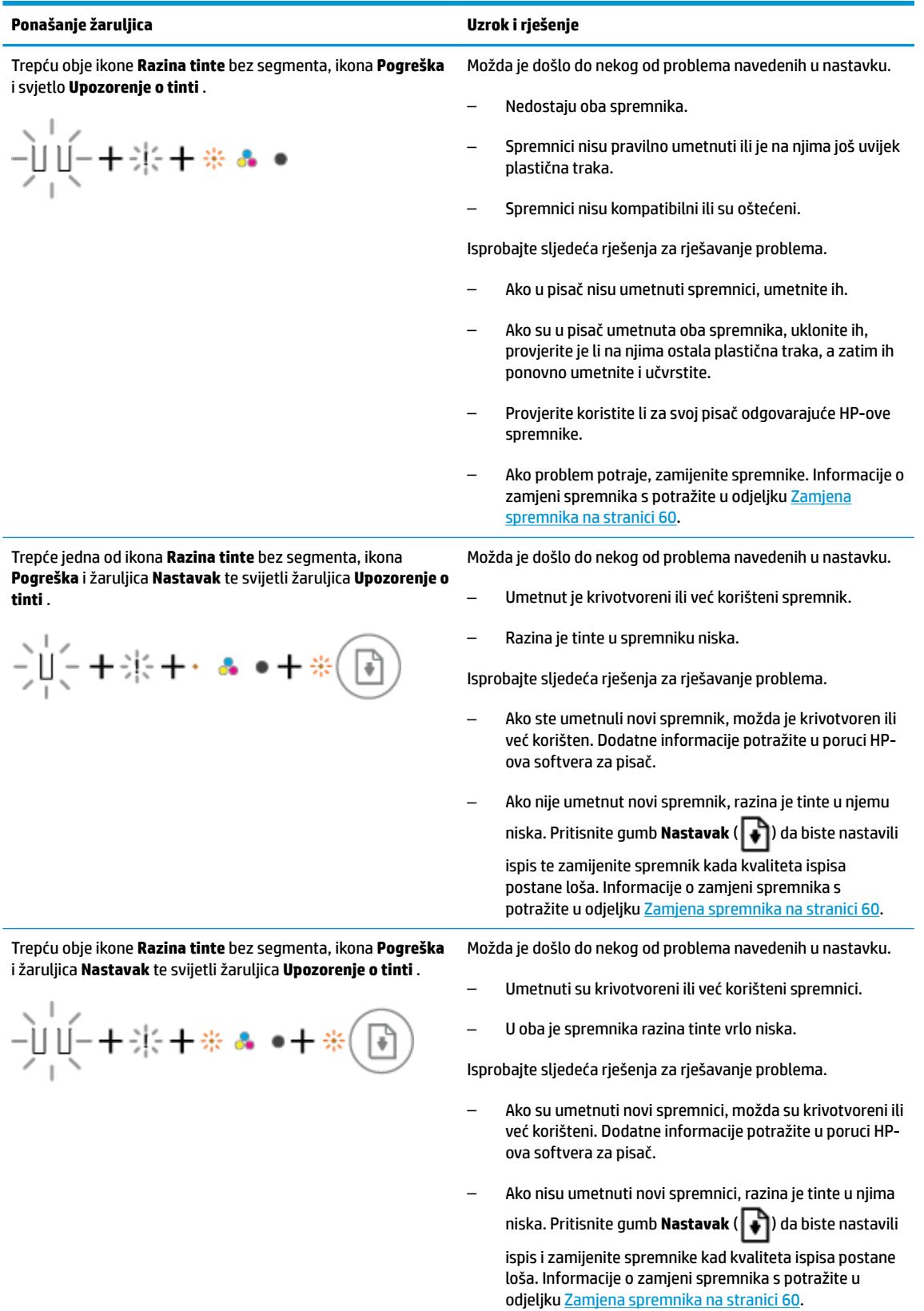

## **Status pogreške s papirom na upravljačkoj ploči**

●

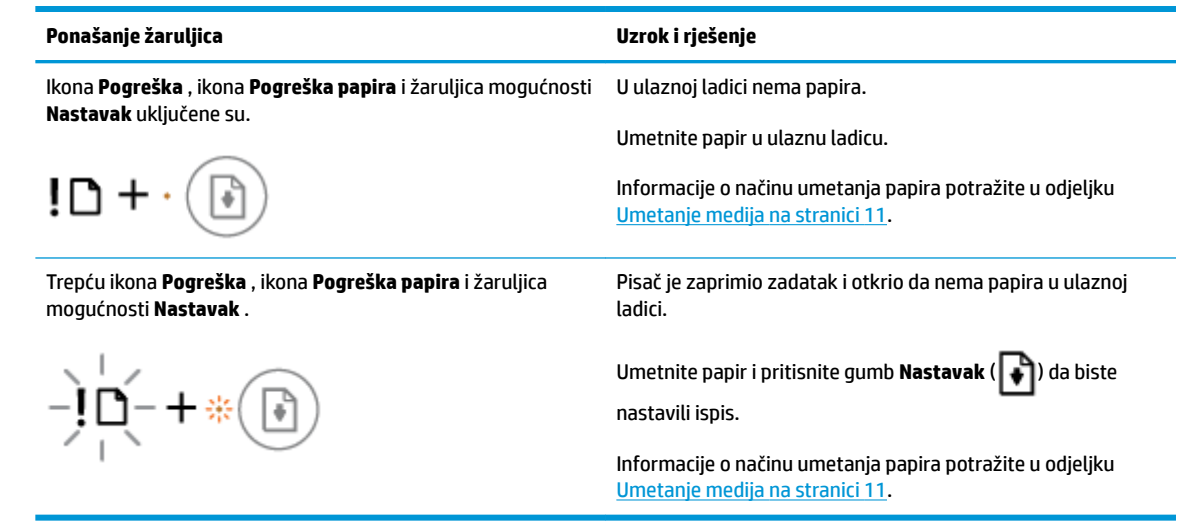

## **HP podrška**

Najnovija ažuriranja za proizvode i informacije o podršci potražite na web-mjestu podrške za proizvod na adresi [www.support.hp.com](http://h20180.www2.hp.com/apps/Nav?h_pagetype=s-001&h_product=12319823,12319829&h_client&s-h-e010-1&h_lang=hr&h_cc=hr). HP-ova mrežna podrška nudi mnoštvo mogućnosti za pomoć u radu pisača.

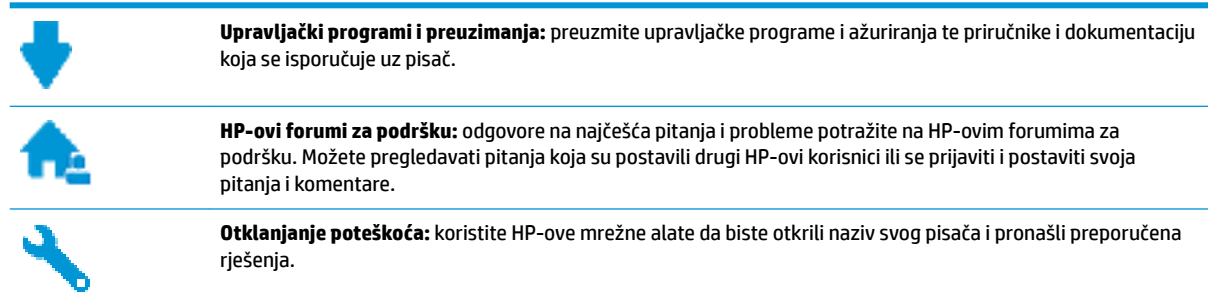

## **Obratite se HP-u**

Ako vam je potrebna pomoć HP-ova predstavnika tehničke podrške u rješavanju problema, posjetite [web](http://h20180.www2.hp.com/apps/Nav?h_pagetype=s-017&h_product=12319823,12319829&h_client&s-h-e010-1&h_lang=hr&h_cc=hr)[mjesto tehničke podrške](http://h20180.www2.hp.com/apps/Nav?h_pagetype=s-017&h_product=12319823,12319829&h_client&s-h-e010-1&h_lang=hr&h_cc=hr). Sljedeće mogućnosti za kontaktiranje besplatno su dostupne korisnicima čiji su proizvodi još uvijek pokriveni jamstvom (HP-ova podrška za proizvode kojima je isteklo jamstvo može zatražiti nadoplatu):

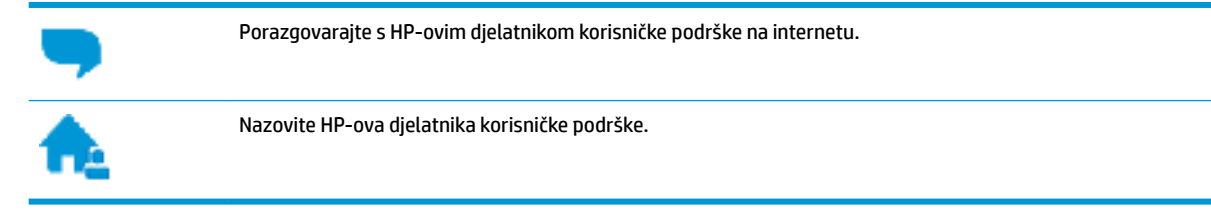

Prije kontaktiranja HP-ove podrške, pripremite sljedeće informacije:

- Naziv proizvoda (nalazi se na pisaču, primjerice HP DeskJet 2600)
- Broj proizvoda (nalazi se unutar vratašca za pristup spremniku)

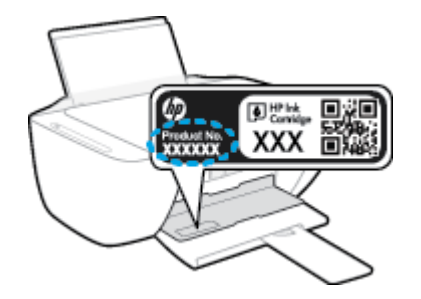

serijski broj (naveden je na stražnjoj ili donjoj strani uređaja)

## <span id="page-114-0"></span>**Registracija pisača**

Ako odvojite nekoliko minuta da biste se registrirali, možete uživati u bržoj usluzi, učinkovitijoj podršci te upozorenjima vezanima uz podršku za proizvod. Ako niste registrirali pisač tijekom instalacije softvera, registrirajte se sada na adresi <http://www.register.hp.com>.

## **Dodatne mogućnosti jamstva**

Raspoloživi su dopunski servisni nacrti za HP DeskJet 2600 series po dodatnoj cijeni. Posjetite adresu [www.support.hp.com](http://h20180.www2.hp.com/apps/Nav?h_pagetype=s-001&h_product=12319823,12319829&h_client&s-h-e010-1&h_lang=hr&h_cc=hr) , odaberite državu/regiju i jezik, a zatim pregledajte mogućnosti produljenog jamstva dostupne za vaš pisač.

# **A Tehnički podaci**

U ovom odjeljku nalaze se tehničke specifikacije i međunarodne zakonske informacije za uređaj HP DeskJet 2600 series.

Za dodatne tehničke podatke pogledajte tiskanu dokumentaciju koju ste dobili uz HP DeskJet 2600 series.

Ovaj odjeljak sadrži sljedeće teme:

- [Obavijesti tvrtke HP Company](#page-117-0)
- Specifikacije
- [Pravne obavijesti](#page-120-0)
- [Program zaštite okoliša](#page-127-0)

## <span id="page-117-0"></span>**Obavijesti tvrtke HP Company**

Informacije sadržane u ovom dokumentu podložne su promjenama bez prethodne najave.

Sva prava pridržana. Umnožavanje, prilagodba i prijevod ovog materijala nisu dopušteni bez prethodnog pismenog odobrenja tvrtke HP, osim u mjeri dopuštenoj zakonima o autorskim pravima. Jedina jamstva za HP-ove proizvode i usluge navedena su u izričitim jamstvenim izjavama priloženima uz takve proizvode i usluge. Ništa ovdje navedeno ne smije se shvatiti kao dodatno jamstvo. HP nije odgovoran za eventualne tehničke i uredničke pogreške ili propuste u dokumentu.

© Copyright 2017 HP Development Company, L.P.

Microsoft and Windows are either registered trademarks or trademarks of Microsoft Corporation in the United States and/or other countries.

## <span id="page-118-0"></span>**Specifikacije**

Tehnički podaci za HP DeskJet 2600 series su priloženi u ovom odjeljku. Cjelokupne specifikacije proizvoda potražite na popisu podataka o uređaju u odjeljku [www.support.hp.com](http://h20180.www2.hp.com/apps/Nav?h_pagetype=s-001&h_product=12319823,12319829&h_client&s-h-e010-1&h_lang=hr&h_cc=hr) .

#### **Preduvjeti sustava**

● Informacije o softverskim i sistemskim preduvjetima te o budućim izdanjima operacijskog sustava i podršci potražite na HP-ovu web-mjestu za internetsku podršku na adresi [www.support.hp.com](http://h20180.www2.hp.com/apps/Nav?h_pagetype=s-001&h_product=12319823,12319829&h_client&s-h-e010-1&h_lang=hr&h_cc=hr) .

#### **Specifikacije za zaštitu okoliša**

- Preporučeni raspon radne temperature: 15 °C do 30°C (59 °F do 86 °F)
- Dozvoljeni raspon radne temperature: 5 °C do 40 °C (41 °F do 104 °F)
- Vlaga: 15% do 80% RH, bez kondenziranja; maksimalno rosište na 28 °C
- Raspon temperature u stanju mirovanja (u skladištu): -40 °C do 60 °C (-40 °F do 140 °F)
- U blizini snažnih elektromagnetskih polja ispis preko uređaja HP DeskJet 2600 series može biti blago iskrivljen
- HP preporučuje upotrebu USB kabela dužine manje ili jednake 3 m duljine radi smanjenja smetnji zbog potencijalno jakih elektromagnetskih polja

#### **Kapacitet ulazne ladice**

- Listovi običnog papira (80 g/m<sup>2</sup> [20 lb]): Do 60
- Omotnice: Do 5
- Indeksne kartice: Do 20
- Listovi fotopapira: Do 20

#### **Kapacitet izlazne ladice**

- Listovi običnog papira (80 g/m<sup>2</sup> [20 lb]): Do 25
- Omotnice: Do 5
- Indeksne kartice: Do 10
- Listovi fotopapira: Do 10

#### **Veličina papira**

Za cjelokupni popis podržanih veličina medija za ispis, pogledajte softver pisača.

#### **Težine papira**

- Plain Paper (Običan papir): 64 do 90 g/m² (16 do 24 lb)
- Omotnice: 75 do 90 g/m<sup>2</sup> (20 do 24 funti uvez omotnica)
- Dopisnice: Do 200 q/m<sup>2</sup> (110 funti indeksirane maksimalno)
- Photo-Paper (Fotopapir): do 280 g/m<sup>2</sup> (75 lb)

#### <span id="page-119-0"></span>**Specifikacije ispisa**

- Brzine ispisa ovise o složenosti dokumenta
- Metoda: kapljični termalni tintni ispis
- Jezik: GKS za PCL3

#### **Specifikacije kopiranja**

- Digitalna obrada slika
- Brzine kopiranja ovise o modelu i složenosti dokumenta

#### **Specifikacije skeniranja**

● Razlučivost: do 1200 x 1200 tpi optički

Za više informacija o ppi rezoluciji, pogledajte softver skenera.

- Boja: 24-bitna boja, 8-bitni sivi tonovi (256 nijansi sive boje)
- Maksimalna veličina skena sa stakla: 21,6 x 29,7 cm

#### **Razlučivost ispisa**

● Popis podržanih razlučivosti ispisa potražite na web-mjestu za podršku na adresi [www.support.hp.com](http://h20180.www2.hp.com/apps/Nav?h_pagetype=s-001&h_product=12319823,12319829&h_client&s-h-e010-1&h_lang=hr&h_cc=hr).

#### **Vijek spremnika s tintom**

● Dodatne informacije o procijenjenom vijeku trajanja spremnika s tintom potražite na web-mjestu [www.hp.com/go/learnaboutsupplies.](http://www.hp.com/go/learnaboutsupplies)

#### **Informacije o akustici**

● Ako imate pristup internetu, informacijama o akustičnim vrijednostima možete pristupiti na HP-ovoj [web-stranici](http://h20180.www2.hp.com/apps/Nav?h_pagetype=s-001&h_product=12319823,12319829&h_client&s-h-e010-1&h_lang=hr&h_cc=hr).

## <span id="page-120-0"></span>**Pravne obavijesti**

Pisač udovoljava preduvjetima koje postavljaju regulatorne ustanove u vašoj državi/regiji.

Ovaj odjeljak sadrži sljedeće teme:

- Identifikacijski broj modela prema propisima
- Izjava FCC-a
- [Izjava o usklađenosti s VCCI-jem \(klasa B\) za korisnike u Japanu](#page-121-0)
- [Obavijest korisnicima u Japanu o kabelu za napajanje](#page-121-0)
- [Obavijest korisnicima u Koreji](#page-121-0)
- [Izjava o emisiji buke za Njemačku](#page-121-0)
- [Regulatorna napomena Europske Zajednice](#page-121-0)
- [Izjava o radnim mjestima s vizualnim prikazom u Njemačkoj](#page-122-0)
- [Izjava o usklađenosti](#page-123-0)
- [Regulatorne napomene za bežične veze](#page-124-0)

## **Identifikacijski broj modela prema propisima**

Za potrebe regulatorne identifikacije vašem je proizvodu dodijeljen regulatorni broj modela. Regulatorni broj modela za vaš uređaj jest SNPRH-1602. Taj se broj razlikuje od tržišnog naziva (HP DeskJet 2600 All-in-One Printer series, HP DeskJet Ink Advantage 2600 All-in-One Printer series itd.) ili brojeva proizvoda (V1N01A, V1N02A itd.).

## **Izjava FCC-a**

The United States Federal Communications Commission (in 47 CFR 15.105) has specified that the following notice be brought to the attention of users of this product.

This equipment has been tested and found to comply with the limits for a Class B digital device, pursuant to Part 15 of the FCC Rules. These limits are designed to provide reasonable protection against harmful interference in a residential installation. This equipment generates, uses and can radiate radio frequency energy and, if not installed and used in accordance with the instructions, may cause harmful interference to radio communications. However, there is no guarantee that interference will not occur in a particular installation. If this equipment does cause harmful interference to radio or television reception, which can be determined by turning the equipment off and on, the user is encouraged to try to correct the interference by one or more of the following measures:

- Reorient or relocate the receiving antenna.
- Increase the separation between the equipment and the receiver.
- Connect the equipment into an outlet on a circuit different from that to which the receiver is connected.
- Consult the dealer or an experienced radio/TV technician for help.

For further information, contact: Manager of Corporate Product Regulations, HP Inc. 1501 Page Mill Road, Palo Alto, CA 94304, U.S.A.

Modifications (part 15.21)

<span id="page-121-0"></span>The FCC requires the user to be notified that any changes or modifications made to this device that are not expressly approved by HP may void the user's authority to operate the equipment.

This device complies with Part 15 of the FCC Rules. Operation is subject to the following two conditions: (1) this device may not cause harmful interference, and (2) this device must accept any interference received, including interference that may cause undesired operation.

## **Izjava o usklađenosti s VCCI-jem (klasa B) za korisnike u Japanu**

この装置は、クラス B 情報技術装置です。この装置は、家庭環境で使用することを目的としていますが、この装置がラジオ やテレビジョン受信機に近接して使用されると、受信障害を引き起こすことがあります。取扱説明書に従って正しい取り扱 いをして下さい。

VCCI-B

## **Obavijest korisnicima u Japanu o kabelu za napajanje**

製品には、同梱された電源コードをお使い下さい。

同梱された電源コードは、他の製品では使用出来ません。

## **Obavijest korisnicima u Koreji**

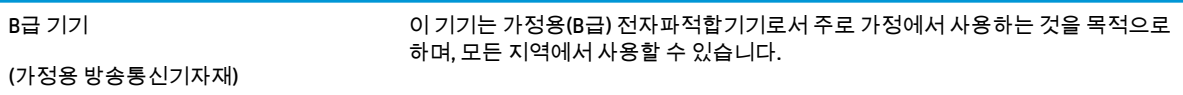

## **Izjava o emisiji buke za Njemačku**

Geräuschemission

LpA < 70 dB am Arbeitsplatz im Normalbetrieb nach DIN 45635 T. 19

## **Regulatorna napomena Europske Zajednice**

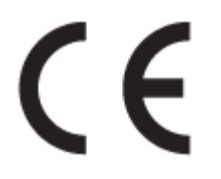

Proizvodi s oznakom CE sukladni su s primjenjivim EU direktivama i povezanim harmoniziranim europskim normama. Cjelokupna izjava o sukladnosti dostupna je na sljedećem web-mjestu:

www.hp.eu/certificates (pretražujte prema nazivu modela proizvoda ili regulatornom broju modela (RMN-u) koji je naveden na regulatornoj naljepnici).

U slučaju pitanja vezanih uz propise obratite se na adresu HP Deutschland GmbH, HQ-TRE, 71025, Boeblingen, Njemačka.

### <span id="page-122-0"></span>**Proizvodi s bežičnom funkcijom**

#### **EMF**

● Proizvod zadovoljava međunarodne smjernice (ICNIRP) o izloženosti radiofrekventnom zračenju.

Ako obuhvaća uređaj za slanje i primanje radijskih signala pri uobičajenoj upotrebi, udaljenost od 20 cm jamči da su razine izloženosti radiofrekvenciji u skladu s propisima EU-a.

#### **Bežična funkcija u Europi**

- Za proizvode s 802,11 b/g/n ili Bluetooth odašiljačem:
	- Ovaj proizvod radi na radijskoj frekvenciji od 2400 MHz do 2483,5 MHz, uz snagu prijenosa do 20 dBm (100 mW) ili manju.
- Za proizvode s 802.11 a/b/g/n odašiljačem:
	- **OPREZ**: bežični LAN IEEE 802.11x u frekvencijskom pojasu od 5,15 do 5,35 GHz ograničen je samo na **korištenje u zatvorenim prostorima** u svim državama članicama Europske unije, EFTA-e (na Islandu, u Norveškoj i Lihtenštajnu) i većini europskih država (na primjer Švicarskoj, Turskoj ili Republici Srbiji). Korištenje ove WLAN aplikacije na otvorenom može uzrokovati interferenciju s postojećim radijskim servisima.
	- Ovaj proizvod radi na radijskim frekvencijama od 2400 MHz do 2483,5 MHz te od 5170 MHz do 5710 MHz, uz snagu prijenosa od 20 dBm (100 mW) ili manju.

## **Izjava o radnim mjestima s vizualnim prikazom u Njemačkoj**

#### **GS-Erklärung (Deutschland)**

Das Gerät ist nicht für die Benutzung im unmittelbaren Gesichtsfeld am Bildschirmarbeitsplatz vorgesehen. Um störende Reflexionen am Bildschirmarbeitsplatz zu vermeiden, darf dieses Produkt nicht im unmittelbaren Gesichtsfeld platziert werden.

## <span id="page-123-0"></span>**Izjava o usklađenosti**

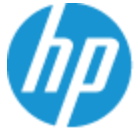

**DECLARATION OF CONFORMITY** according to ISO/IEC 17050-1 and EN 17050-1

#### DoC #: SNPRH-1602- R3 Original/en

**Manufacturer's Name: Manufacturer's Address:** 

Hewlett Packard Singapore (Pte) Ltd, 138 Depot Road, Singapore 109683

#### declare, under its sole responsibility that the product

Product Name and Model:<sup>2)</sup> HP DeskJet 2600 All-in-One Printer Regulatory Model Number:<sup>1)</sup> **SNPRH-1602 Product Options:** Please See ANNEX I

#### conforms to the following Product Specifications and Regulations:

HP Inc.

#### Safety

IEC 60950-1:2005 +A1:2009 +A2:2013 EN 60950-1:2006 +A11:2009 +A1:2010 +A12:2011 +A2:2013 EN 62479:2010 EN 62311:2008

CISPR 32:2012 / EN55032:2012 Class B CISPR 24:2010 / EN55024:2010 EN 61000-3-2:2014 EN 61000-3-3:2013 FCC CFR 47 Part 15 Class B ICES-003, Issue 5 Class B EN 301 489-1 V1.9.2:2011 EN 301 489-17 V2.2.1:2012

**EMC** 

Spectrum EN 300 328 V1.8.1:2012

#### Ecodesign

Regulation (EC) No. 1275/2008 ENERGY STAR® Qualified Imaging Equipment Operational Mode (OM) Test Procedure EN 50564:2011 IEC 62301:2011

#### **RoHS**

EN 50581:2012

The product herewith complies with the requirements of the R&TTE Directive 1999/5/EC, the Ecodesign Directive 2009/125/EC, the RoHS Directive 2011/65/EU and carries the  $\mathsf{CE}$  marking accordingly.

This device complies with part 15 of the FCC Rules. Operation is subject to the following two conditions: (1) This device may not cause harmful interference, and (2) this device must accept any interference received, including interference that may cause undesired operation.

#### **Additional Information:**

- 1) This product is assigned a Regulatory Model Number which stays with the regulatory aspects of the design. The Regulatory Model Number is the main product identifier in the regulatory documentation and test reports, this number should not be confused with the marketing name or the product numbers.
- 2) This product was tested in a typical HP environment.
- 3) This product uses a radio module with Regulatory Model Number SDGOB-1392 as needed to meet technical regulatory requirements for the countries/regions where this product will be sold.

Singapore 01-03-2017

Hou-Meng Yik, Manager HP Singapore Inkjet Printing Solutions

#### Local contact for regulatory topics only:

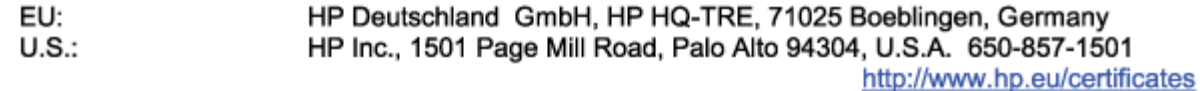

#### **DECLARATION OF CONFORMITY**

<span id="page-124-0"></span>according to ISO/IEC 17050-1 and EN 17050-1

## **ANNEX I**

## Regulatory Model Number: SNPRH-1602

## **OPTIONS**

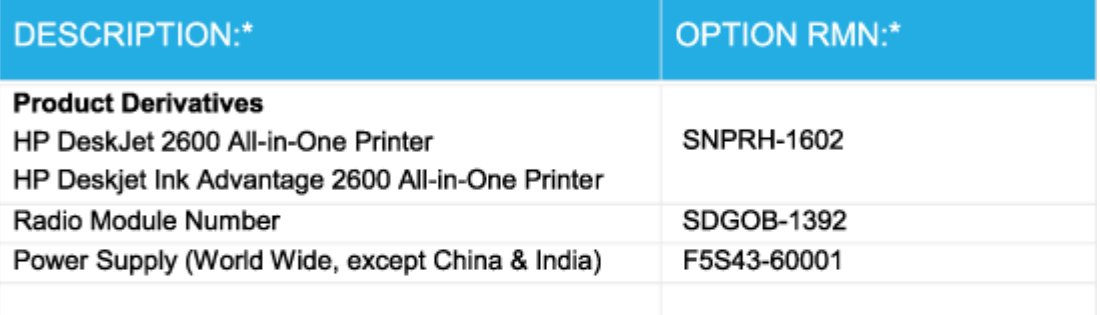

## For non-EU countries only:

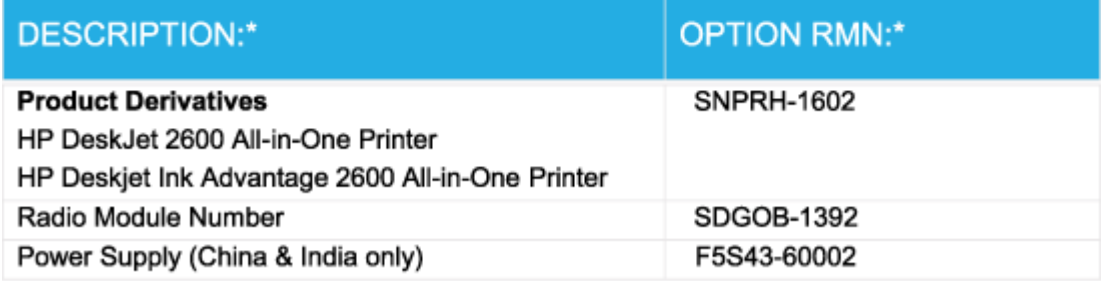

\* Where X represents any alpha numeric character.

## **Regulatorne napomene za bežične veze**

Ovaj odjeljak sadrži zakonske informacije o bežičnim proizvodima:

- [Izloženost radiofrekvencijskom zračenju](#page-125-0)
- [Obavijest korisnicima u Brazilu](#page-125-0)
- [Obavijest korisnicima u Kanadi](#page-125-0)
- [Obavijest korisnicima u Tajvanu](#page-126-0)
- [Obavijest za korisnike iz Meksika](#page-126-0)
- <span id="page-125-0"></span>[Obavijest korisnicima u Japanu](#page-126-0)
- [Obavijest korisnicima u Koreji](#page-126-0)

#### **Izloženost radiofrekvencijskom zračenju**

*A* OPREZ: The radiated output power of this device is far below the FCC radio frequency exposure limits. Nevertheless, the device shall be used in such a manner that the potential for human contact during normal operation is minimized. This product and any attached external antenna, if supported, shall be placed in such a manner to minimize the potential for human contact during normal operation. In order to avoid the possibility of exceeding the FCC radio frequency exposure limits, human proximity to the antenna shall not be less than 20 cm (8 inches) during normal operation.

#### **Obavijest korisnicima u Brazilu**

Este equipamento opera em caráter secundário, isto é, não tem direito à proteção contra interferência prejudicial, mesmo de estações do mesmo tipo, e não pode causar interferência em sistemas operando em caráter primário.

#### **Obavijest korisnicima u Kanadi**

Under Industry Canada regulations, this radio transmitter may only operate using an antenna of a type and maximum (or lesser) gain approved for the transmitter by Industry Canada. To reduce potential radio interference to other users, the antenna type and its gain should be so chosen that the equivalent isotropically radiated power (e.i.r.p.) is not more than that necessary for successful communication.

This device complies with Industry Canada licence-exempt RSS standard(s). Operation is subject to the following two conditions: (1) this device may not cause interference, and (2) this device must accept any interference, including interference that may cause undesired operation of the device.

WARNING! Exposure to Radio Frequency Radiation The radiated output power of this device is below the Industry Canada radio frequency exposure limits. Nevertheless, the device should be used in such a manner that the potential for human contact is minimized during normal operation.

To avoid the possibility of exceeding the Industry Canada radio frequency exposure limits, human proximity to the antennas should not be less than 20 cm (8 inches).

Conformément au Règlement d'Industrie Canada, cet émetteur radioélectrique ne peut fonctionner qu'avec une antenne d'un type et d'un gain maximum (ou moindre) approuvé par Industrie Canada. Afin de réduire le brouillage radioélectrique potentiel pour d'autres utilisateurs, le type d'antenne et son gain doivent être choisis de manière à ce que la puissance isotrope rayonnée équivalente (p.i.r.e.) ne dépasse pas celle nécessaire à une communication réussie.

Cet appareil est conforme aux normes RSS exemptes de licence d'Industrie Canada. Son fonctionnement dépend des deux conditions suivantes : (1) cet appareil ne doit pas provoquer d'interférences nuisibles et (2) doit accepter toutes les interférences reçues, y compris des interférences pouvant provoquer un fonctionnement non souhaité de l'appareil.

AVERTISSEMENT relatif à l'exposition aux radiofréquences. La puissance de rayonnement de cet appareil se trouve sous les limites d'exposition de radiofréquences d'Industrie Canada. Néanmoins, cet appareil doit être utilisé de telle sorte qu'il doive être mis en contact le moins possible avec le corps humain.

\$fin d'éviter le dépassement éventuel des limites d'exposition aux radiofréquences d'Industrie Canada, il est recommandé de maintenir une distance de plus de 20 cm entre les antennes et l'utilisateur.

#### <span id="page-126-0"></span>**Obavijest korisnicima u Tajvanu**

低功率電波輻射性電機管理辦法

第十二條

經型式認證合格之低功率射頻電機,非經許可,公司、商號或使用者均不得擅自變更頻率、加大功率 或變更設計之特性及功能。

第十四條

低功率射頻電機之使用不得影響飛航安全及干擾合法通信;經發現有干擾現象時,應立即停用,並改 善至無干擾時方得繼續使用。

前項合法通信,指依電信法規定作業之無線電通信。低功率射頻電機須忍受合法通信或工業、科學及 醫藥用電波輻射性電機設備之干擾。

#### **Obavijest za korisnike iz Meksika**

La operación de este equipo está sujeta a las siguientes dos condiciones: (1) es posible que este equipo o dispositivo no cause interferencia perjudicial y (2) este equipo o dispositivo debe aceptar cualquier interferencia, incluyendo la que pueda causar su operación no deseada.

Para saber el modelo de la tarjeta inalámbrica utilizada, revise la etiqueta regulatoria de la impresora.

#### **Obavijest korisnicima u Japanu**

この機器は技術基準適合証明又は工事設計認証を受けた無線設備を搭載しています。

#### **Obavijest korisnicima u Koreji**

해당 무선설비는 전파혼신 가능성이 있으므로 인명안전과 관련된 서비스는 할 수 없음

(무선 모듈이 탑재된 제품인 경우)

## <span id="page-127-0"></span>**Program zaštite okoliša**

HP predan je proizvodnji kvalitetnih proizvoda na ekološki prihvatljiv način. Proizvod je osmišljen da bi se kasnije mogao reciklirati. Korišten je najmanji mogući broj materijala, a istovremeno je očuvana pravilna funkcionalnost i pouzdanost. Različiti materijali napravljeni su tako da se mogu jednostavno odvojiti. Vijke i druge spojnice možete jednostavno pronaći te im pristupiti ili ih ukloniti pomoću uobičajenih alata. Najvažniji su dijelovi osmišljeni tako da im se može brzo pristupiti radi učinkovitog rastavljanja i popravka. Dodatne informacije možete pronaći na web-mjestu HP-ova programa za zaštitu okoliša na adresi:

[www.hp.com/hpinfo/globalcitizenship/environment](http://www.hp.com/hpinfo/globalcitizenship/environment/index.html)

- Ekološki savjeti
- [Uredba Europske komisije 1275/2008](#page-128-0)
- **[Papir](#page-128-0)**
- [Plastika](#page-128-0)
- · Tehničke specifikacije
- [Recikliranje](#page-128-0)
- [HP-ov program recikliranja potrošnog materijala za tintne pisače](#page-128-0)
- [Potrošnja električne energije](#page-128-0)
- [Odlaganje dotrajale opreme u otpad od strane korisnika](#page-129-0)
- [Zbrinjavanje otpada u Brazilu](#page-129-0)
- [Kemijske tvari](#page-129-0)
- [Izjava o označavanju uvjeta prisutnosti ograničenih tvari \(Tajvan\)](#page-130-0)
- [Tablica otrovnih i opasnih tvari/elemenata i njihova sadržaja \(Kina\)](#page-131-0)
- [Ograničenje opasnih tvari \(Ukrajina\)](#page-131-0)
- [Ograničenje opasnih tvari \(Indija\)](#page-131-0)
- [Izjava o ograničenju opasnih tvari \(Turska\)](#page-132-0)
- **[EPEAT](#page-132-0)**
- [SEPA Ecolabel Podaci o korisniku \(Kina\)](#page-132-0)
- [Energetska naljepnica za pisače, faks-uređaje i fotokopirne uređaje u Kini](#page-132-0)

#### **Ekološki savjeti**

HP nastoji pomoći klijentima pri smanjivanju štetnog utjecaja na okoliš. Dodatne informacije o HP-ovim ekološkim inicijativama potražite na web-mjestu HP-ovih programa i inicijativa za zaštitu okoliša.

[www.hp.com/hpinfo/globalcitizenship/environment/](http://www.hp.com/hpinfo/globalcitizenship/environment/)

## <span id="page-128-0"></span>**Uredba Europske komisije 1275/2008**

Podatke o napajanju proizvoda, uključujući potrošnju energije proizvoda u umreženom stanju čekanja ako su svi žičani mrežni priključci spojeni i svi bežični mrežni priključci aktivirani, potražite na 14. str. u dijelu "Dodatne informacije" u IT ECO deklaraciji proizvoda na [www.hp.com/hpinfo/globalcitizenship/environment/](http://www.hp.com/hpinfo/globalcitizenship/environment/productdata/itecodesktop-pc.html) [productdata/itecodesktop-pc.html.](http://www.hp.com/hpinfo/globalcitizenship/environment/productdata/itecodesktop-pc.html)

## **Papir**

Ovaj je proizvod prikladan za uporabu papira recikliranog po normama DIN 19309 i EN 12281:2002.

## **Plastika**

Plastični dijelovi teži od 25 grama označeni su u skladu s međunarodnim standardima koji olakšavaju prepoznavanje plastike radi recikliranja nakon isteka radnog vijeka proizvoda.

## **Tehničke specifikacije**

Tehničke specifikacije, sigurnosne informacije vezane uz proizvod te informacije o zaštiti okoliša dostupne su na web-mjestu [www.hp.com/go/ecodata](http://www.hp.com/go/ecodata) ili na zahtjev.

## **Recikliranje**

HP nudi veliki broj programa povrata i recikliranja proizvoda u puno država/regija i partnera, uz jedan od najvećih centara elektronskog recikliranja u svijetu. HP čuva resurse preprodajući neke od najpopularnijih proizvoda. Dodatne informacije o recikliranju HP-ovih proizvoda potražite na adresi:

[www.hp.com/recycle](http://www.hp.com/recycle)

## **HP-ov program recikliranja potrošnog materijala za tintne pisače**

HP je predan zaštiti okoliša. Program za recikliranje pribora za uređaje HP Inkjet je dostupan u mnogim državama/regijama i omogućuje besplatno recikliranje spremnika s tintom. Više informacija potražite na sljedećoj web stranici:

[www.hp.com/hpinfo/globalcitizenship/environment/recycle/](http://www.hp.com/hpinfo/globalcitizenship/environment/recycle/)

## **Potrošnja električne energije**

Slikovna oprema i oprema za ispis tvrtke HP s logotipom ENERGY STAR® ima certifikat američke Agencije za zaštitu okoliša. Na proizvodima koji ispunjavaju specifikacije standarda ENERGY STAR nalazi se sljedeća oznaka:

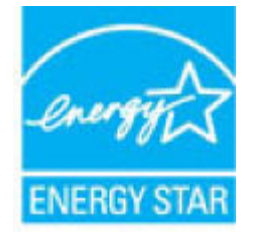

Dodatne informacije o modelima uređaja koji imaju certifikat ENERGY STAR potražite na web-stranici: [www.hp.com/go/energystar](http://www.hp.com/go/energystar)

## <span id="page-129-0"></span>**Odlaganje dotrajale opreme u otpad od strane korisnika**

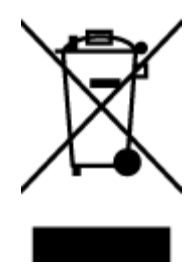

Taj simbol znači da se proizvod ne smije bacati s drugim kućanskim otpadom. Umjesto toga dužni ste dotrajalu opremu predati na označenom mjestu za prikupljanje i recikliranje otpadne električne i elektroničke opreme radi zaštite ljudskog zdravlja i okoliša. Dodatne informacije zatražite od službe za zbrinjavanje kućanskog otpada ili idite na web-mjesto [http://www.hp.com/recycle.](http://www.hp.com/recycle)

## **Zbrinjavanje otpada u Brazilu**

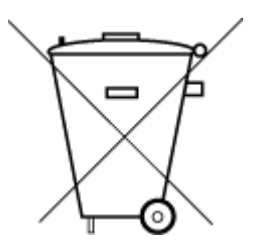

Não descarte o produto eletronico em lixo comum

Este produto eletrônico e seus componentes não devem ser descartados no lixo comum, pois embora estejam em conformidade com padrões mundiais de restrição a substâncias nocivas, podem conter, ainda que em quantidades mínimas, substâncias impactantes ao meio ambiente. Ao final da vida útil deste produto, o usuário deverá entregá-lo à HP. A não observância dessa orientação sujeitará o infrator às sanções previstas em lei.

Após o uso, as pilhas e/ou baterias dos produtos HP deverão ser entregues ao estabelecimento comercial ou rede de assistência técnica autorizada pela HP.

Para maiores informações, inclusive sobre os pontos de recebimento, acesse:

[www.hp.com.br/reciclar](http://www.hp.com.br/reciclar)

## **Kemijske tvari**

HP je obvezan pružiti klijentima informacije o kemijskim tvarima u svojim proizvodima sukladno propisima kao što je REACH *(Uredba EZ-a br. 1907/2006 Europskog parlamenta i Vijeća)*. Izvješće s kemijskim podacima za ovaj proizvod možete pronaći na web-mjestu: [www.hp.com/go/reach](http://www.hp.com/go/reach).

## <span id="page-130-0"></span>**Izjava o označavanju uvjeta prisutnosti ograničenih tvari (Tajvan)**

### 限用物質含有情況標示聲明書

Declaration of the Presence Condition of the Restricted Substances Marking

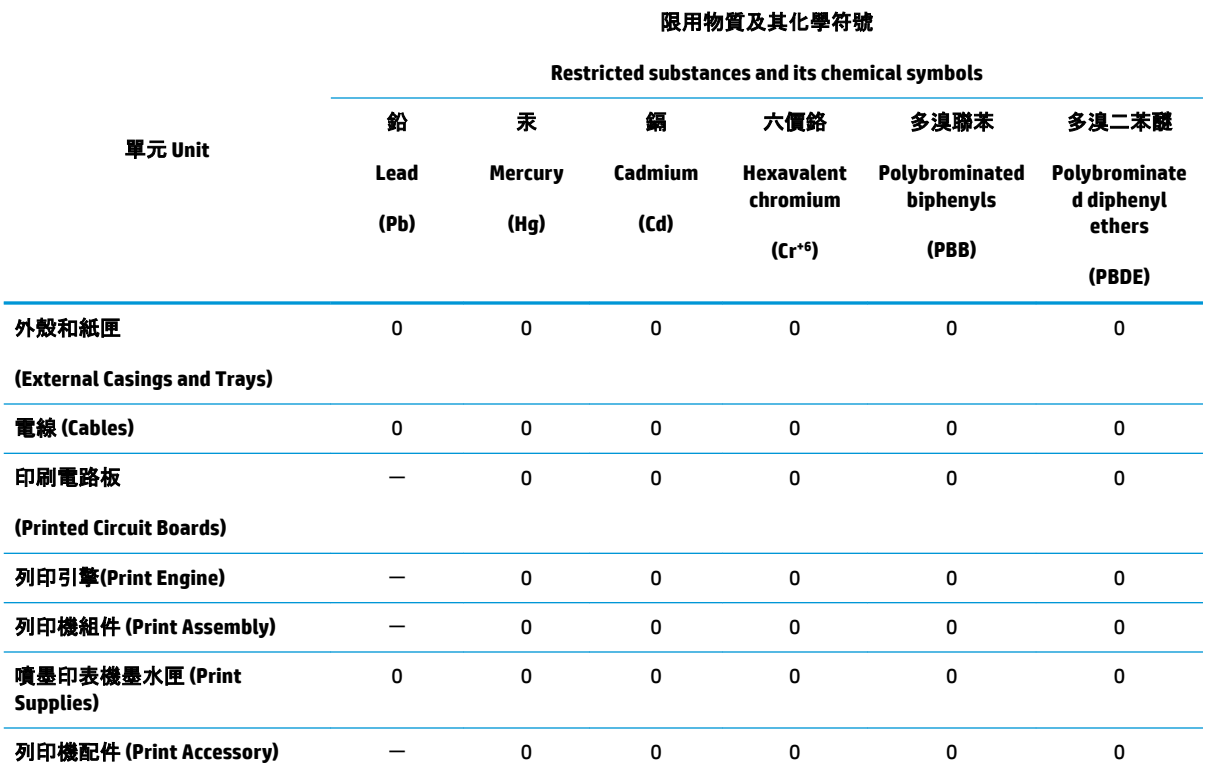

備考 1. "超出 0.1 wt %"及 "超出 0.01 wt %"係指限用物質之百分比含量超出百分比含量基準值。

Note 1: "Exceeding 0.1 wt %" and "exceeding 0.01 wt %" indicate that the percentage content of the restricted substance exceeds the reference percentage value of presence condition.

備考 2. "0"係指該項限用物質之百分比含量未超出百分比含量基準值。

Note 2: "0" indicates that the percentage content of the restricted substance does not exceed the percentage of reference value of presence.

備考 3.〝-〞係指該項限用物質為排除項目。

Note 3: The "−" indicates that the restricted substance corresponds to the exemption.

若要存取產品的最新使用指南或手冊,請前往 [www.support.hp.com](http://www.support.hp.com)。選取**搜尋您的產品**, 然後依照 畫 面上的指示繼續執行。

To access the latest user guides or manuals for your product, go to [www.support.hp.com.](http://www.support.hp.com) Select **Find your product**, and then follow the onscreen instructions.

## <span id="page-131-0"></span>**Tablica otrovnih i opasnih tvari/elemenata i njihova sadržaja (Kina)**

### 产品中有害物质或元素的名称及含量

根据中国《电器电子产品有害物质限制使用管理办法》 410

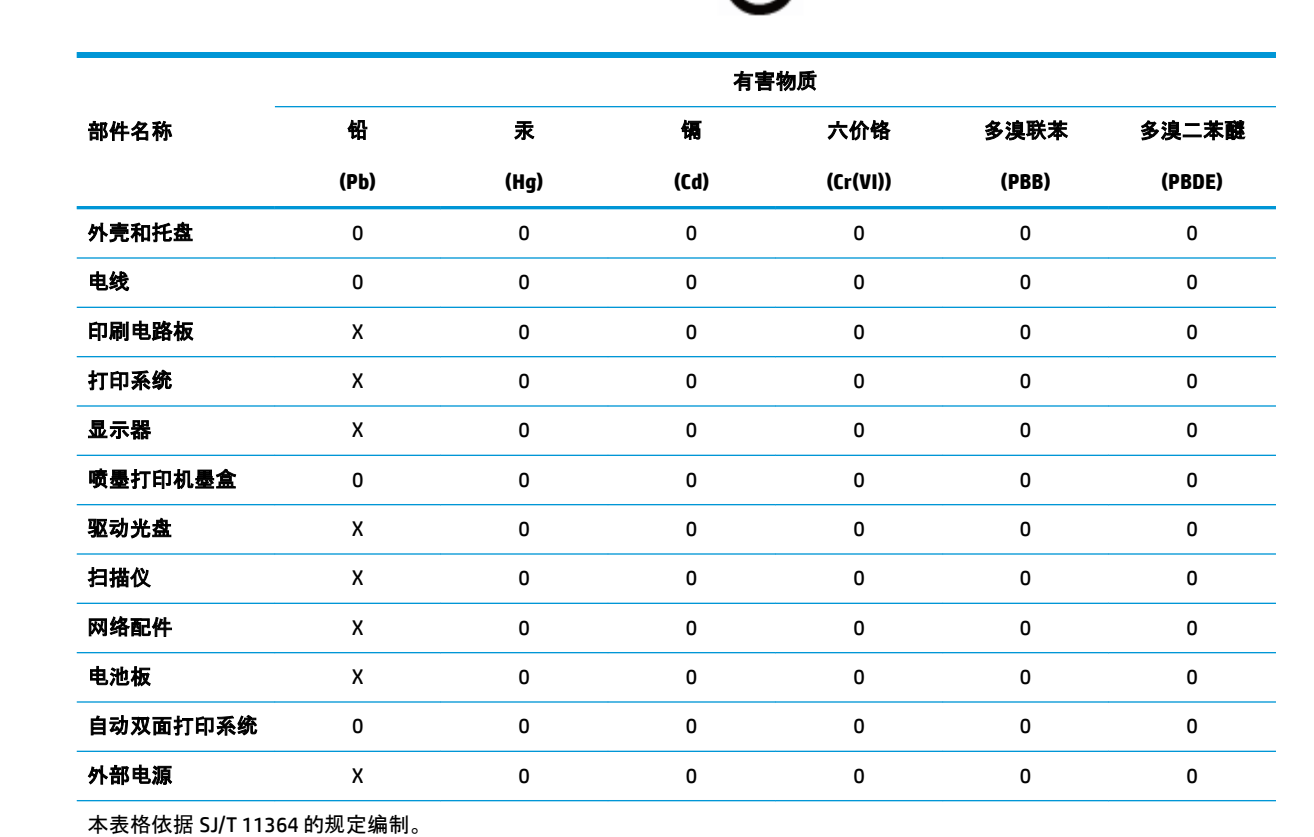

0:表示该有害物质在该部件所有均质材料中的含量均在 GB/T 26572 规定的限量要求以下。

X:表示该有害物质至少在该部件的某一均质材料中的含量超出 GB/T 26572 规定的限量要求。

此表中所有名称中含 "X" 的部件均符合欧盟 RoHS 立法。

注:环保使用期限的参考标识取决于产品正常工作的温度和湿度等条件。

## **Ograničenje opasnih tvari (Ukrajina)**

#### **Технічний регламент щодо обмеження використання небезпечних речовин (Украïна)**

Обладнання відповідає вимогам Технічного регламенту щодо обмеження використання деяких небезпечних речовин в електричному та електронному обладнанні, затвердженого постановою Кабінету Міністрів України від 3 грудня 2008 № 1057

## **Ograničenje opasnih tvari (Indija)**

This product, as well as its related consumables and spares, complies with the reduction in hazardous substances provisions of the "India E-waste Rule 2016." It does not contain lead, mercury, hexavalent chromium, polybrominated biphenyls or polybrominated diphenyl ethers in concentrations exceeding 0.1

weight % and 0.01 weight % for cadmium, except where allowed pursuant to the exemptions set in Schedule 2 of the Rule.

## <span id="page-132-0"></span>**Izjava o ograničenju opasnih tvari (Turska)**

Türkiye Cumhuriyeti: EEE Yönetmeliğine Uygundur

## **EPEAT**

Most HP products are designed to meet EPEAT. EPEAT is a comprehensive environmental rating that helps identify greener electronics equipment. For more information on EPEAT go to [www.epeat.net.](http://www.epeat.net) For information on HP's EPEAT registered products go to [www.hp.com/hpinfo/globalcitizenship/environment/pdf/](http://www.hp.com/hpinfo/globalcitizenship/environment/pdf/epeat_printers.pdf) [epeat\\_printers.pdf](http://www.hp.com/hpinfo/globalcitizenship/environment/pdf/epeat_printers.pdf).

## **SEPA Ecolabel Podaci o korisniku (Kina)**

#### 中国环境标识认证产品用户说明

噪声大于 63.0 dB(A) 的办公设备不宜放置于办公室内,请在独立的隔离区域使用。

如需长时间使用本产品或打印大量文件,请确保在通风良好的房间内使用。

如您需要确认本产品处于零能耗状态,请按下电源关闭按钮,并将插头从电源插座断开。

您可以使用再生纸,以减少资源耗费。

## **Energetska naljepnica za pisače, faks-uređaje i fotokopirne uređaje u Kini**

#### 复印机、打印机和传真机能源效率标识实施规则

依据"复印机、打印机和传真机能源效率标识实施规则",该打印机具有中国能效标识。标识上显示的能 效等级和操作模式值根据"复印机、打印机和传真机能效限定值及能效等级"标准("GB 21521")来确定 和计算。

**1.** 能效等级

产品能效等级分 3 级,其中 1 级能效最高。能效限定值根据产品类型和打印速度由标准确定。能 效等级则根据基本功耗水平以及网络接口和内存等附加组件和功能的功率因子之和来计算。

**2.** 能效信息

喷墨打印机

● 操作模式功率

睡眠状态的能耗按照 GB 21521 的标准来衡量和计算。该数据以瓦特 (W) 表示。

● 待机功率

待机状态是产品连接到电网电源上功率最低的状态。该状态可以延续无限长时间,且使用者 无法改变此状态下产品的功率。对于"成像设备"产品,"待机"状态通常相当于"关闭"状态,但 也可能相当于"准备"状态或者"睡眠"状态。该数据以瓦特 (W) 表示。

睡眠状态预设延迟时间

出厂前由制造商设置的时间决定了该产品在完成主功能后进入低耗模式(例如睡眠、自动关 机)的时间。该数据以分钟表示。

● 附加功能功率因子之和

网络接口和内存等附加功能的功率因子之和。该数据以瓦特 (W) 表示。

标识上显示的能耗数据是根据典型配置测量得出的数据,此类配置包含登记备案的打印机依据复印 机、打印机和传真机能源效率标识实施规则所选的所有配置。因此,该特定产品型号的实际能耗可能 与标识上显示的数据有所不同。

要了解规范的更多详情,请参考最新版的 GB 21521 标准。

# **Kazalo**

#### **G**

gumbi, upravljačka ploča [5](#page-10-0)

#### **I**

ikone stanja [6](#page-11-0) ispis otklanjanje poteškoća [103](#page-108-0) specifikacije [114](#page-119-0)

#### **J**

jamstvo [109](#page-114-0)

### **K**

kopiranje specifikacije [114](#page-119-0) korisnička podrška jamstvo [109](#page-114-0)

## **L**

ladice otklanjanje poteškoća s umetanjem [86](#page-91-0) uklanjanje zaglavljenog papira [82](#page-87-0)

#### **M**

mreže prikaz i ispis postavki [10](#page-15-0) mrežna veza bežična veza [66](#page-71-0)

#### **N**

nakošenost, otklanjanje poteškoća ispis [86](#page-91-0) napajanje otklanjanje poteškoća [103](#page-108-0) nosač uklanjanje zaglavljenja nosača [85](#page-90-0)

### **O**

otklanjanje poteškoća HP Smart [102](#page-107-0) ispis [103](#page-108-0) napajanje [103](#page-108-0) papir nije povučen iz ladice [86](#page-91-0) problemi vezani uz uvlačenje papira [86](#page-91-0) ukošene stranice [86](#page-91-0) uvučeno je više stranica [86](#page-91-0)

## **P**

papir HP, redoslijed [18](#page-23-0) otklanjanje poteškoća s umetanjem [86](#page-91-0) uklanjanje zaglavljenja [82](#page-87-0) ukošene stranice [86](#page-91-0) podržani operacijski sustavi [113](#page-118-0) pravne obavijesti [115](#page-120-0) preduvjeti sustava [113](#page-118-0) prikaz mrežne postavke [10](#page-15-0) problemi vezani uz uvlačenje papira, otklanjanje poteškoća [86](#page-91-0)

## **R**

recikliranje spremnici s tintom [123](#page-128-0) regulatorne napomene napomene za bežične veze [119](#page-124-0)

#### **S**

skeniranje pomoću značajke Webscan [54](#page-59-0) specifikacije skeniranja [114](#page-119-0) softver Webscan [54](#page-59-0)

softver pisača (Windows) otvaranje [20](#page-25-0) specifikacije preduvjeti sustava [113](#page-118-0)

### **T**

tehničke informacije specifikacije ispisa [114](#page-119-0) specifikacije skeniranja [114](#page-119-0) specifikacije za zaštitu okoliša [113](#page-118-0) tehnički podaci specifikacije kopiranja [114](#page-119-0)

### **U**

ugrađeni web-poslužitelj otvaranje [77](#page-82-0) Webscan [54](#page-59-0) upravljačka ploča gumbi [5](#page-10-0) ikone stanja [6](#page-11-0) značajke [5](#page-10-0) uvlačenje više stranica, otklanjanje poteškoća [86](#page-91-0)

## **W**

Webscan [54](#page-59-0) Windows preduvjeti sustava [113](#page-118-0)

#### **Z**

zaglavljeni uklanjanje [82](#page-87-0) zakonske obavijesti identifikacijski broj modela prema propisima [115](#page-120-0)

zaštita okoliša program zaštite okoliša [122](#page-127-0) specifikacije za zaštitu okoliša [113](#page-118-0)